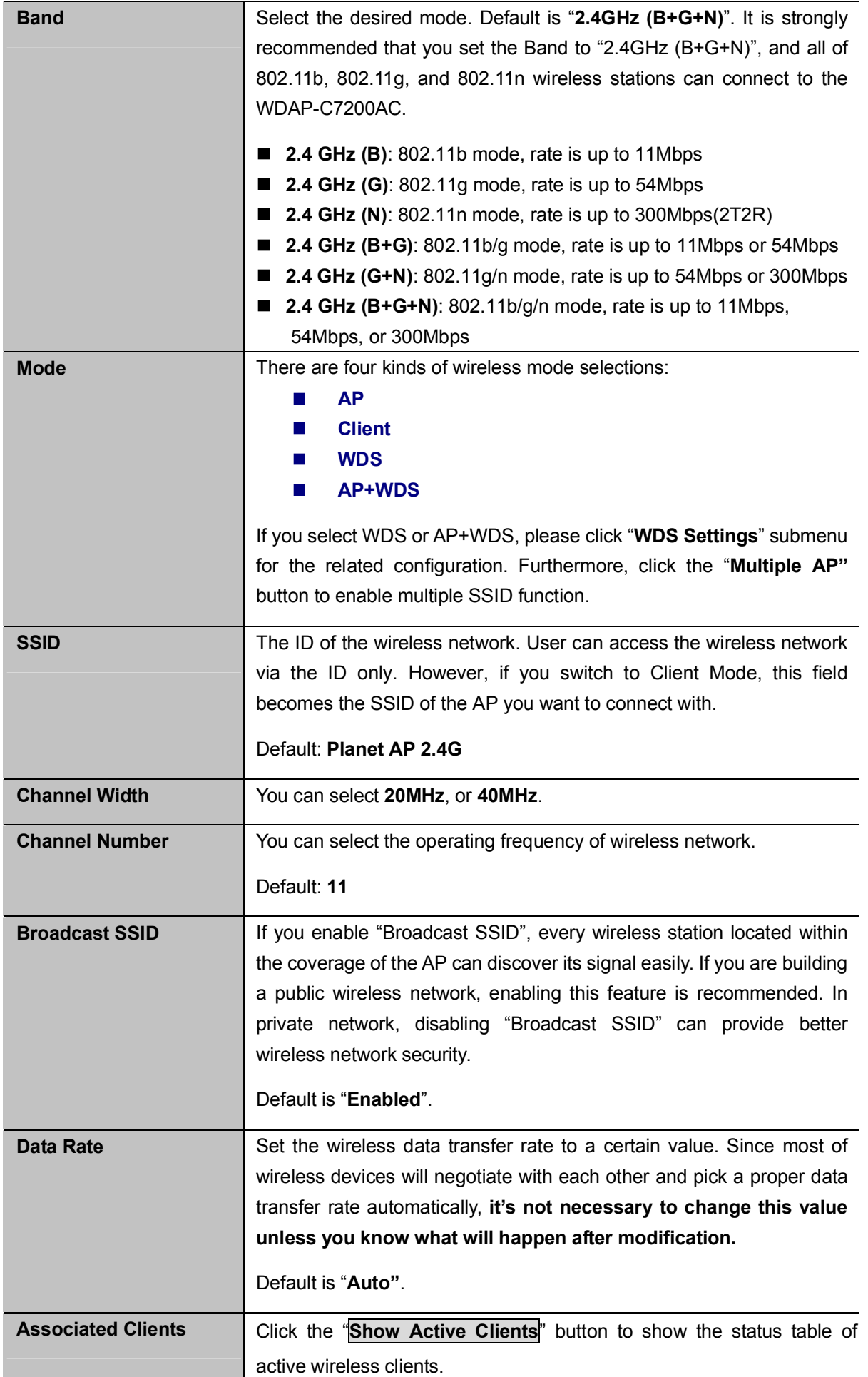

Enable Universal Repeater Mode (Acting as AP and client simultaneously) Universal Repeater is a technology used to extend wireless coverage. To enable Universal Repeater mode, check the box and enter the SSID you want to broadcast in the field below. Then please click "Security" submenu for the related settings of the AP you want to connect with.

### Multiple-SSID

Enable multiple-SSID can broadcast multiple WLAN SSID's using virtual interfaces. You can have different encryption settings for each WLAN and you can restrict what they have access to.

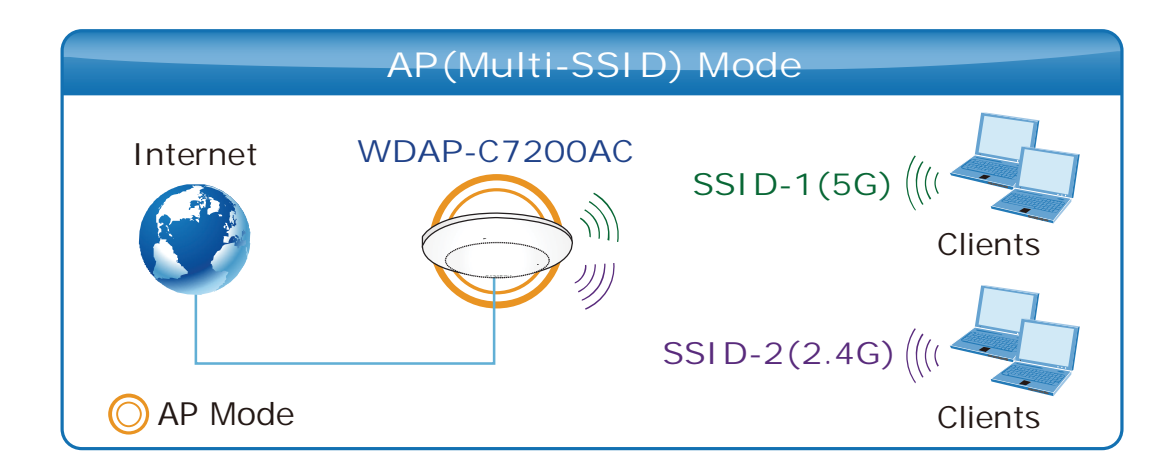

Choose menu "WLAN1 (2.4GHz)  $\rightarrow$  Basic Settings  $\rightarrow$  Multiple AP" to configure the device as a general wireless access point with multiple SSIDs.

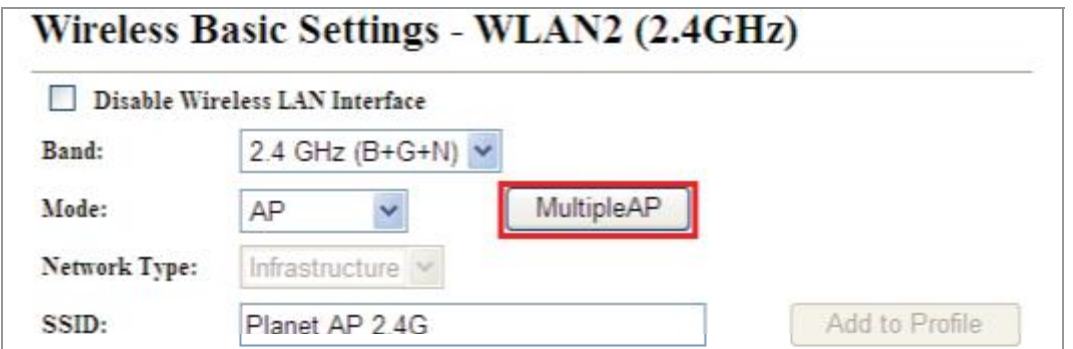

Figure 5-50 2.4GHz Wireless Basic Settings – Multiple AP

The device supports up to four multiple Service Set Identifiers. You can back to the Basic Settings page to set the Primary SSID. The SSID's factory default setting is Planet 2.4G VAP1~4 (Multiple-SSID 1~4). The SSID can be easily changed to connect to an existing wireless network or to establish a new wireless network. When the information for the new SSID is finished, click the Apply Changes button to let your changes take effect.

|     | No. Enable              | <b>Band</b>              | <b>SSID</b>    | Data Rate                   | <b>Broadcast</b><br><b>SSID</b> | <b>WMM</b> | Access       | (Mbps)         | <b>Tx Restrict Rx Restrict</b><br>(Mbps) | Active<br>Client<br>List | <b>WLAN</b><br>mode |
|-----|-------------------------|--------------------------|----------------|-----------------------------|---------------------------------|------------|--------------|----------------|------------------------------------------|--------------------------|---------------------|
| AP1 | $\overline{\mathsf{v}}$ | 2.4 GHz (B+G+N) $\vee$   | Planet 2.4G VA | $\checkmark$<br>Auto        | Enabled $\vee$                  | Enabled    | $LAN \vee$   | $\mathbb{I}^0$ | 10                                       | Show                     | <b>AP</b>           |
| AP2 | $\overline{\mathsf{v}}$ | 2.4 GHz $(B+G+N)$ $\vee$ | Planet 2.4G VA | $\checkmark$<br>Auto        | Enabled Y                       | Enabled    | LAN Y        | $\mathbb{I}^0$ | $\mathbb{I}^0$                           | Show                     | AP <sub>R</sub>     |
| AP3 | $\overline{\mathsf{v}}$ | 2.4 GHz (B+G+N) $\vee$   | Planet 2.4G VA | $\checkmark$<br>Auto        | Enabled<br>$\checkmark$         | Enabled    | $LAN \vee$   | $\mathbb{I}^0$ | 10                                       | Show                     | AP                  |
| AP4 | $\boxed{\triangledown}$ | 2.4 GHz (B+G+N) $\vee$   | Planet 2.4G VA | $\ddot{\mathbf{v}}$<br>Auto | Enabled <b>v</b>                | Enabled    | $LAN \times$ | $\parallel$ 0  | 10                                       | Show                     | <b>AP</b>           |

Figure 5-51 2.4GHz Multiple-SSID

Once you have applied and saved those settings, you can then go to the "WLAN1 (2.4GHz)  $\rightarrow$  Security" page on the AP to set up security settings for each of the SSIDs.

### Universal Repeater

This mode allows the AP with its own BSS to relay data to a root AP to which it is associated with WDS disabled. The wireless repeater relays signal between its stations and the root AP for greater wireless range.

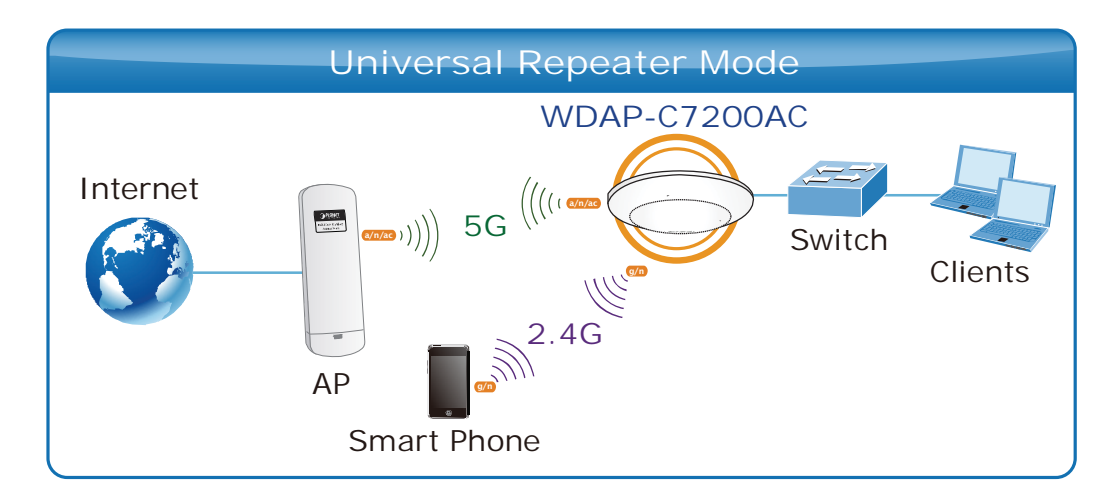

2. Example of how to configure Universal Repeater Mode. Please take the following steps:

To configure each wireless parameter, please go to the "WLAN2  $(2.4GHz) \rightarrow$  Basic Settings" page.

Step 1. Configure wireless mode to "AP" and then check "Enable Universal Repeater Mode (Acting as AP and client simultaneously)". Click "Apply Changes" to take effect.

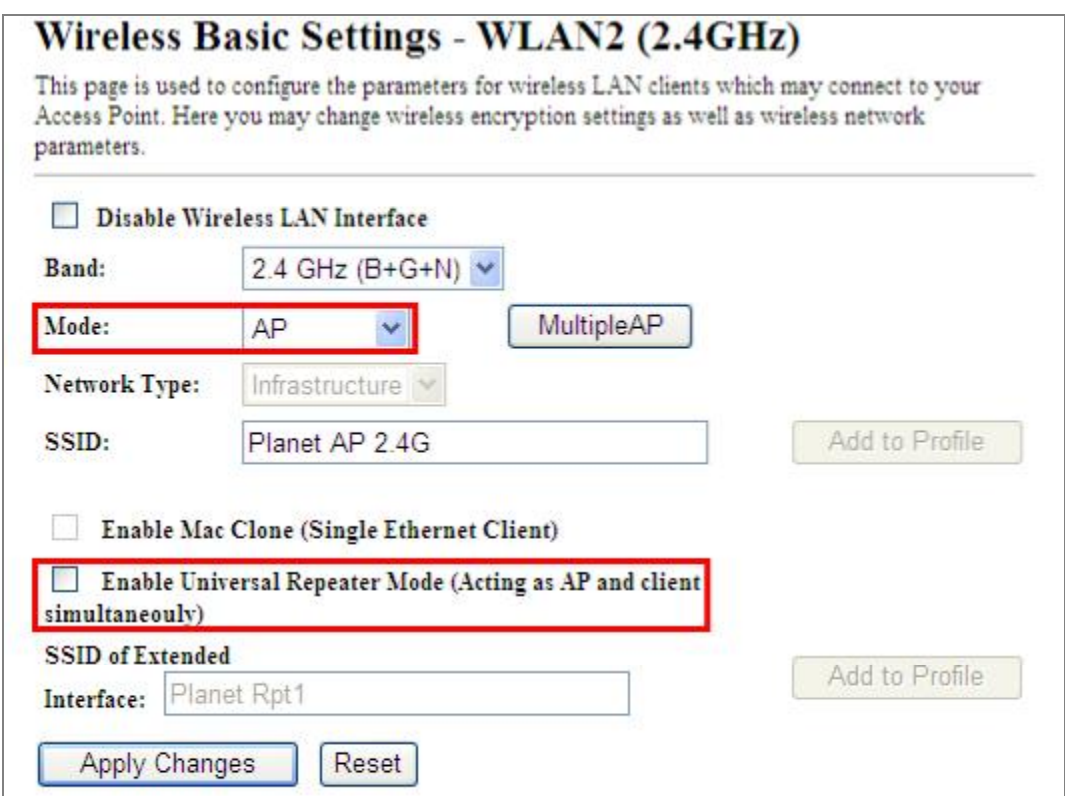

Figure 5-52 2.4GHz Universal Repeater-1

Step 2. Go to 2.4GHz Site Survey page to find the root AP. Select the root AP that you want to repeat the signal, and then click "Next".

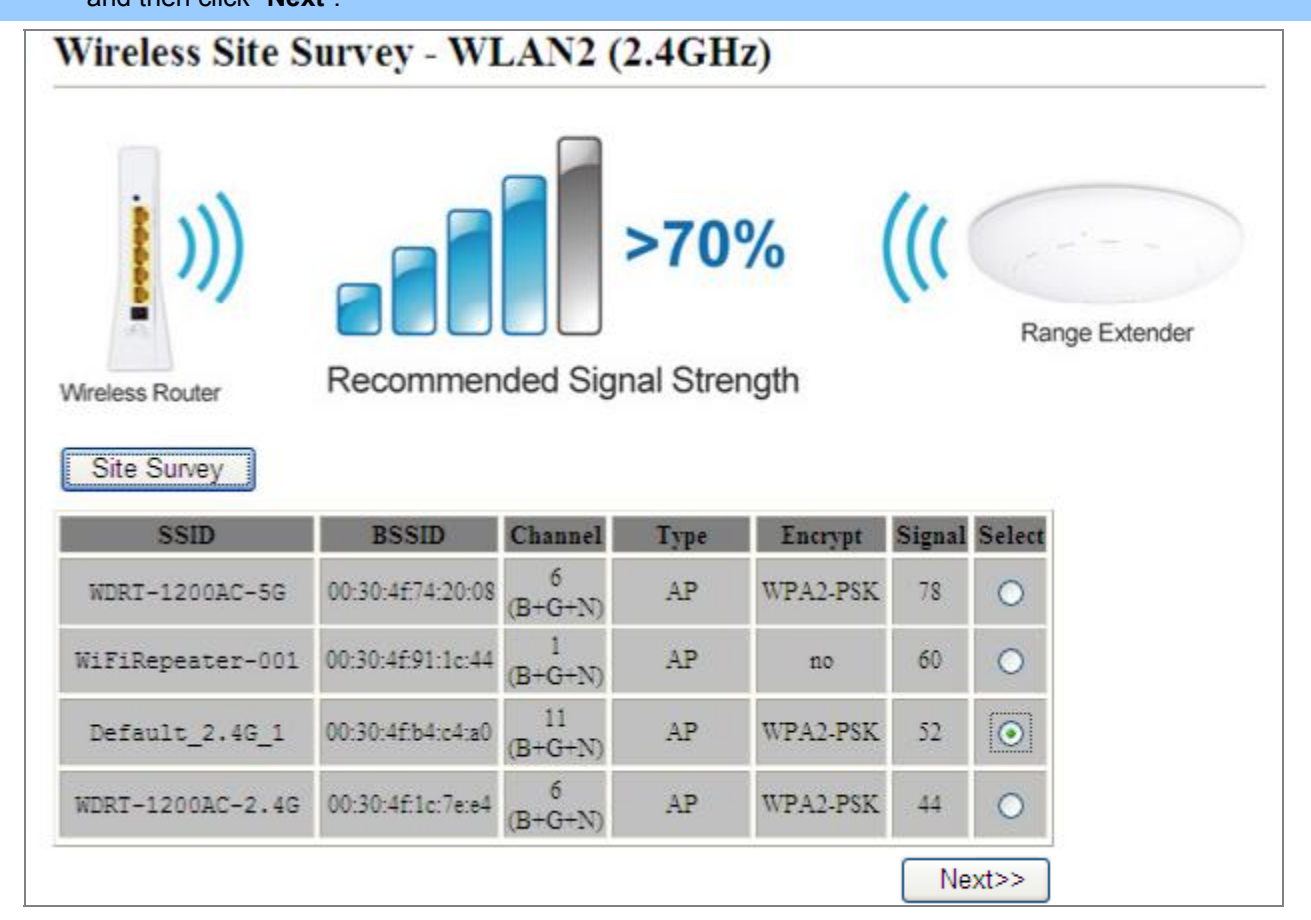

Figure 5-53 2.4GHz Universal Repeater-2

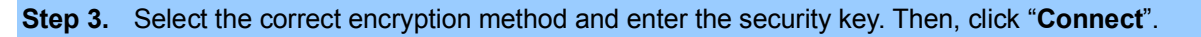

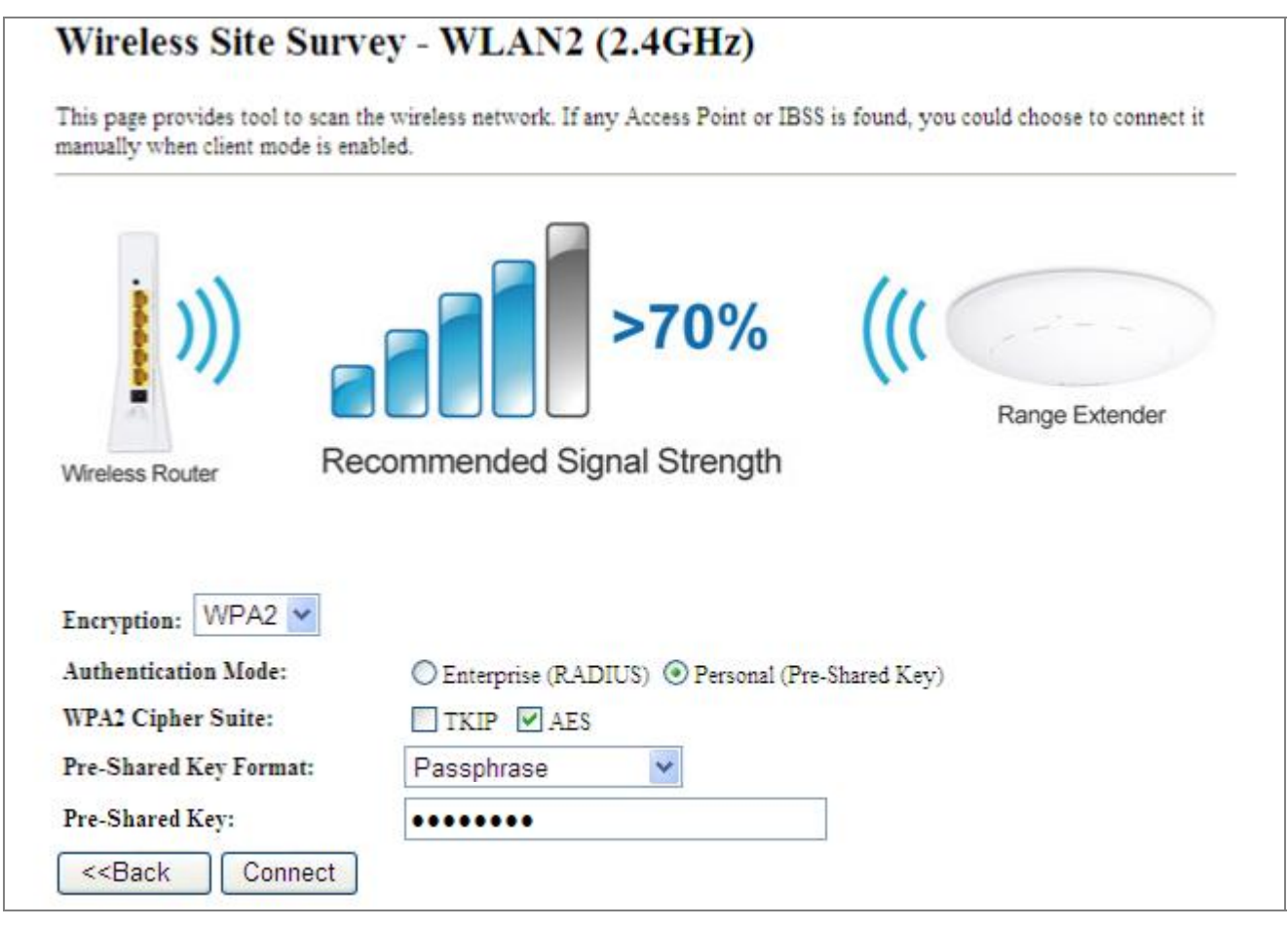

Figure 5-54 2.4GHz Universal Repeater-3

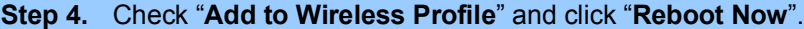

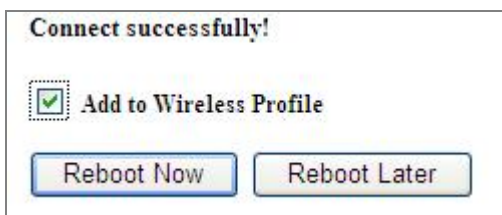

Figure 5-55 2.4GHz Universal Repeater-4

Step 5. Go to "Management-> Status" page to check whether the state of Repeater interface should be "Connected".

| Wireless 2 Repeater Interface Configuration |                       |  |  |  |  |  |
|---------------------------------------------|-----------------------|--|--|--|--|--|
| Mode                                        | Infrastructure Client |  |  |  |  |  |
| <b>SSID</b>                                 | Default 2.4G 1        |  |  |  |  |  |
| Encryption                                  | WPA2                  |  |  |  |  |  |
| <b>BSSID</b>                                | 00:30:4f:b4:c4:a0     |  |  |  |  |  |
| <b>State</b>                                | Connected             |  |  |  |  |  |

Figure 5-56 2.4GHz Universal Repeater-5

#### Client (Infrastructure)  $\mathcal{L}_{\mathcal{A}}$

Combine the Wireless Router to the Ethernet devices such as TV, Game player, or HDD and DVD, to make them be wireless stations.

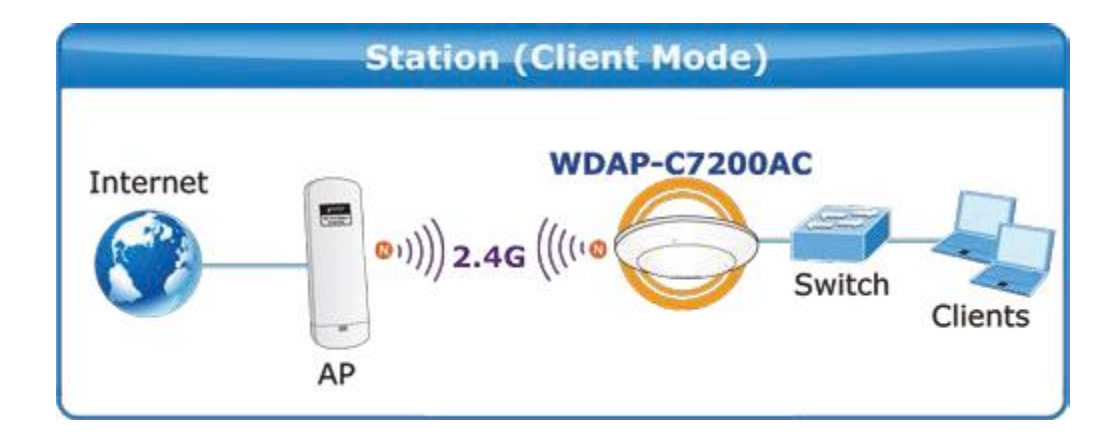

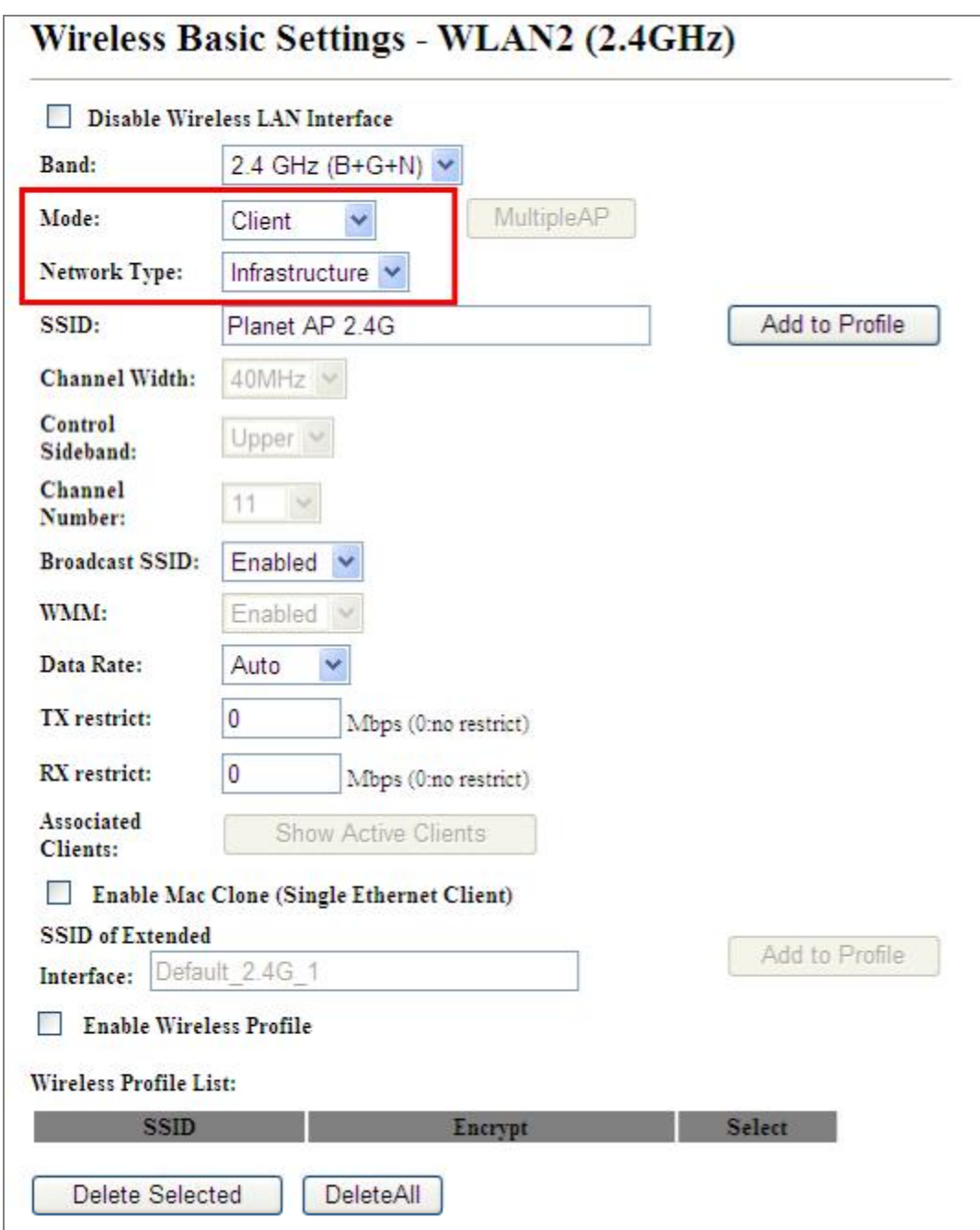

Figure 5-57 2.4GHz Wireless Basic Settings  $-$  Client

The page includes the following fields:

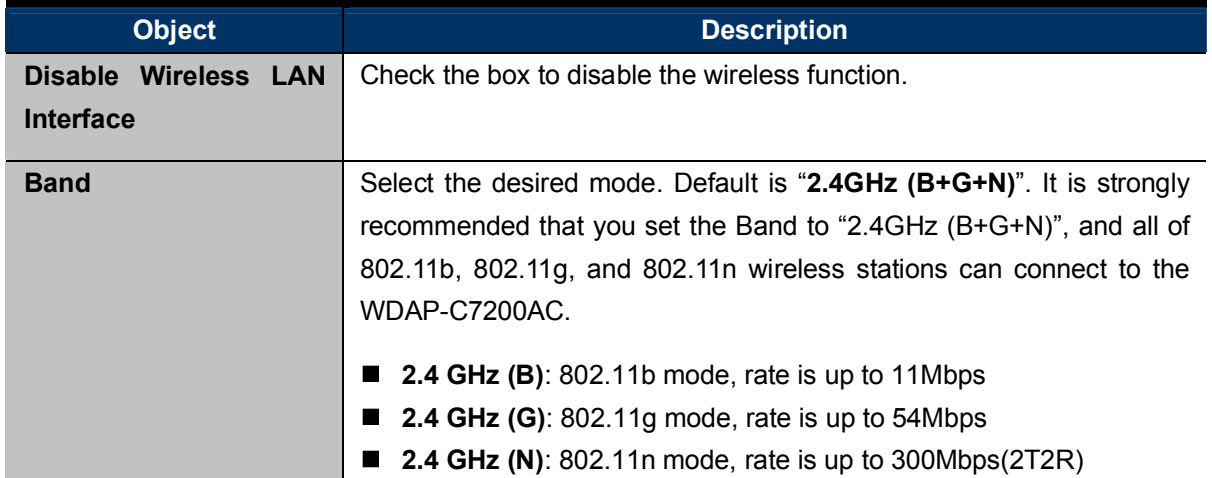

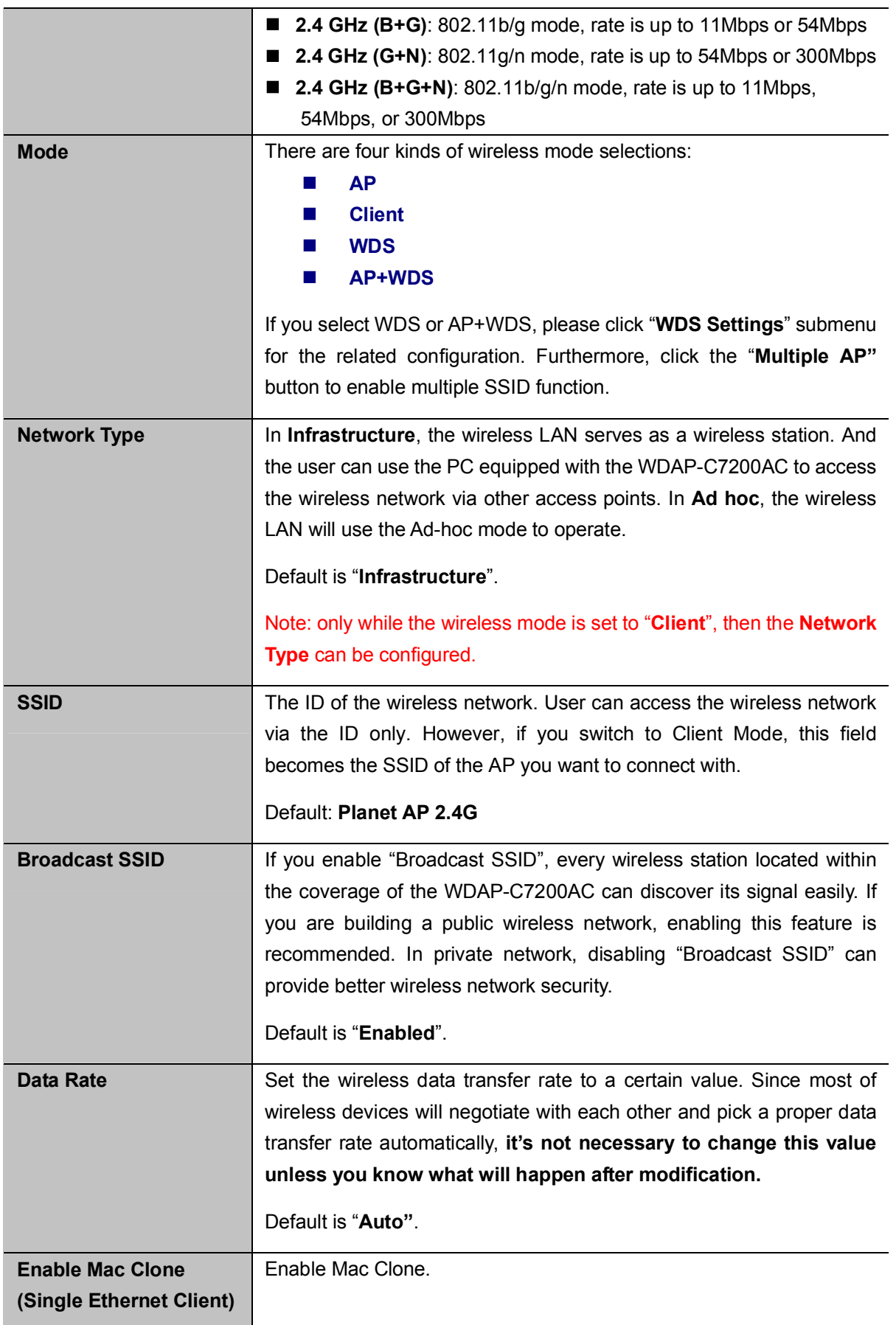

Example of how to configure Client Mode. Please take the following steps:

To configure each wireless parameter, please go to the "WLAN2 (2.4GHz)  $\rightarrow$  Basic Settings" page.

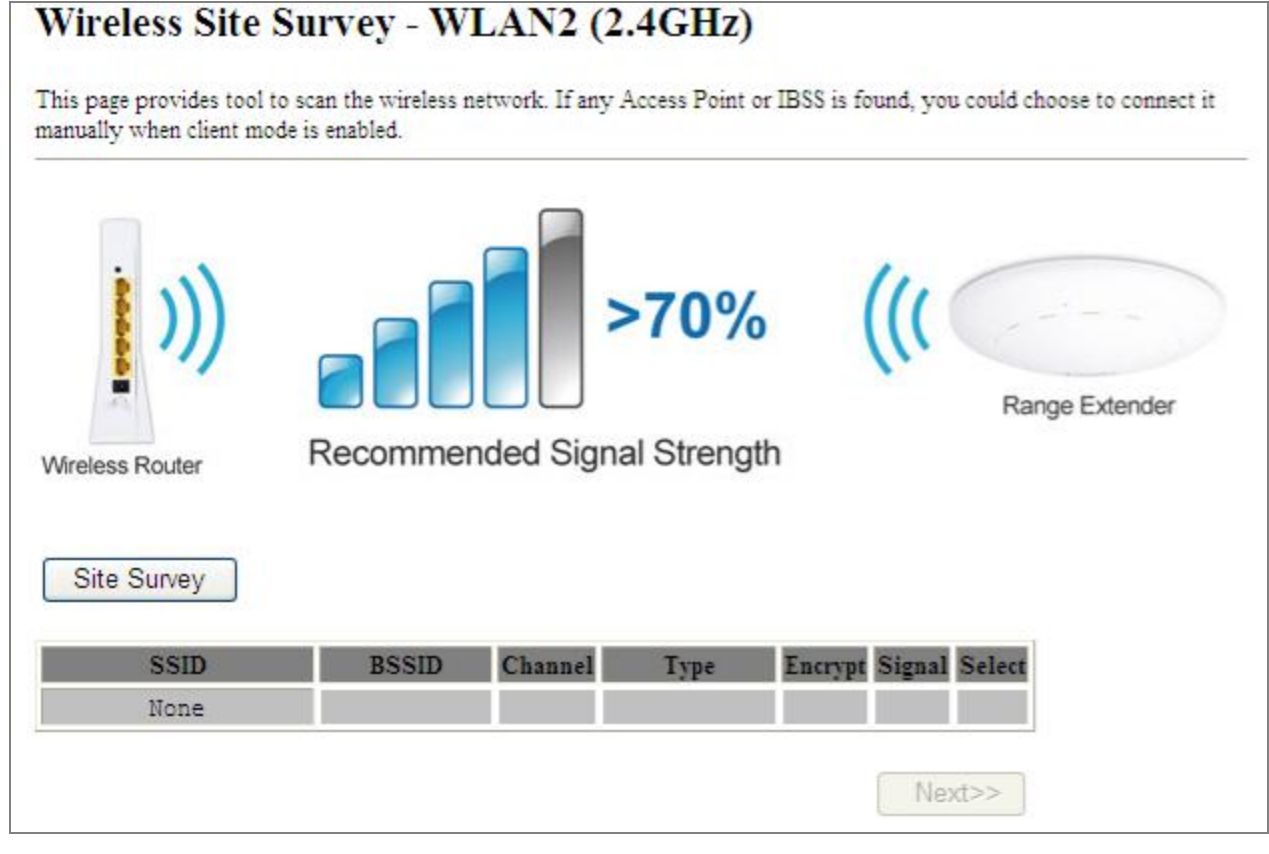

#### Step 1. Go to "WLAN2 (2.4GHz)  $\rightarrow$  Site Survey" page and click "Site Survey" button.

Figure  $5-58$  Client  $-$  Survey

Step 2. Choose the root AP from the list. If the root AP is not listed in the table, re-click "Site Survey" to update

the list.

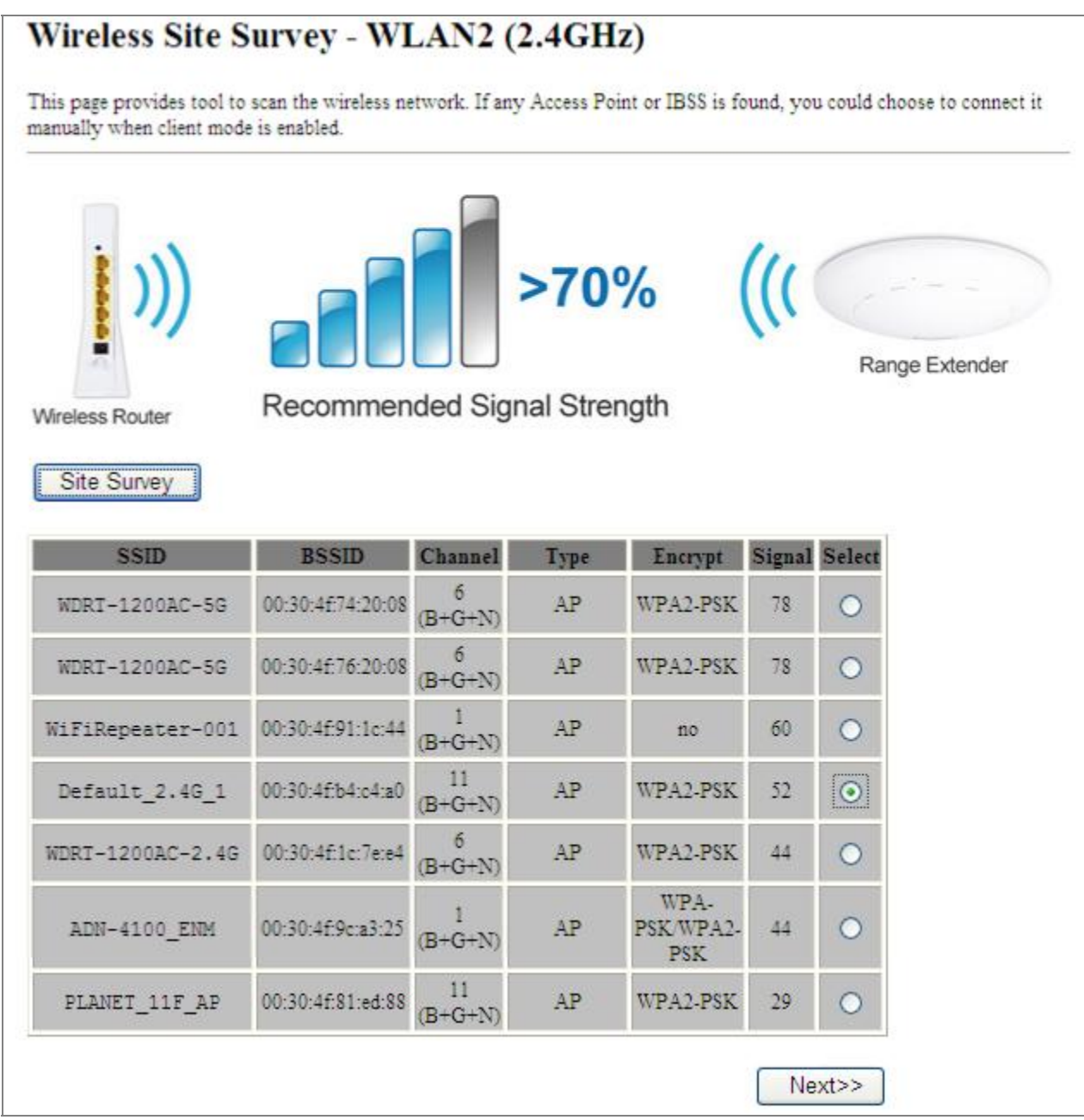

Figure 5-59 Client - AP List

Step 3. Enter the Security Key of the root AP and then click "Connect".

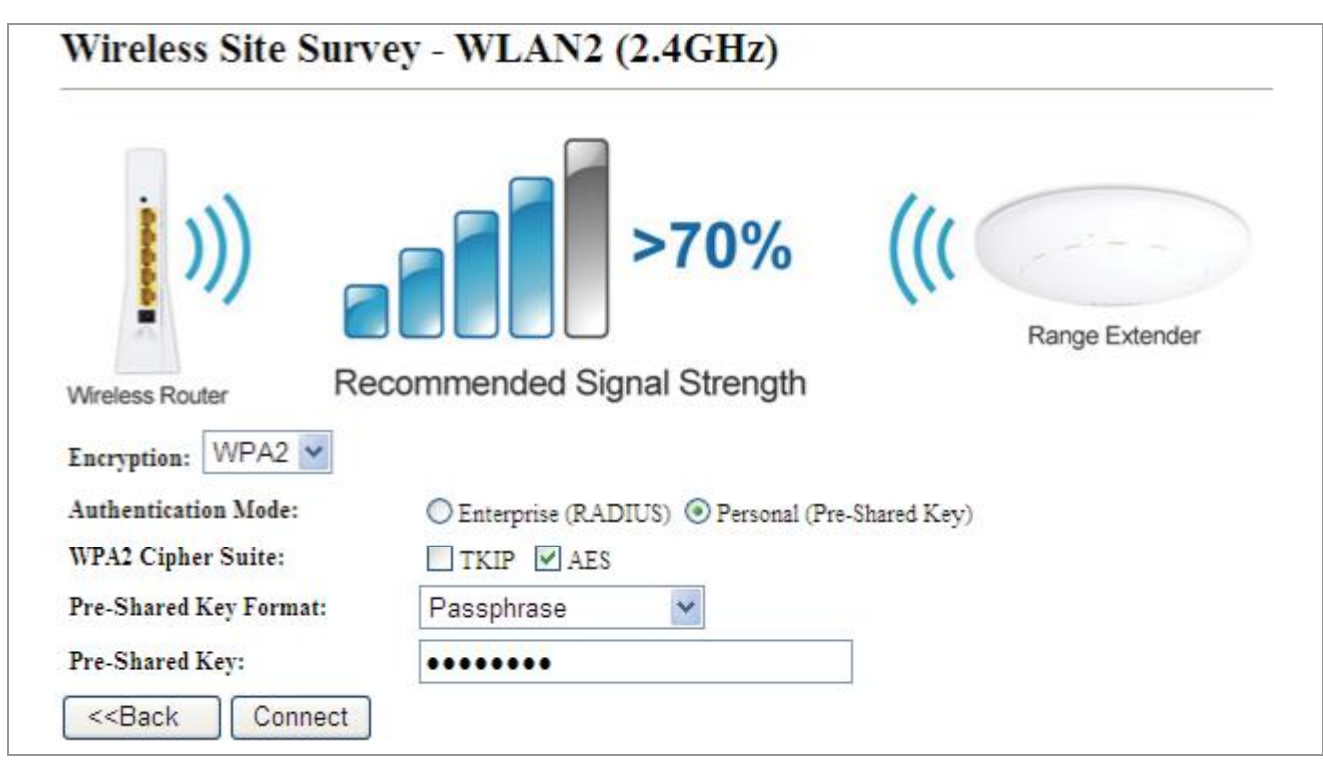

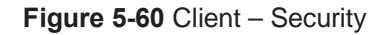

Step 4. Wait until the connection established. Check the "Add to Wireless Profile" option and then reboot it.

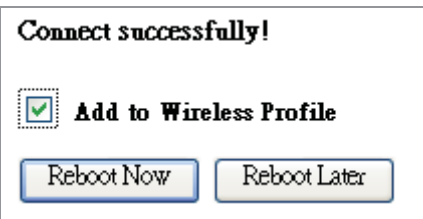

Figure 5-61 Client - Status

**WDS**  $\overline{\mathbb{R}}$ 

Connect this Wireless AP with up to 8 WDS-capable wireless APs to expand the scope of network.

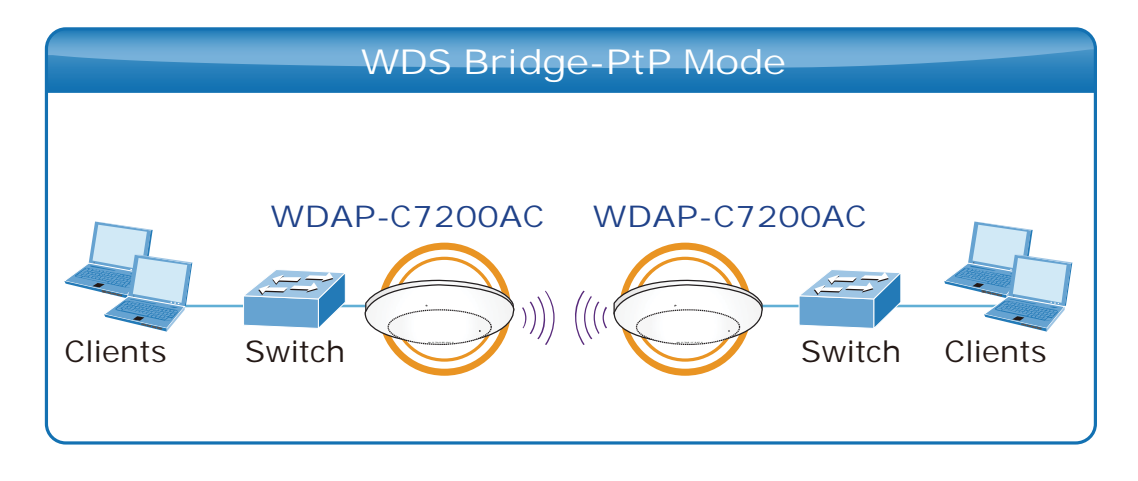

 $72-$ 

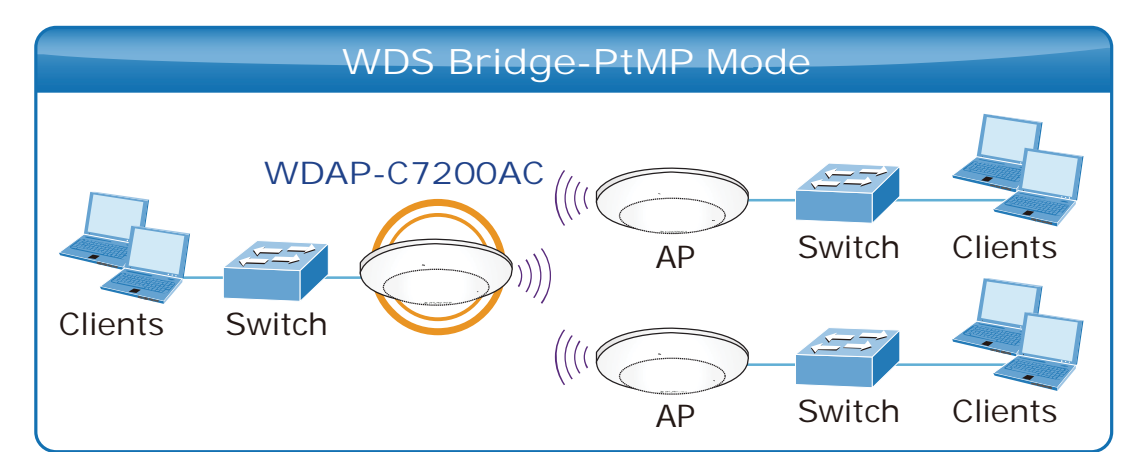

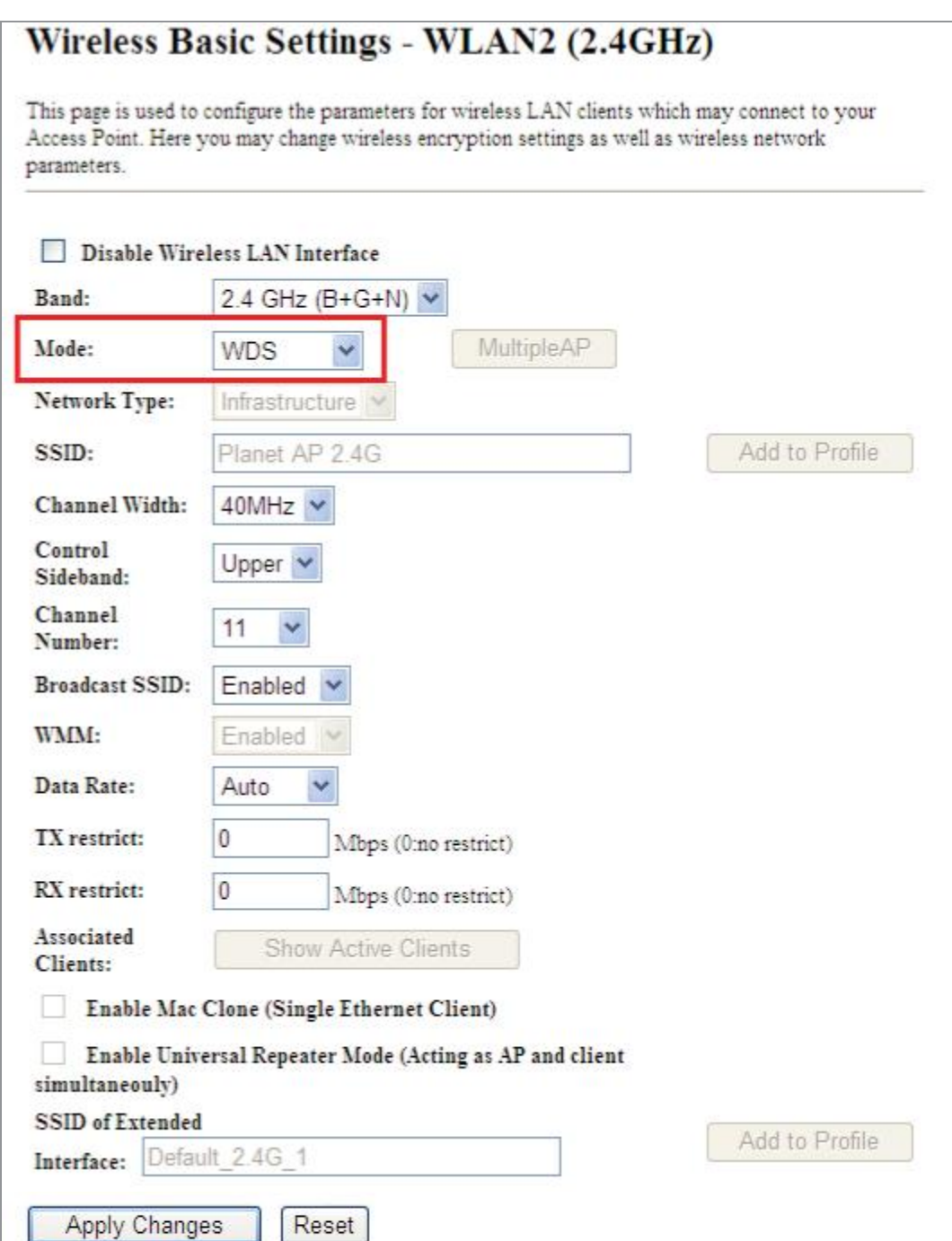

Figure 5-62 2.4GHz Wireless Basic Settings – WDS

L

The page includes the following fields:

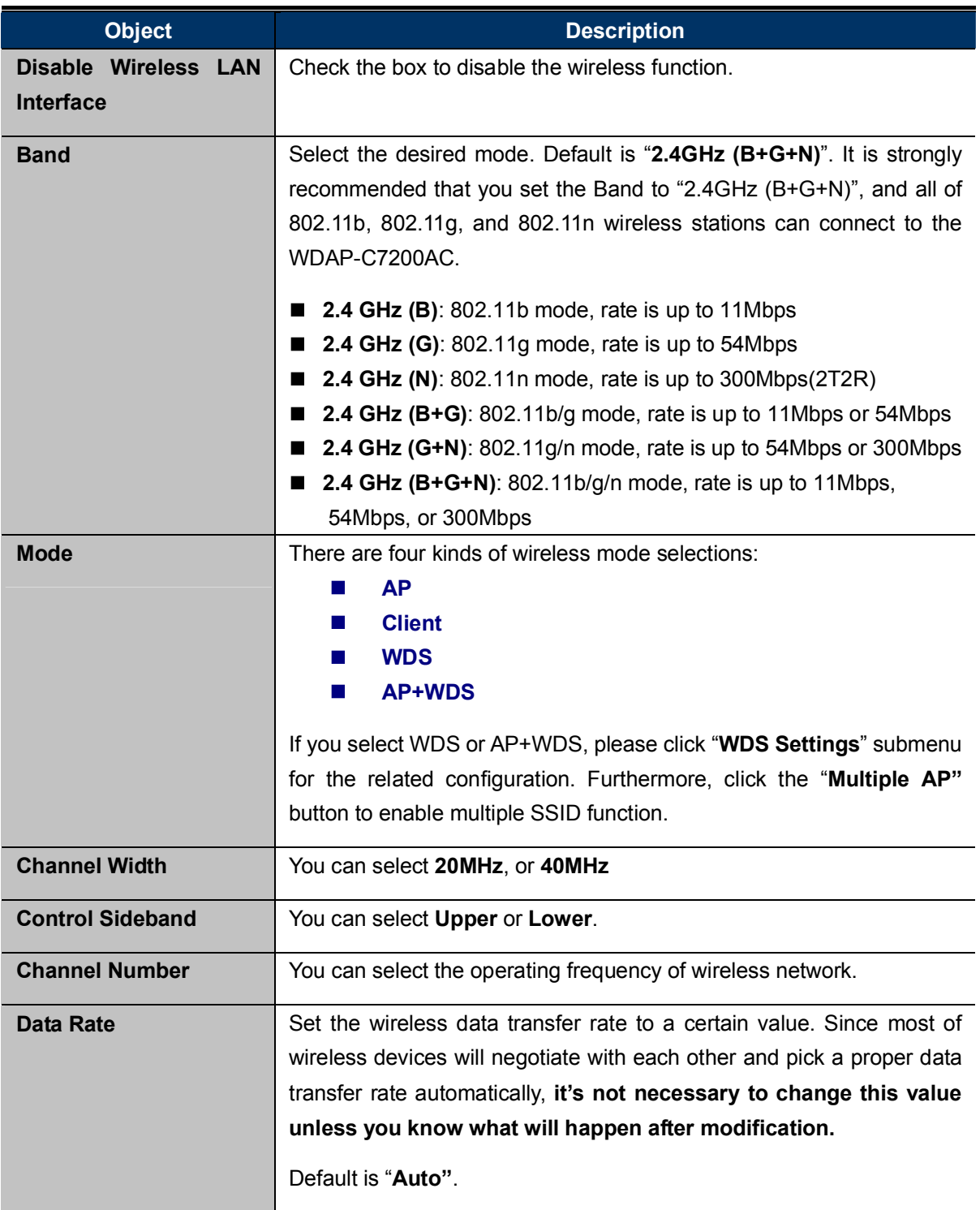

#### AP+ WDS  $\blacksquare$

Connect this Wireless AP with up to 8 WDS-capable wireless APs, and connect another AP to provide service for all wireless stations within its coverage.

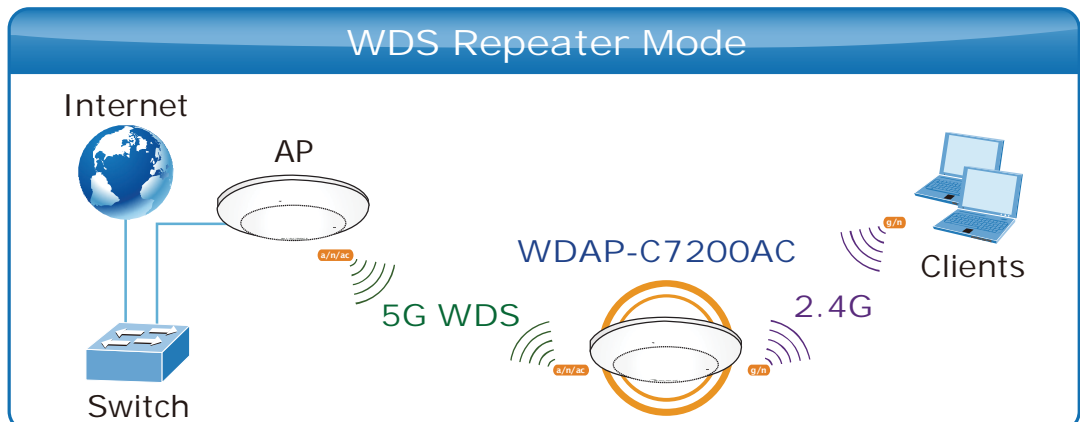

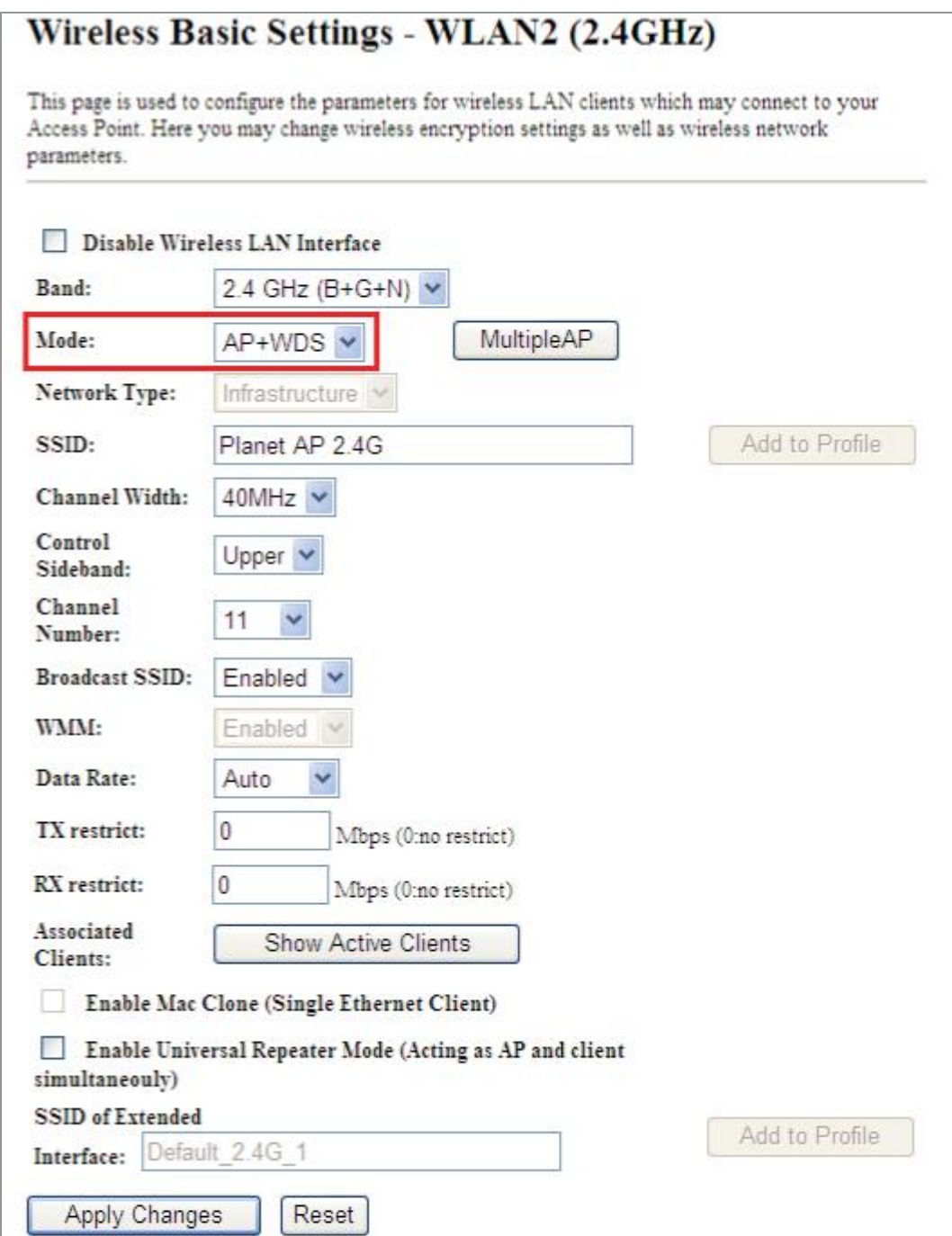

Figure 5-63 2.4GHz Wireless Basic Settings – WDS+AP

The page includes the following fields:

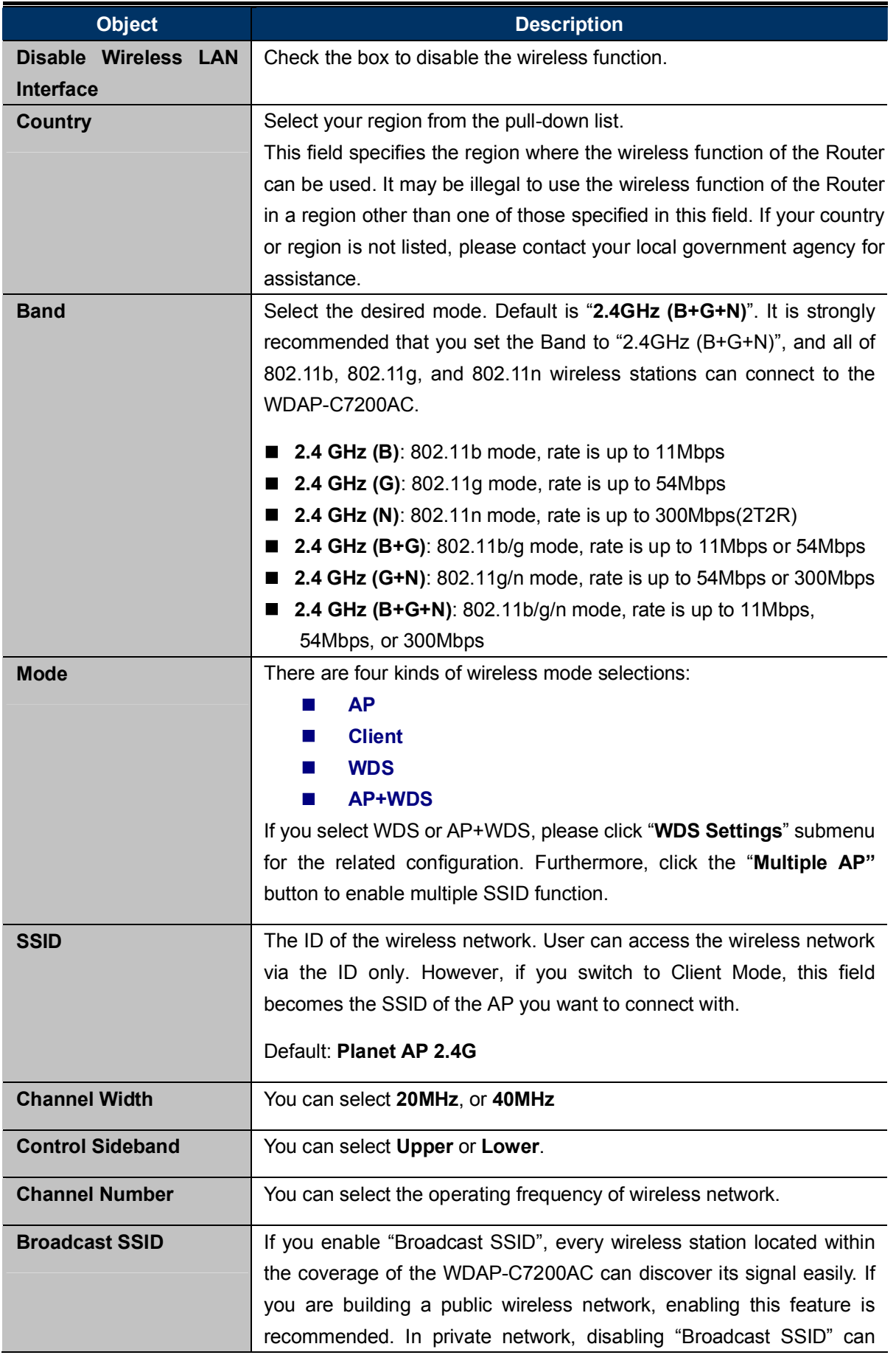

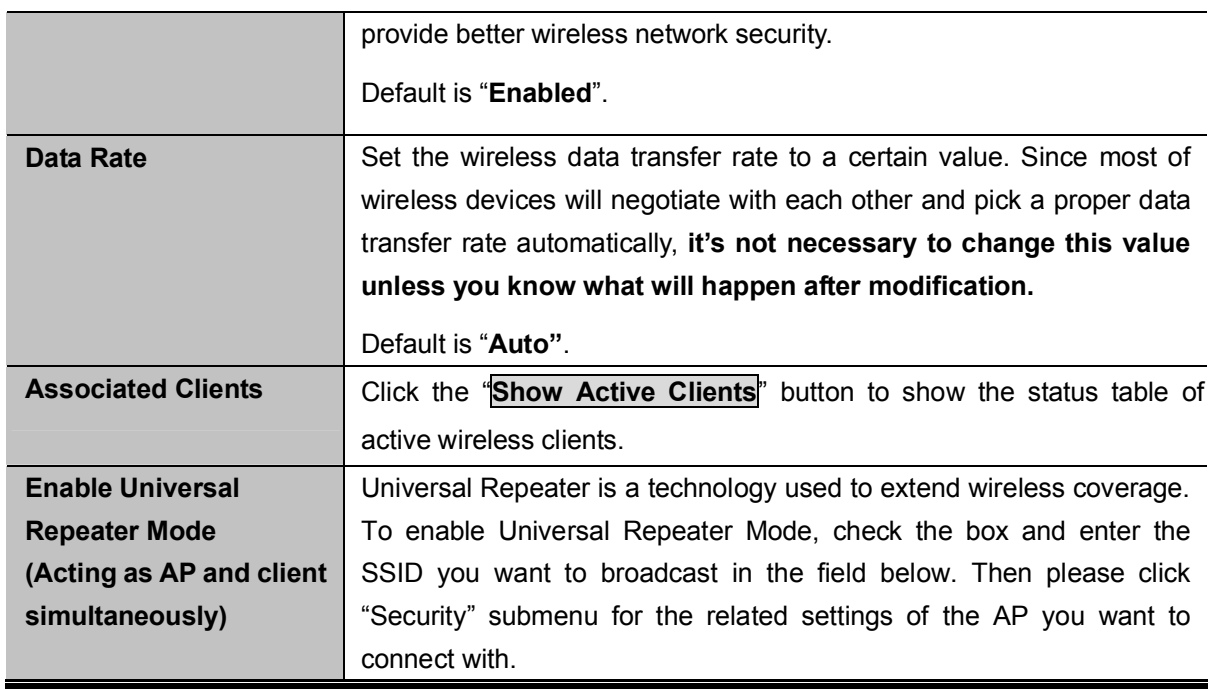

## 5.4.2 Advanced Settings

Choose menu "WLAN2 (2.4GHz) > Advanced Settings" to configure the 2.4GHz advanced settings for the wireless network on this page. After the configuration, please click the "Apply" button to save the settings.

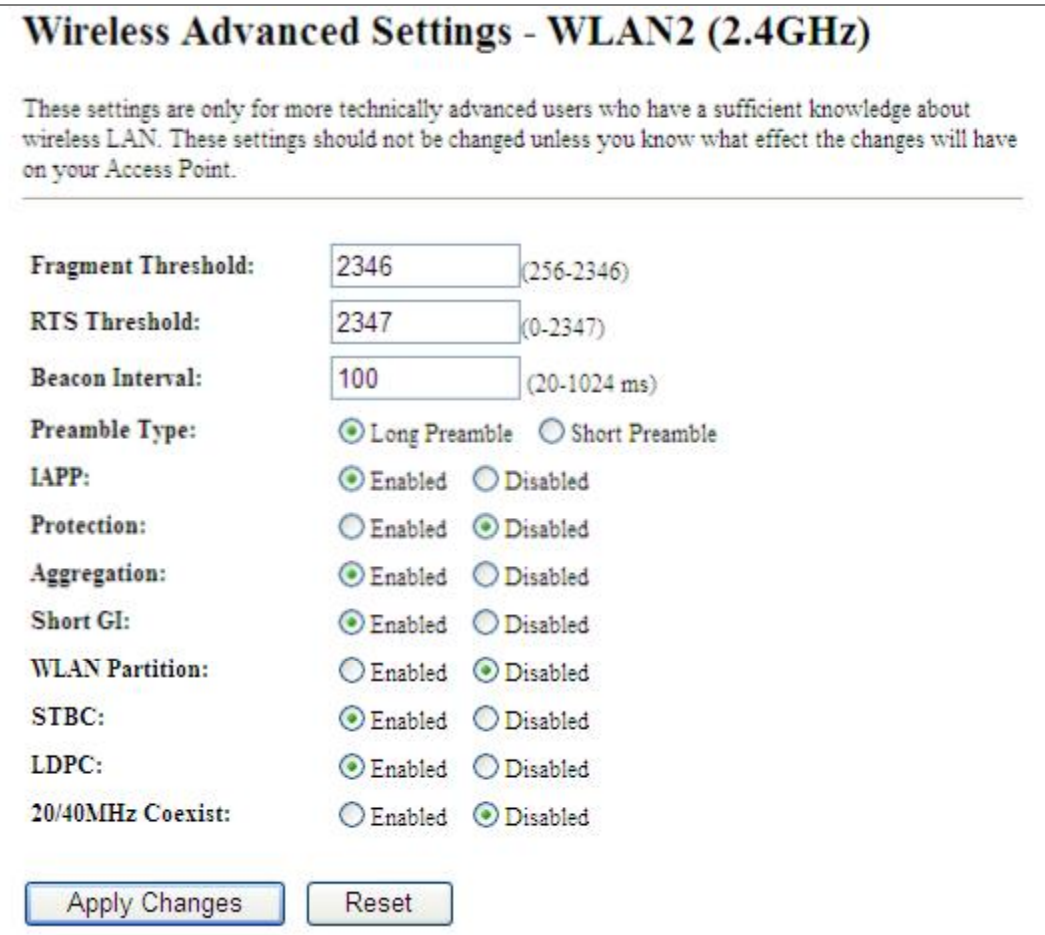

Figure 5-64 Wireless Advanced Settings  $- 2.4$ GHz

The page includes the following fields:

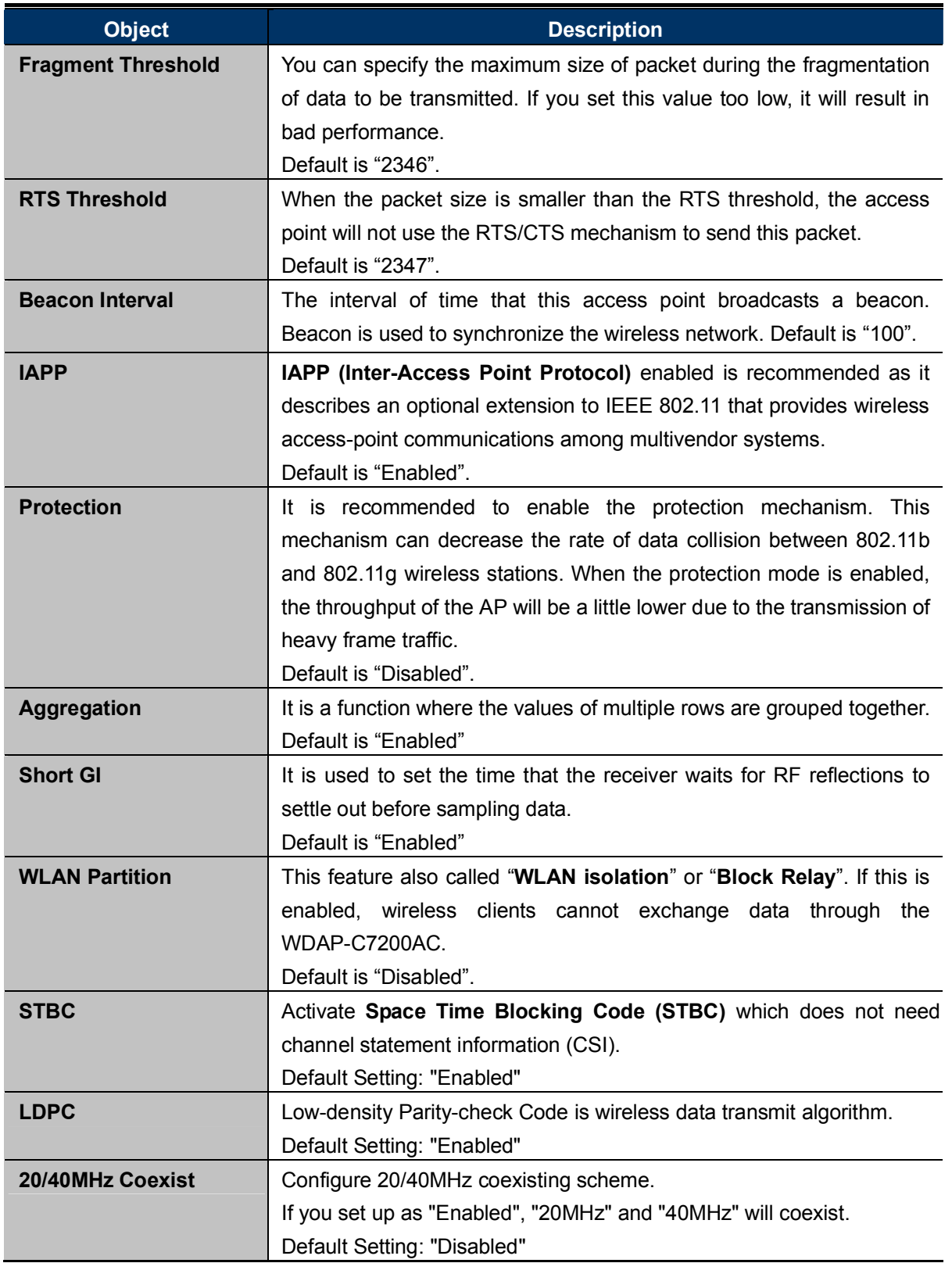

### 5.4.3 RF Output Power

Choose menu "WLAN2 (2.4GHz)  $\rightarrow$  RF Output Power" to adjust to different levels of transmitting power for the wireless network according to various environment on this page. After the configuration, please click the "Apply Changes" button to save the settings.

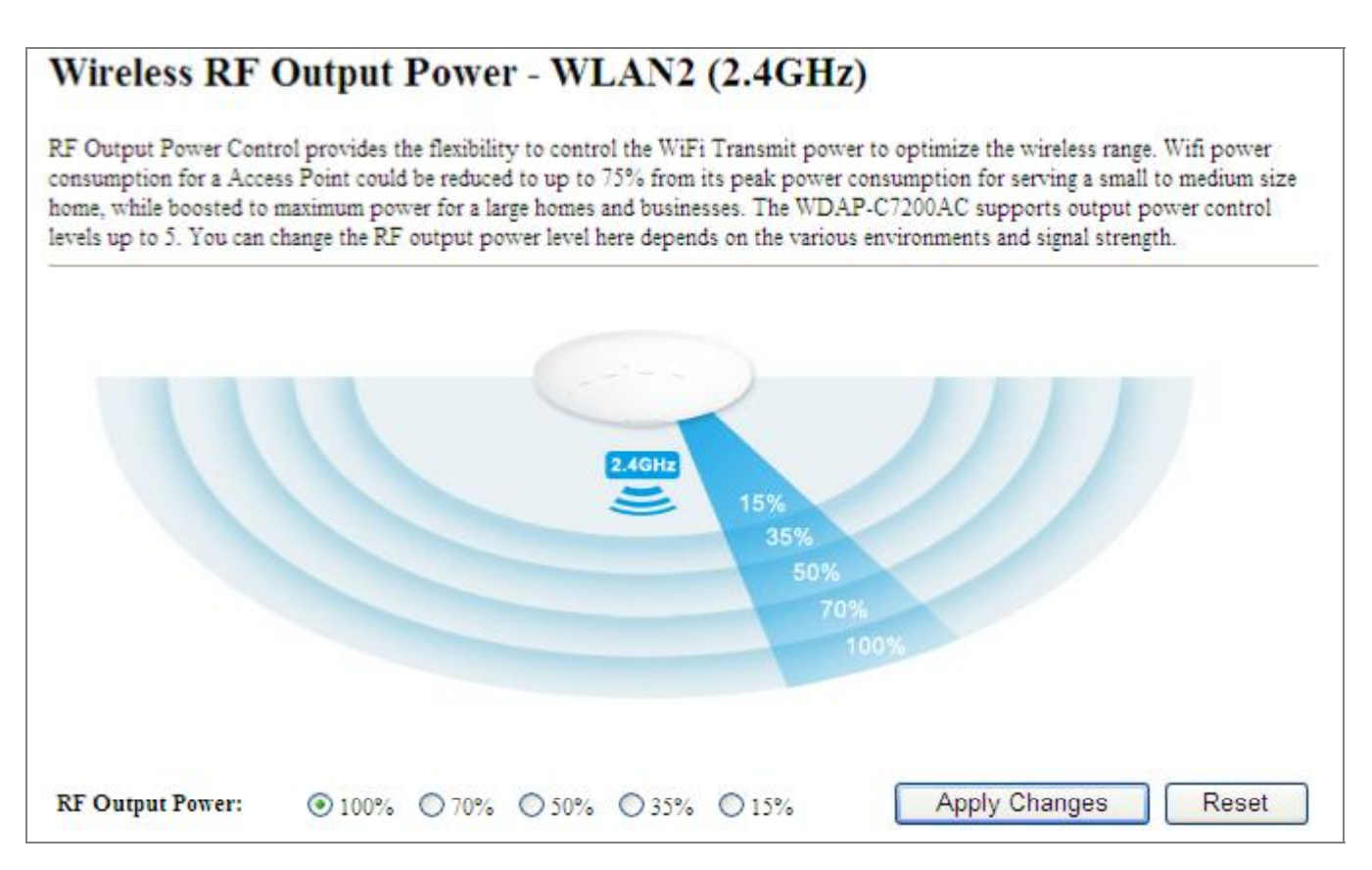

Figure 5-65 RF Output Power  $-$  2.4GHz

RF Output Power Control provides the flexibility to control the Wi-Fi Transmit power to optimize the wireless range. Wi-Fi power consumption for an Access Point could be reduced to up to 75% from its peak power consumption for serving small to medium size homes, while boosted to maximum power for large homes and businesses. The WDAP-C7200AC supports output power control levels up to 5. You can change the RF output power level here in accordance with various environments and signal strength.

## 5.4.4 Security

Choose menu "WLAN2 (2.4GHz)  $\rightarrow$  Security" to configure the settings of wireless security for the wireless network on this page. After the configuration, please click the "Apply Changes" button to save the settings.

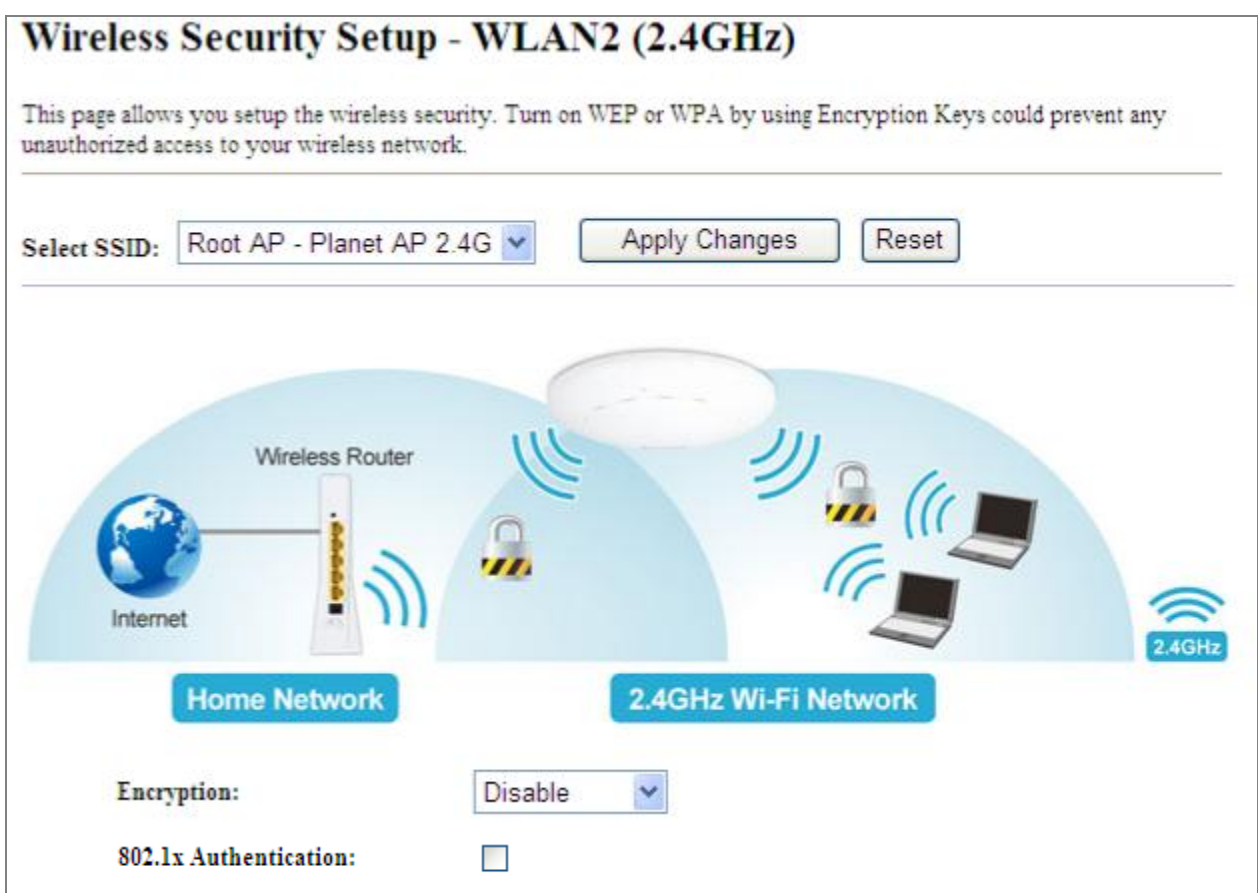

Figure 5-66 Wireless Security Settings  $-$  2.4GHz

The page includes the following fields:

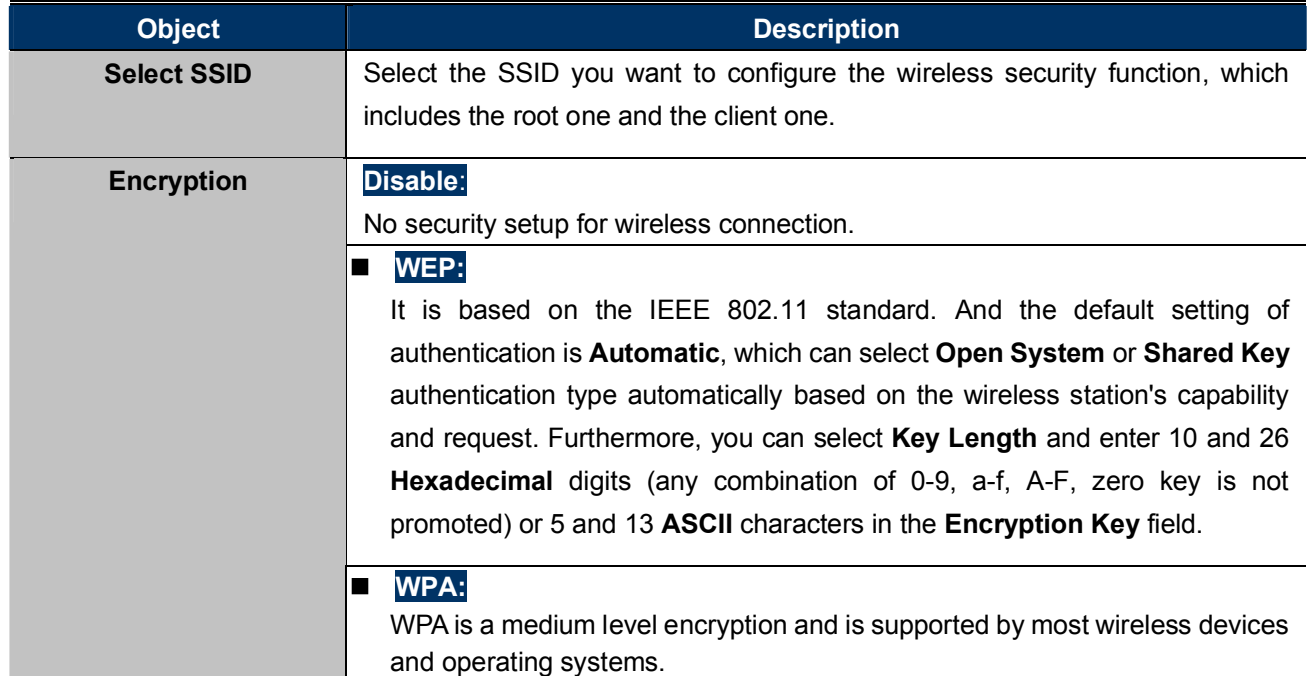

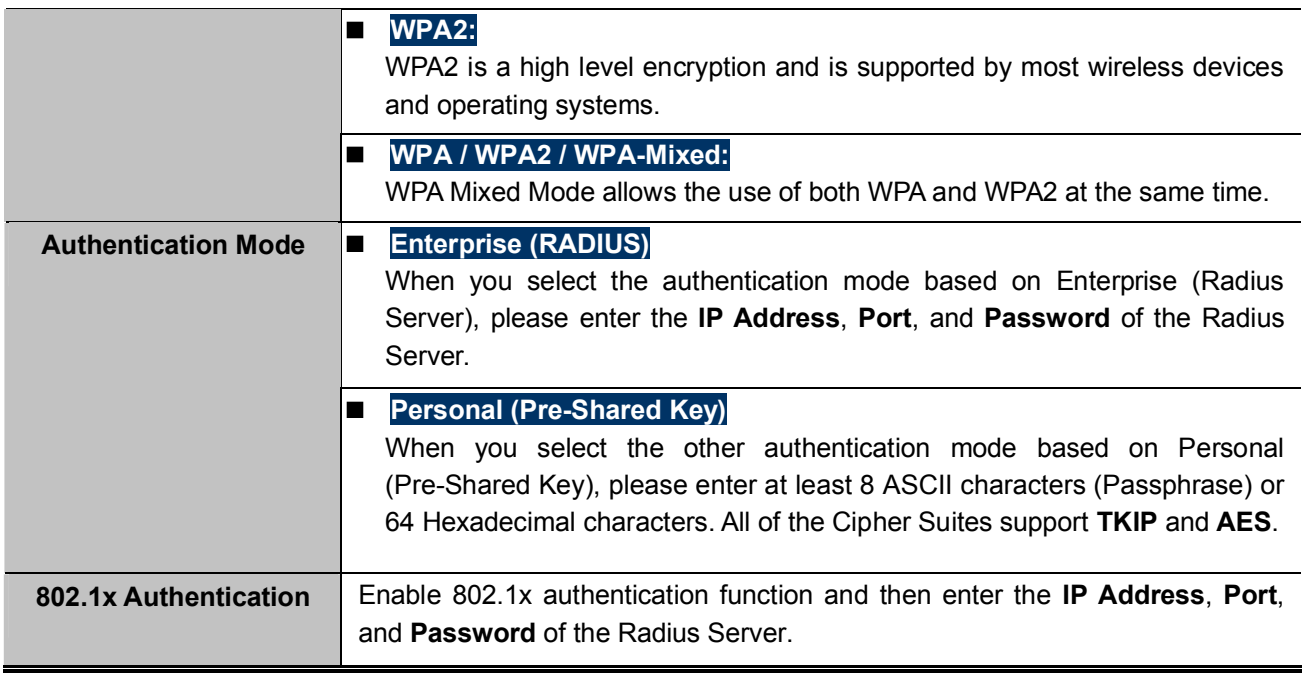

### 5.4.5 Access Control

Choose menu "WLAN2 (2.4GHz)  $\rightarrow$  Access Control" to allow or deny the computer of specified MAC address to connect with the WDAP-C7200AC on this page. After the configuration, please click the "Apply Changes" button to save the settings.

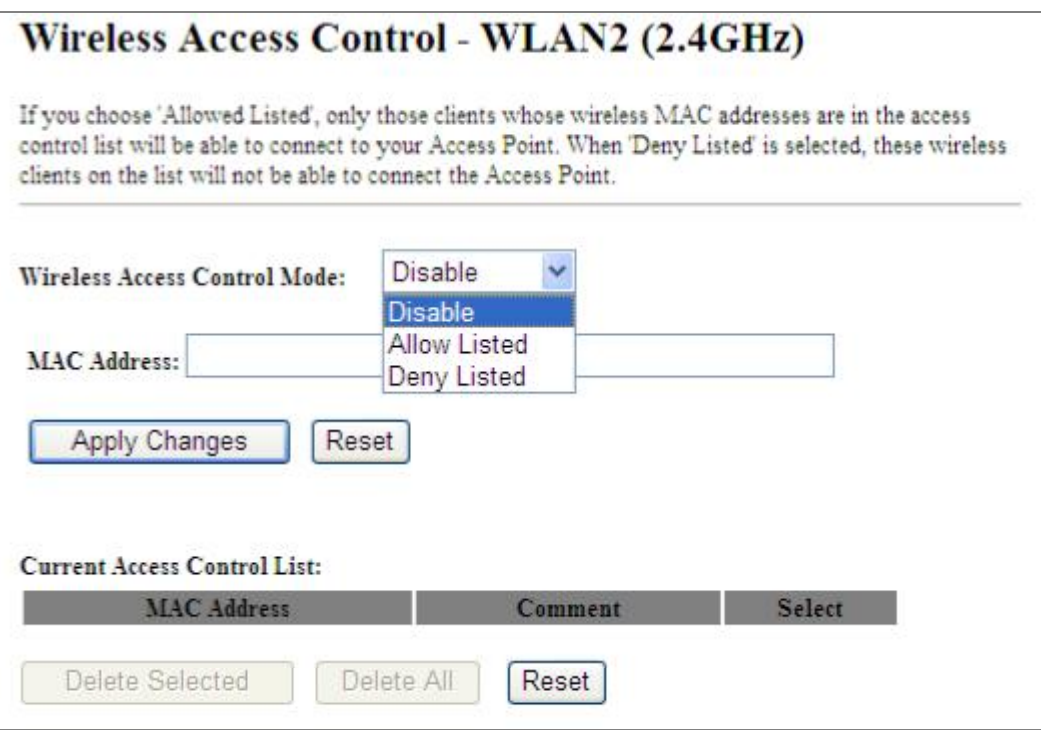

Figure 5-67 Wireless Access Control - 2.4GHz

The page includes the following fields:

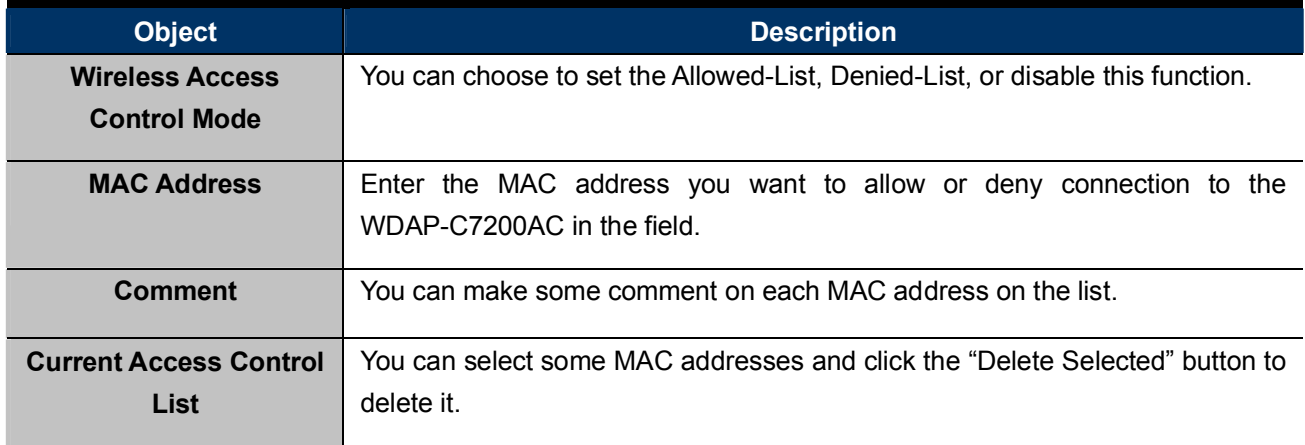

#### ■ Wireless Access Control example:

To deny a PC at the MAC address of 00:30:4F:00:00:01 to connect to your wireless network, do as follows:

Step 1. Select "Deny" from MAC Address Filter drop-down menu.

Step 2. Enter 00:30:4F:00:00:01 in the MAC address box and click "Add".

Step 3. Click the "OK" button to save your settings and you can add more MAC addresses, if you like, simply repeat the above steps.

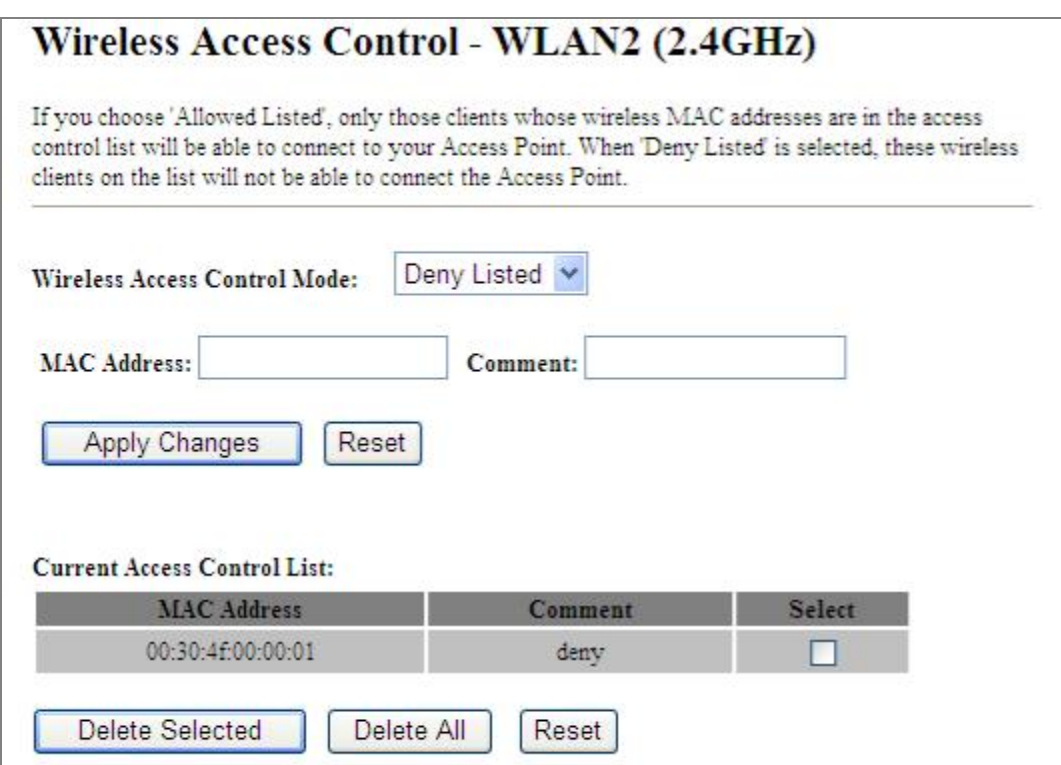

Figure 5-68 Wireless Access Control - Deny

## 5.4.6 WDS

WDS (Wireless Distribution System) feature can be used to extend your existing 2.4G or 5G wireless network coverage. Here we present you how to configure such feature in 2.4GHz, which also applies to 2.4GHz.

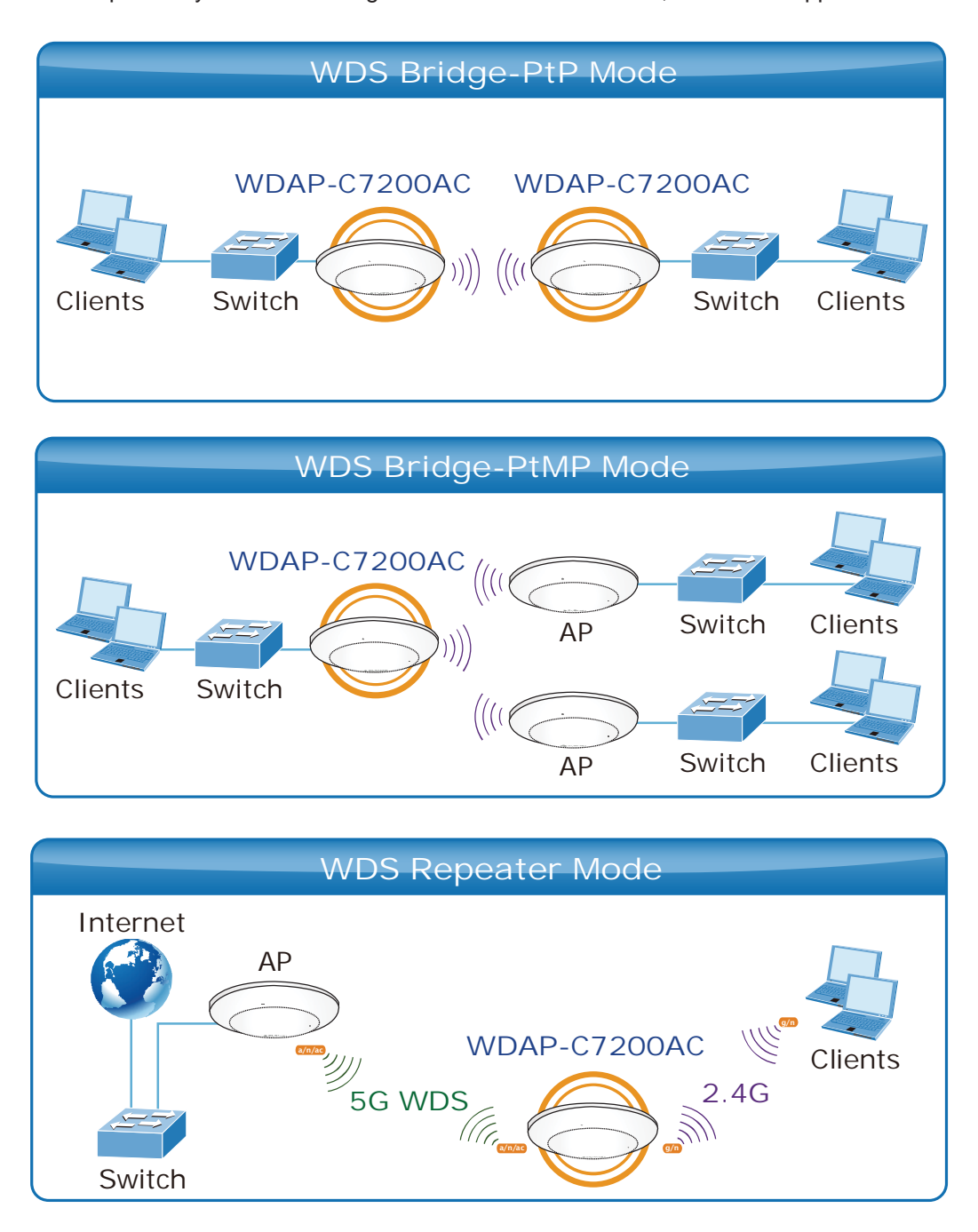

Before configuring the WDS Setting page, you have to select the wireless mode to "WDS" on the WLAN2 (2.4GHz) -> Basic Settings web page.

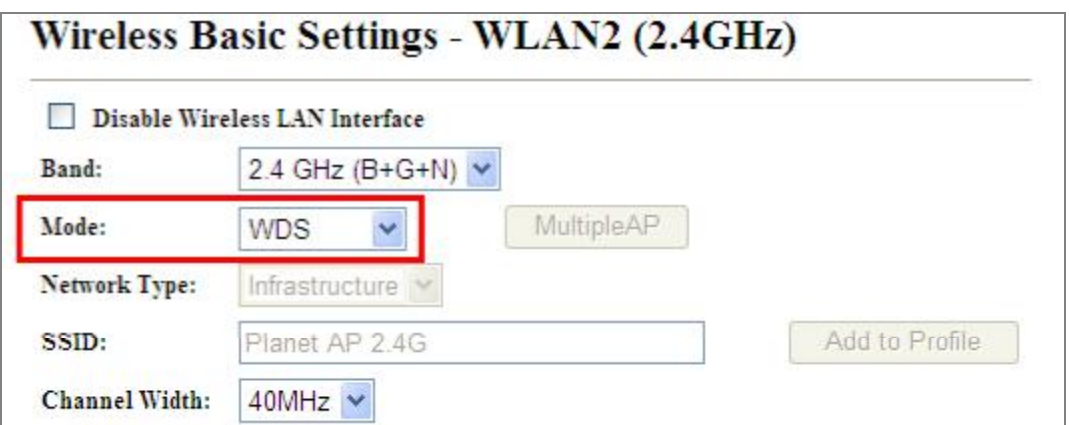

Figure 5-69 WDS Mode  $-$  2.4GHz

Choose menu "WLAN2 (2.4GHz)  $\rightarrow$  WDS Settings" to configure WDS to connect the WDAP-C7200AC with another AP on this page. After the configuration, please click the "Apply Changes" button to save the settings.

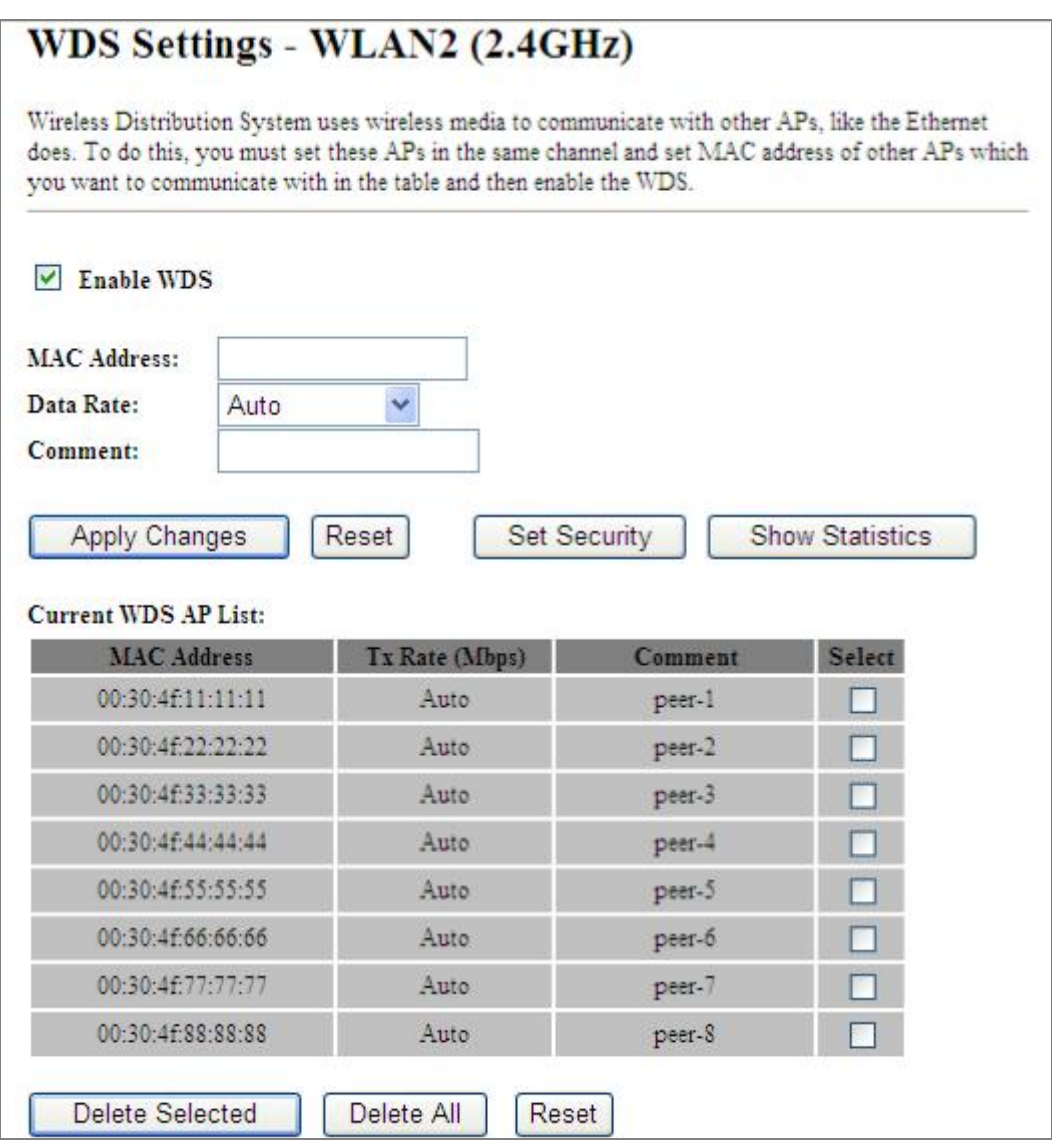

Figure 5-70 WDS Settings  $- 2.4$ GHz

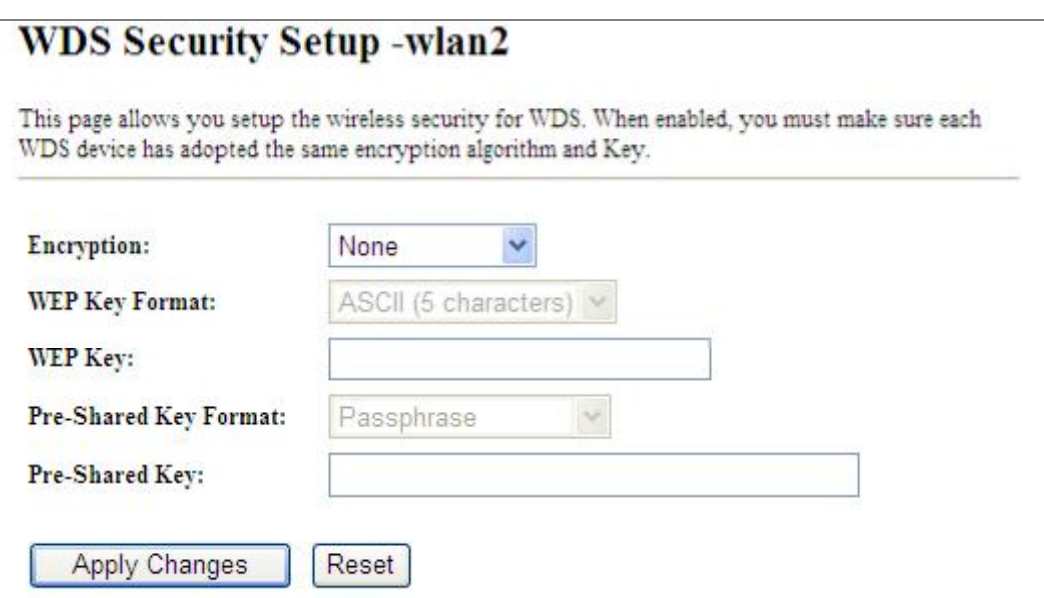

Figure 5-71 WDS - Set Security

The page includes the following fields:

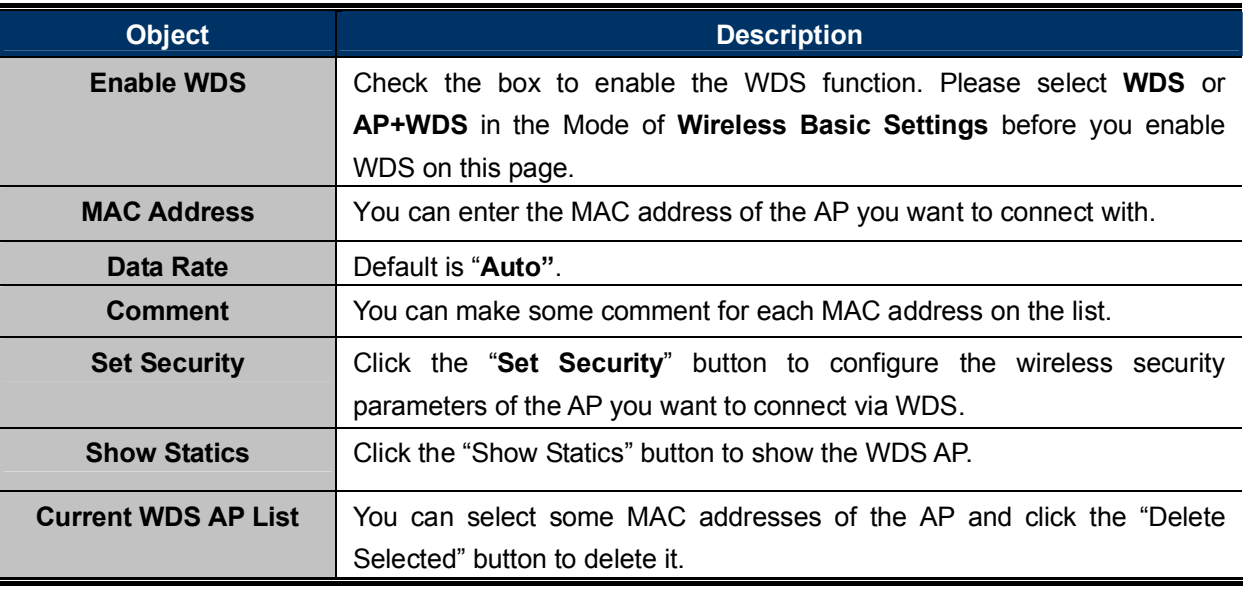

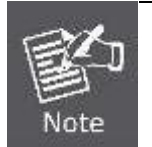

WDS feature can only be implemented between 2 wireless devices that both support the WDS feature. Plus, channel, security settings and security key must be the same on both such devices.

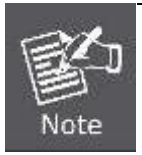

To encrypt your wireless network, click "Set Security". For the detail of wireless security, see **section 5.5.4**. Do remember to reboot the device after you save your wireless security settings; otherwise, the WDS feature may not function.

#### 5.4.7 Site Survey

Choose menu "WLAN2 (2.4GHz)  $\rightarrow$  Site Survey" to scan the available local AP. If any Access Point is found, you could choose any one to connect with manually when the Client Mode is enabled.

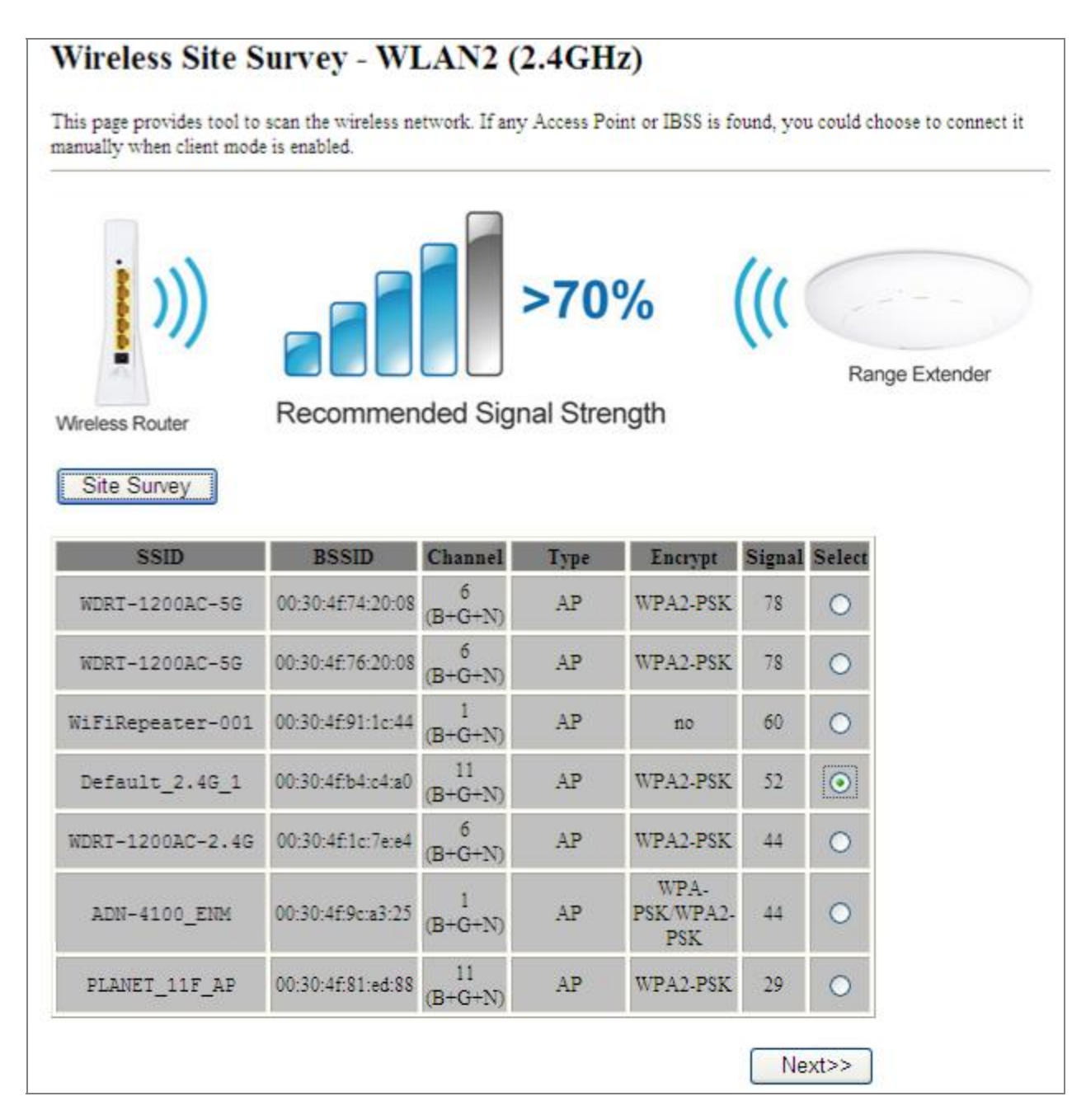

**Figure 5-72 Site Survey**  $- 2.4$ **GHz** 

#### 5.4.8 WPS

WPS (Wi-Fi Protected Setup) is designed to ease setup of security Wi-Fi networks and subsequently network management. This Wireless Router supports WPS features for AP mode, AP+WDS mode, Infrastructure-Client mode, and the wireless root interface of Universal Repeater mode.

Simply enter a PIN code or press the software PBC button or hardware WPS button (if any) and a secure wireless connection is established.

- **PBC:** If you find the WPS LED blinking for 2 minutes after you press the hardware WPS button on the device, it means that PBC encryption method is successfully enabled. And an authentication will be performed between your router and the WPS/PBC-enabled wireless client device during this time; if it succeeds, the wireless client device connects to your device, and the WPS LED turns off. Repeat steps mentioned above if you want to connect more wireless client devices to the device.
- PIN: To use this option, you must know the PIN code from the wireless client and enter it in corresponding field on your device while using the same PIN code on client side for such connection.

The page includes the following fields:

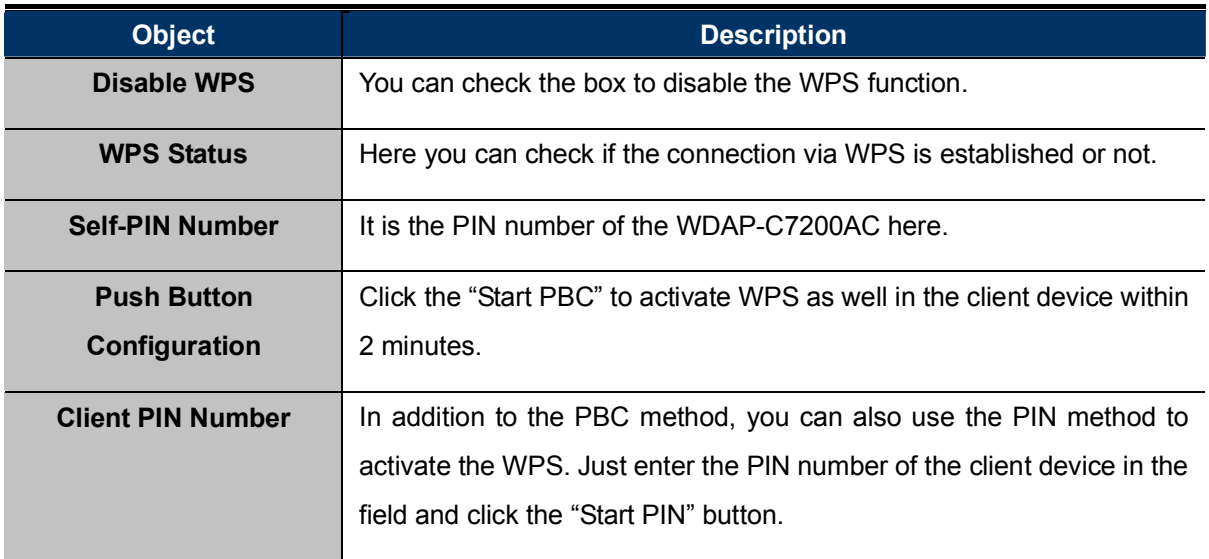

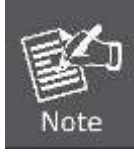

The WPS encryption can be implemented only between your Router and another WPS-capable device.

➤ Example of how to establish wireless connection using WPS. Please take the following steps:

Step 1. Choose menu "WLAN2 (2.4GHz)  $\rightarrow$  WPS" to configure the setting for WPS. After the configuration, please click the "Apply Changes" button to save the settings.

#### Step 2. Add a new device.

If the wireless adapter supports Wi-Fi Protected Setup (WPS), you can establish a wireless connection between wireless adapter and AP using either Push Button Configuration (PBC) method or PIN method.

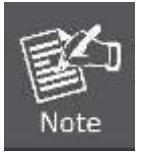

To build a successful connection by WPS, you should also do the corresponding configuration of the new device for WPS function.

#### A. By Push Button Configuration (PBC)

i. Click the "Start PBC" Button on the WPS page of the AP.

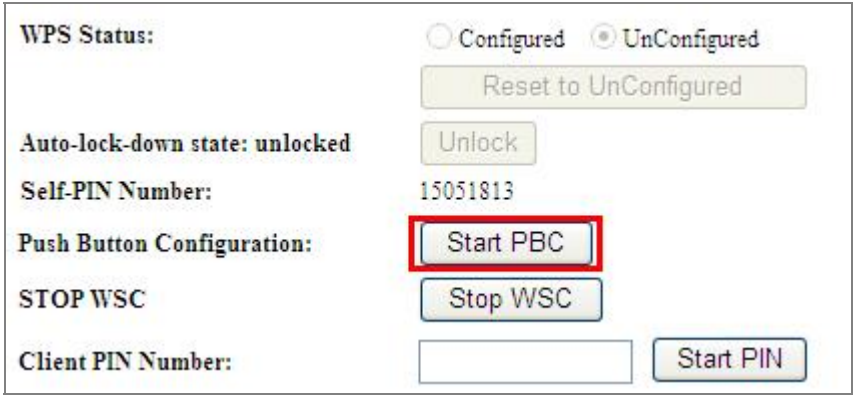

Figure 5-73 WPS-PBC  $- 2.4$ GHz-1

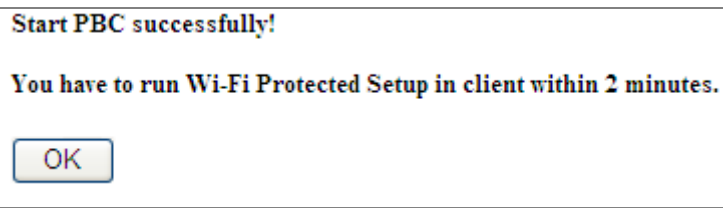

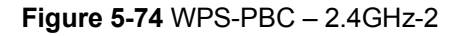

- ii. Press and hold the WPS Button equipped on the adapter directly for 2 or 3 seconds. Or you can click the WPS button with the same function in the configuration utility of the adapter. The process must be finished within 2 minutes.
- $iii.$  Wait for a while until the next screen appears. Click  $OK$  to complete the WPS configuration.

#### B. By PIN

If the new device supports Wi-Fi Protected Setup and the PIN method, you can add it to the network by PIN with the following two methods.

#### Method One: Enter the PIN of your Wireless adapter into the configuration utility of the AP

i. Enter the PIN code of the wireless adapter in the field behind Client PIN Number in the following figure and then click Start PIN.

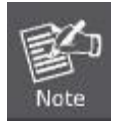

The PIN code of the adapter is always displayed on the WPS configuration screen.

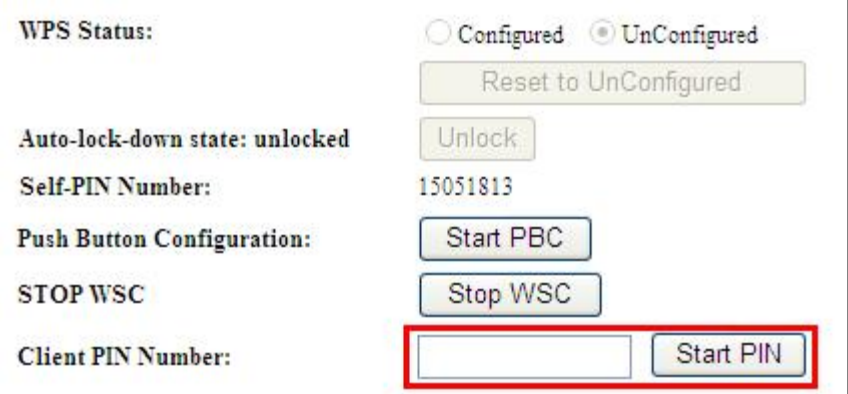

Figure 5-75 WPS-PIN  $- 2.4$ GHz-1

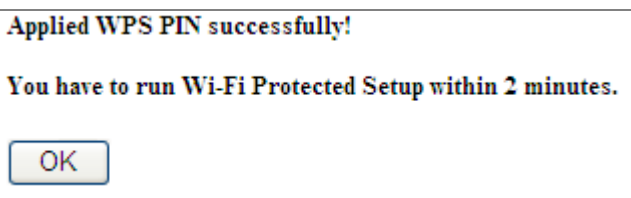

Figure 5-76 WPS-PIN  $-$  2.4GHz-2

ii. For the configuration of the wireless adapter, please choose the option that you want to enter PIN into the AP (Enrollee) in the configuration utility of the WPS and click Next until the process finishes.

Method Two: Enter the PIN of the AP into the configuration utility of your Wireless adapter

i. Click the "Start PBC" Button on the WPS page of the AP. Get the Current PIN code of the AP in WPS page (each AP has its unique PIN code).

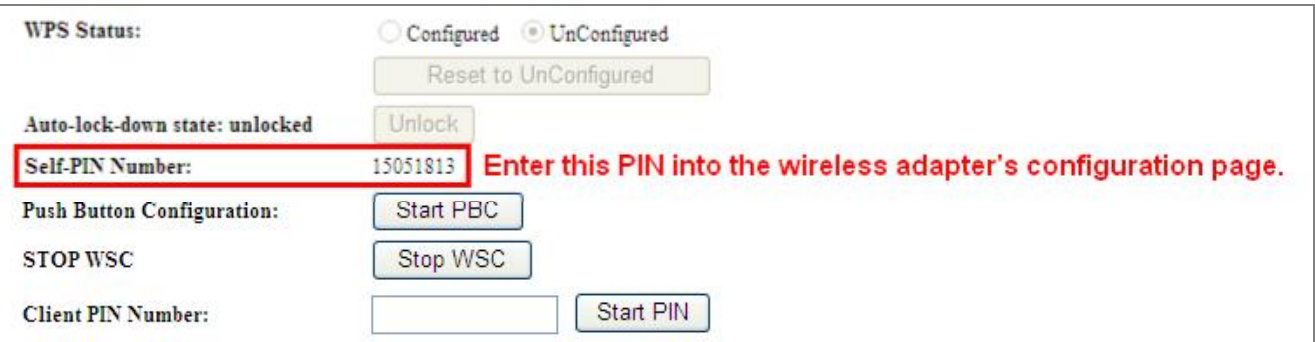

## Figure 5-77 WPS-PIN  $- 2.4$ GHz-3

ii. For the configuration of the wireless adapter, please choose the option that you want to enter the PIN of the AP (Registrar) in the configuration utility of the Wireless adapter and enter it into the field. Then click **Next** until the process finishes.

### 5.4.9 Schedule

Wireless Schedules will enable or disable your wireless access at a set time based on your predefined schedule. This feature is often used for restricting access to all users (such as children, employees and guests) during specific times of the day for parental control or security reasons.

Choose menu "WLAN2 (2.4GHz)  $\rightarrow$  Schedule" to configure the schedule rule of enabling wireless function. After the configuration, please click the "Apply Changes" button to save the settings.

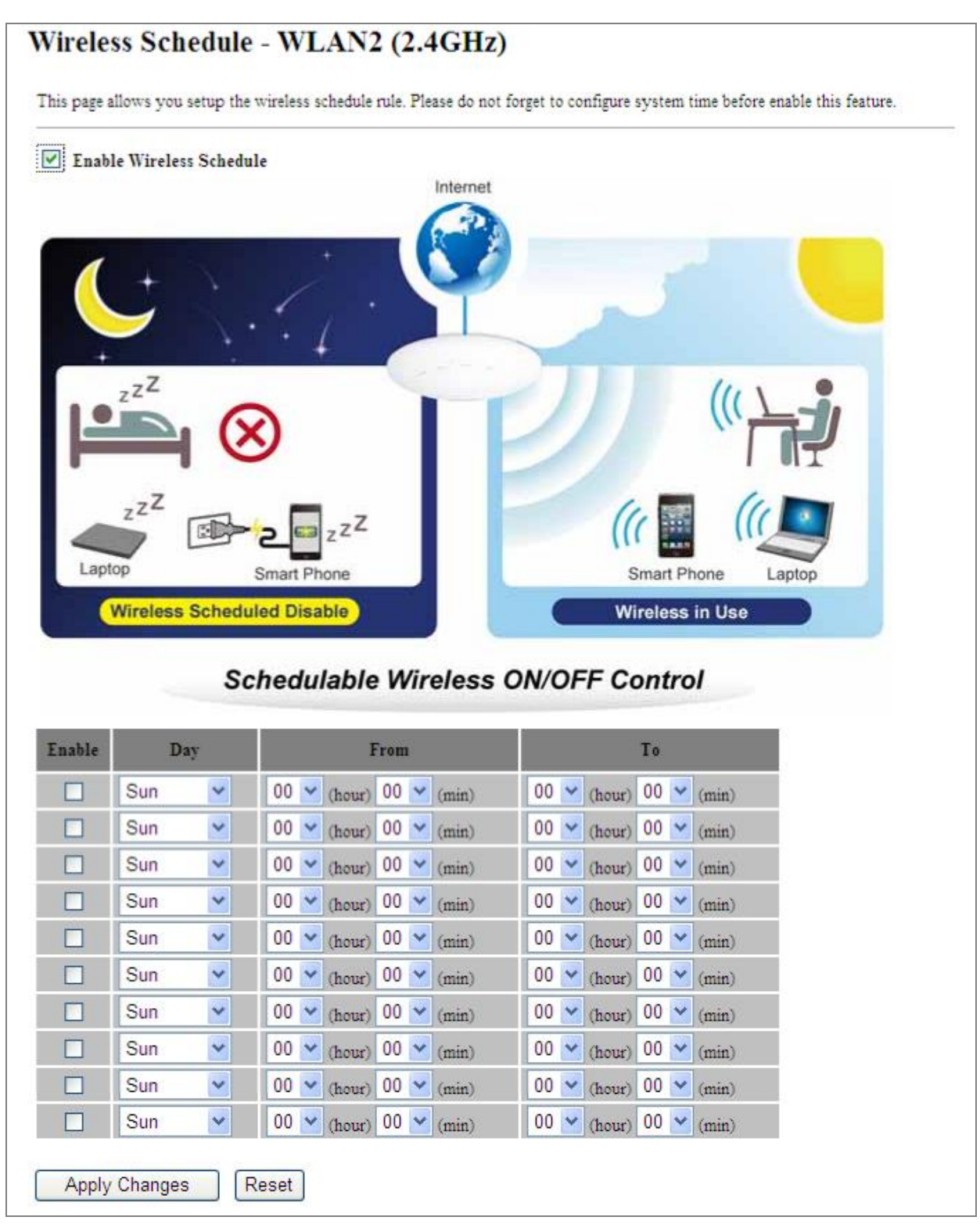

Figure 5-78 Schedule  $-$  2.4GHz

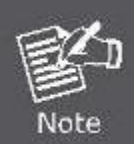

When setting the Wireless Schedule, it is important to ensure that your System Clock settings have been configured. If not, your Wireless Schedule will not function correctly.

## 5.5 Management

This section focuses on how to maintain AP, including Restore to Factory Default Setting, Backup/Restore, Firmware Upgrade, Reboot, Password Change and Syslog.

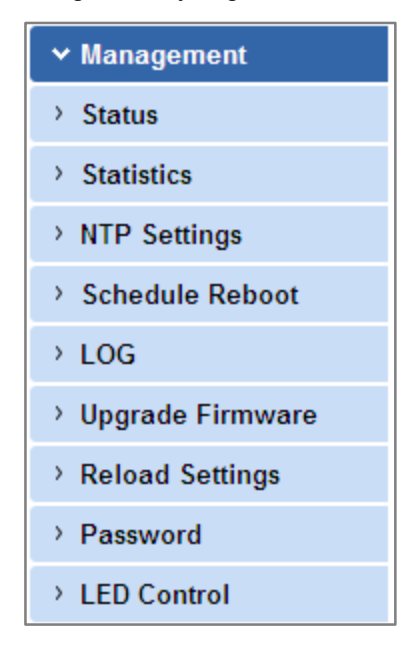

Figure 5-79 Management - Main Menu

#### 5.5.1 Status

You can use this function to realize the instantaneous information of the Wireless AP. The Information displayed here may vary on different configurations.

Choose menu "Management  $\rightarrow$  Status" to show the current status and some basic settings of the WDAP-C7200AC.

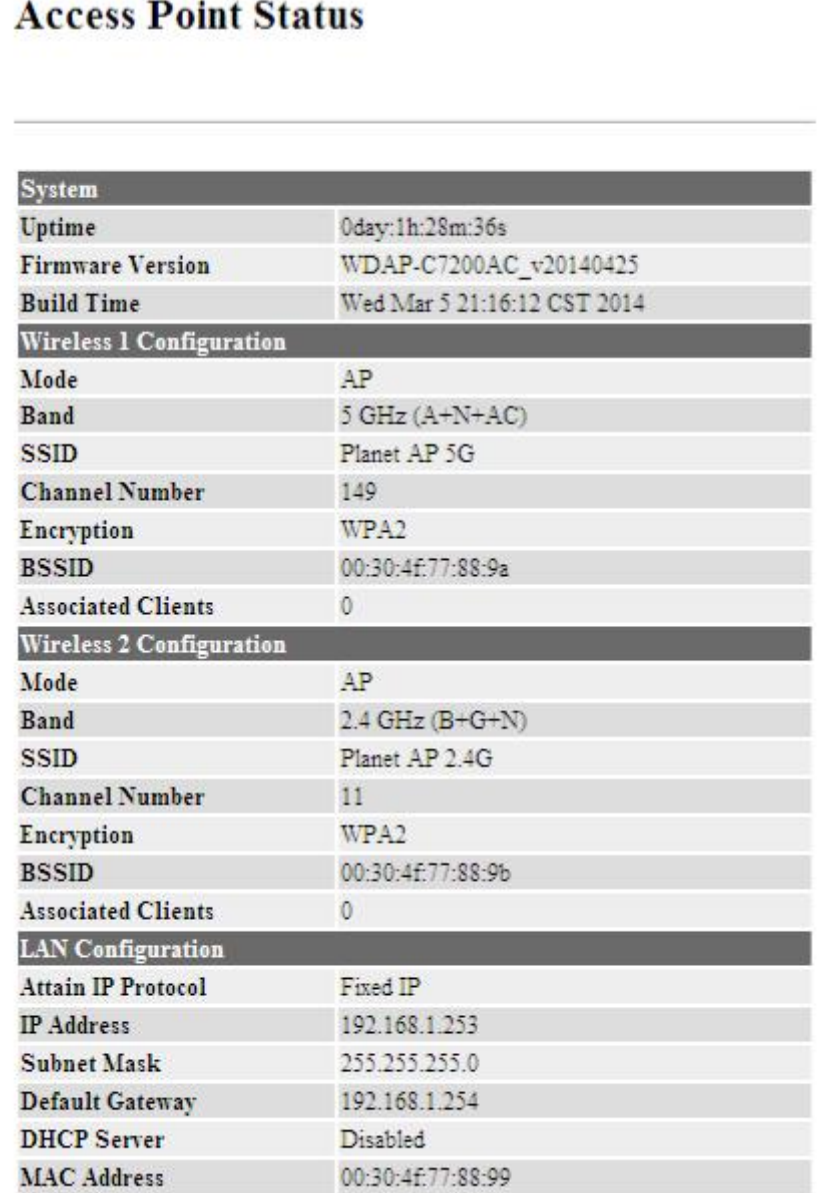

Figure 5-80 Status

## 5.5.2 Statistics

Choose menu "Management  $\rightarrow$  Statistics" to show the packet counters for transmission and reception regarding wireless and Ethernet network.

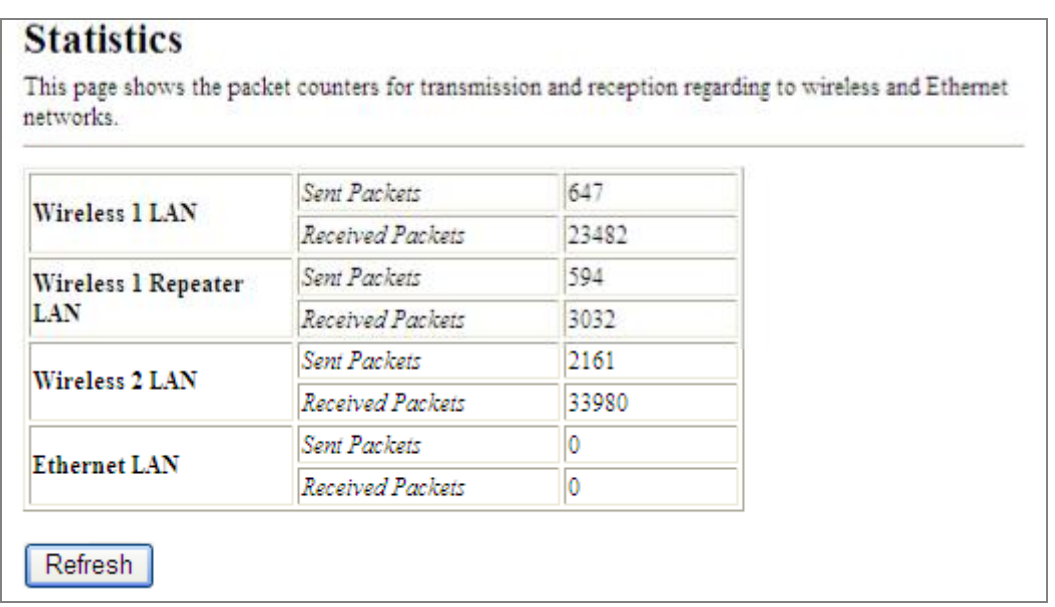

#### Figure 5-81 Statistics

The page includes the following fields:

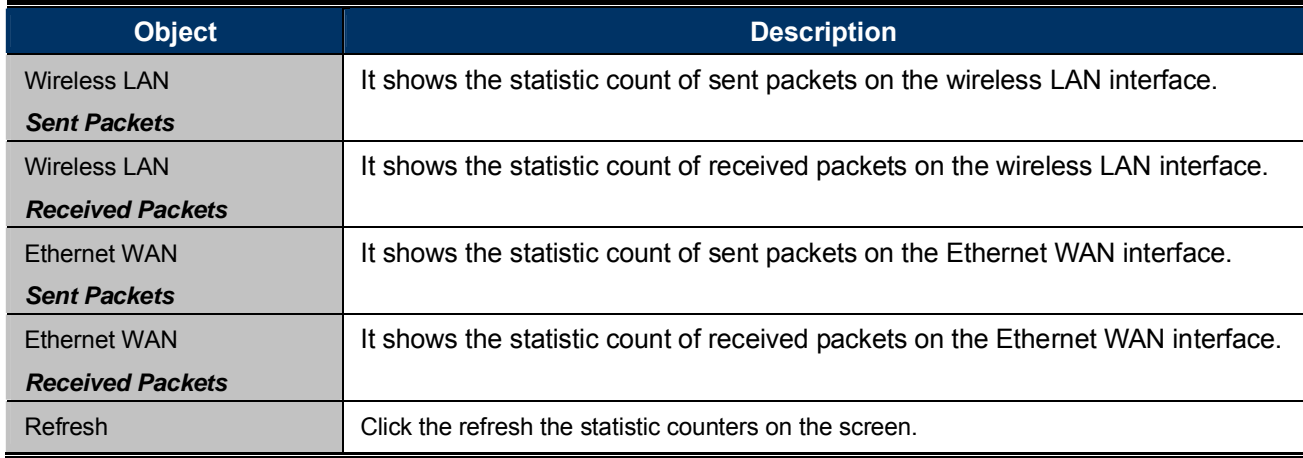

## 5.5.3 NTP Settings

This section assists you in setting the Wireless AP's system time. You can either select to set the time and date manually or automatically obtain the GMT time from Internet.

Choose menu "Management  $\rightarrow$  NTP Settings" to configure the system time. You can also maintain the system time by synchronizing with a public time server over the Internet. After the configuration, please click the "OK" button to save the settings.

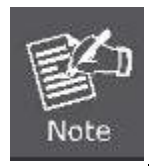

The configured time and date settings are lost when the Wireless AP is powered off.

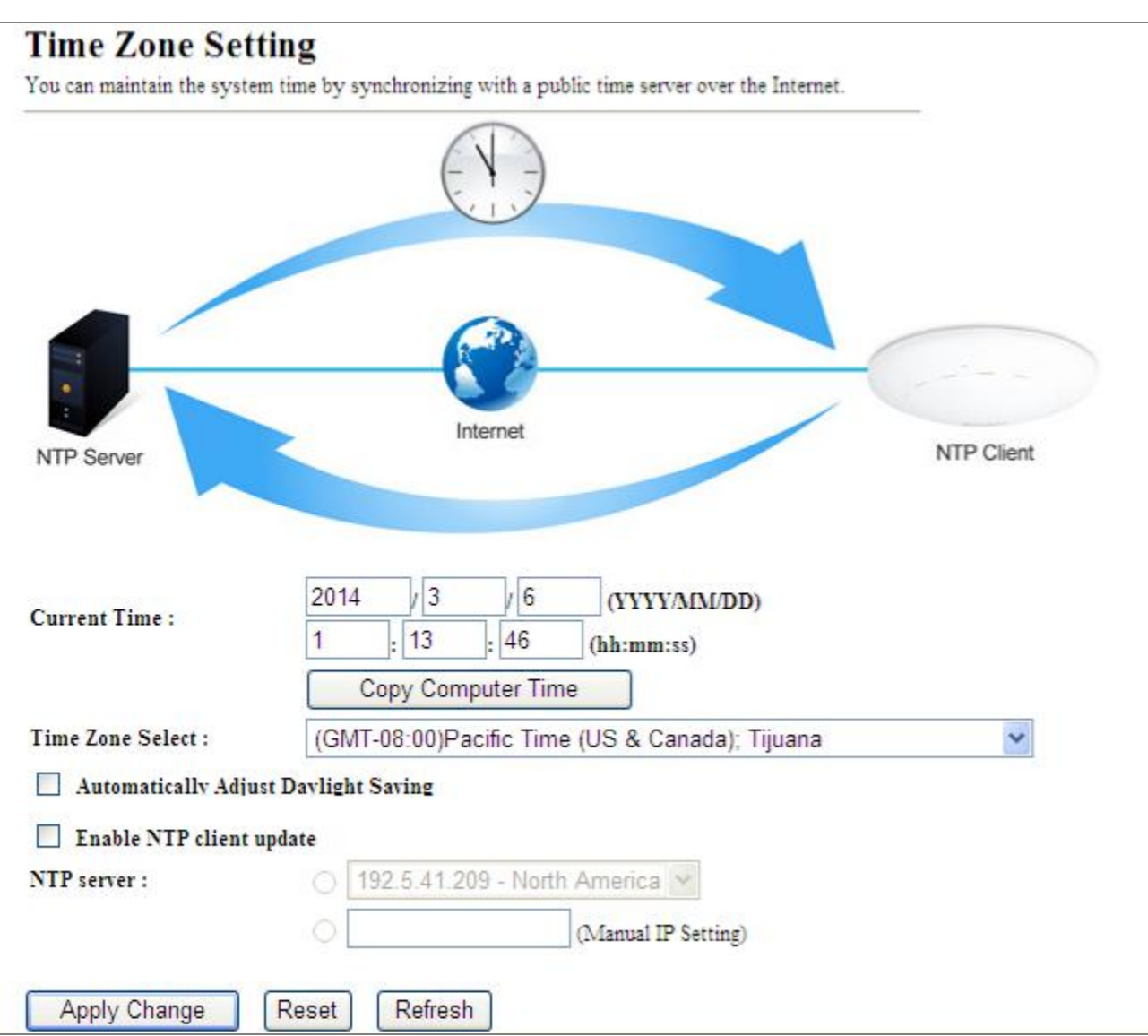

Figure 5-82 Time Zone Settings

The page includes the following fields:

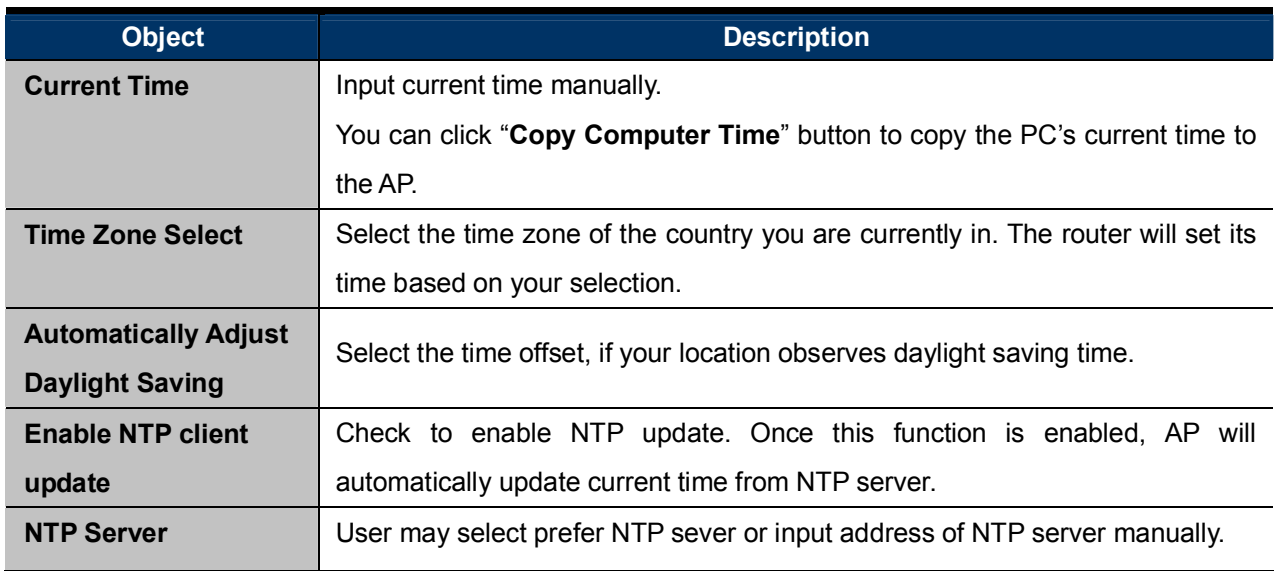

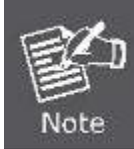

If the AP loses power for any reason, it cannot keep its clock running, and will not have the correct time when it is started again. To maintain correct time for schedules and logs, either you must enter the correct time after you restart the AP, or you must enable the NTP Server option.

## 5.5.4 Schedule Reboot

This page allows you to enable and configure system reboot schedule. The device can regularly reboot according to the reserved time when connecting to the Internet.

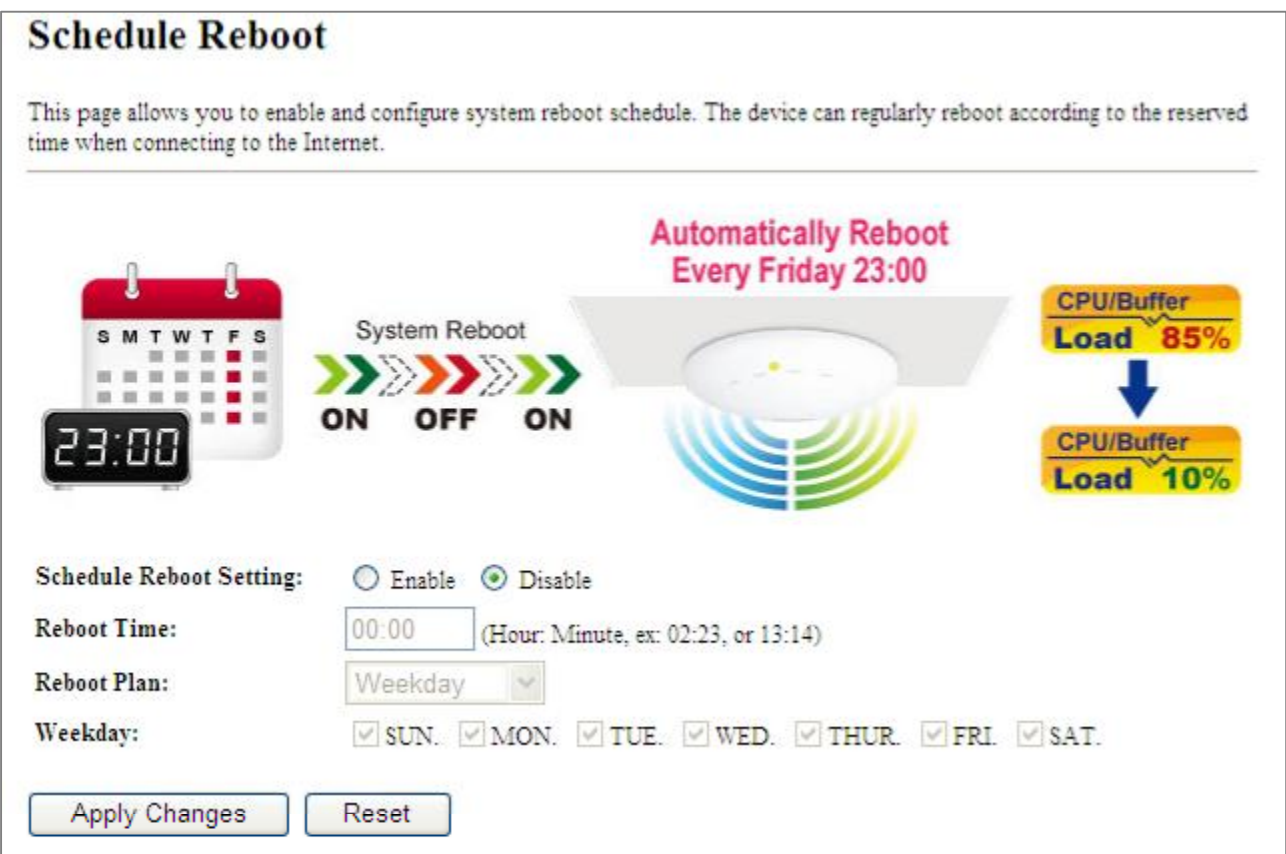

#### Figure 5-83 Schedule Reboot

The page includes the following fields:

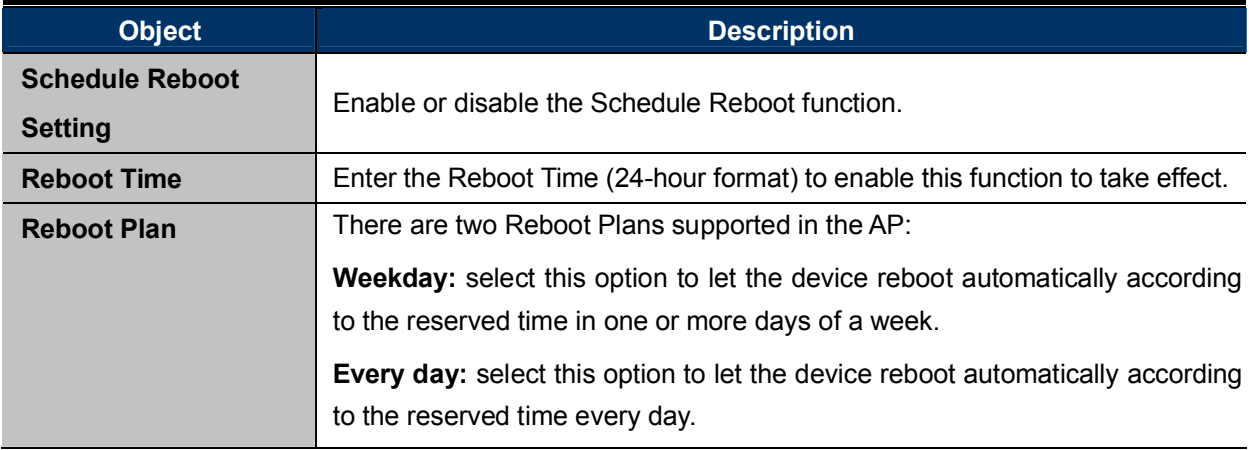

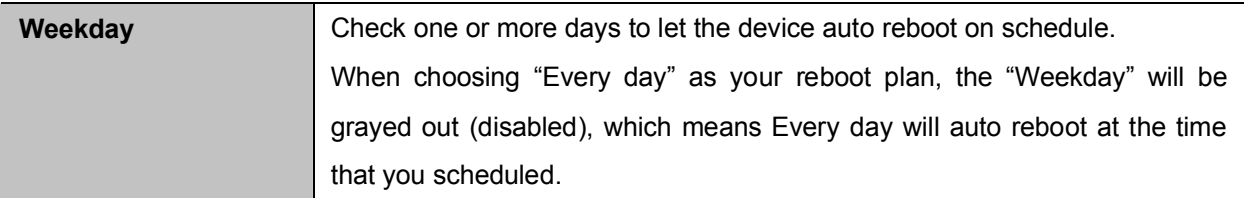

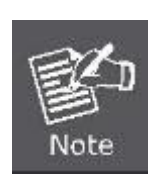

- 1. This setting will only take effect when the Internet connection is accessible and the GMT time is configured correctly.
- 2. You must select at least one day when choosing "Weekday" as your reboot plan.
- 3. When choosing "Every day" as your reboot plan, the "Weekday" will be grayed out (disabled), which means Every day will auto reboot at the time that you schedule.
- Example of how to configure Schedule Reboot. Please take the following steps:

Before configured schedule reboots, please ensure the Internet connection is accessible and the GMT time is configured correctly according to NTP Settings page.

Step 1. Select the Schedule Reboot Setting checkbox.

Step 2. Enter the Reboot Time (24-hour format) to enable this function to take effect. For example, if you want this function to work at 23:00 every Sunday, choose "Weekday" in the Reboot Plan field.

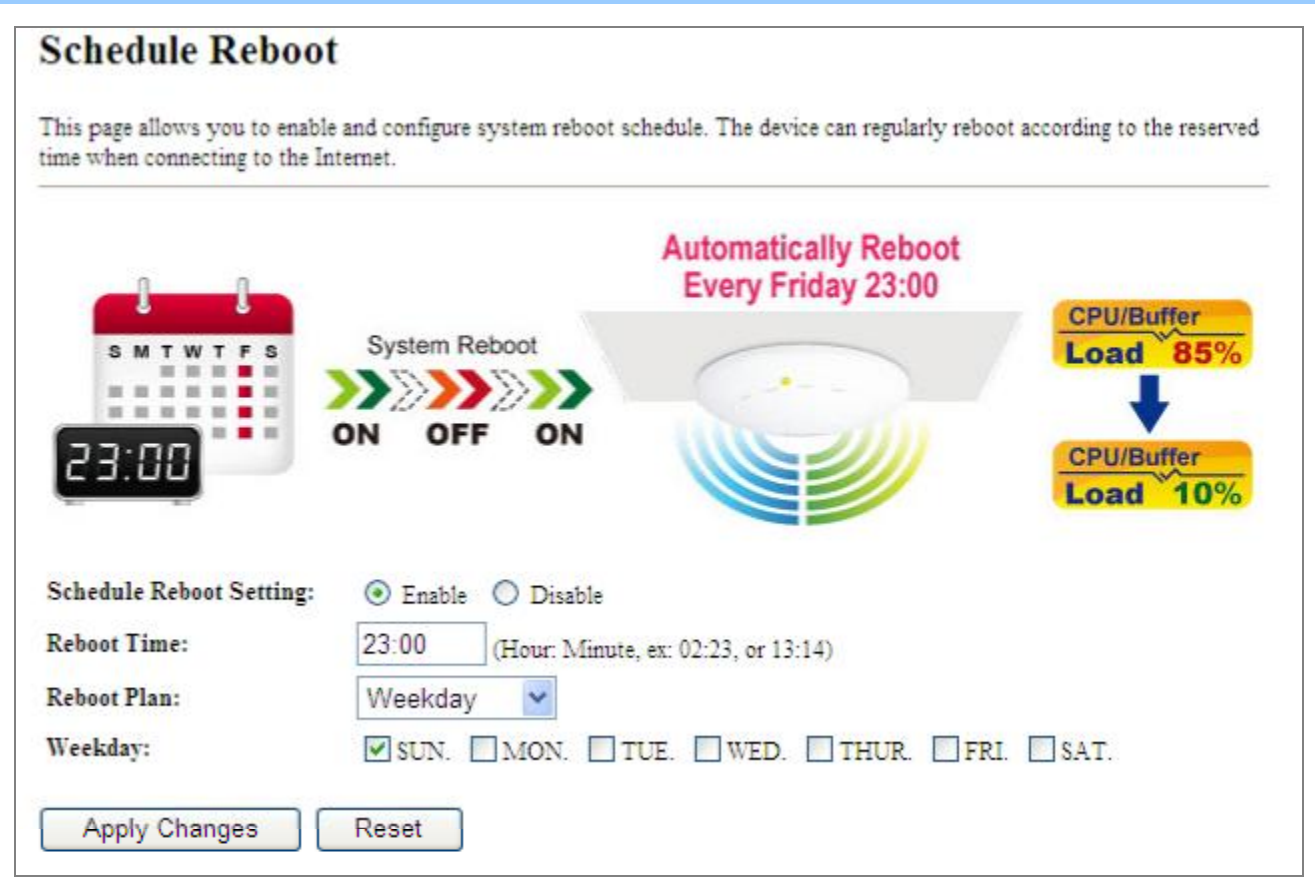

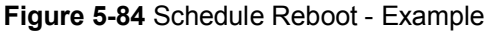

Step 3. Click the "Apply Changes" button to take this function effect.

## 5.5.5 LOG

Choose menu "Management  $\rightarrow$  LOG" to configure the settings of system log. You can check the box of the items you want to record it in the log. After the configuration, please click the "Apply" button to save the settings.

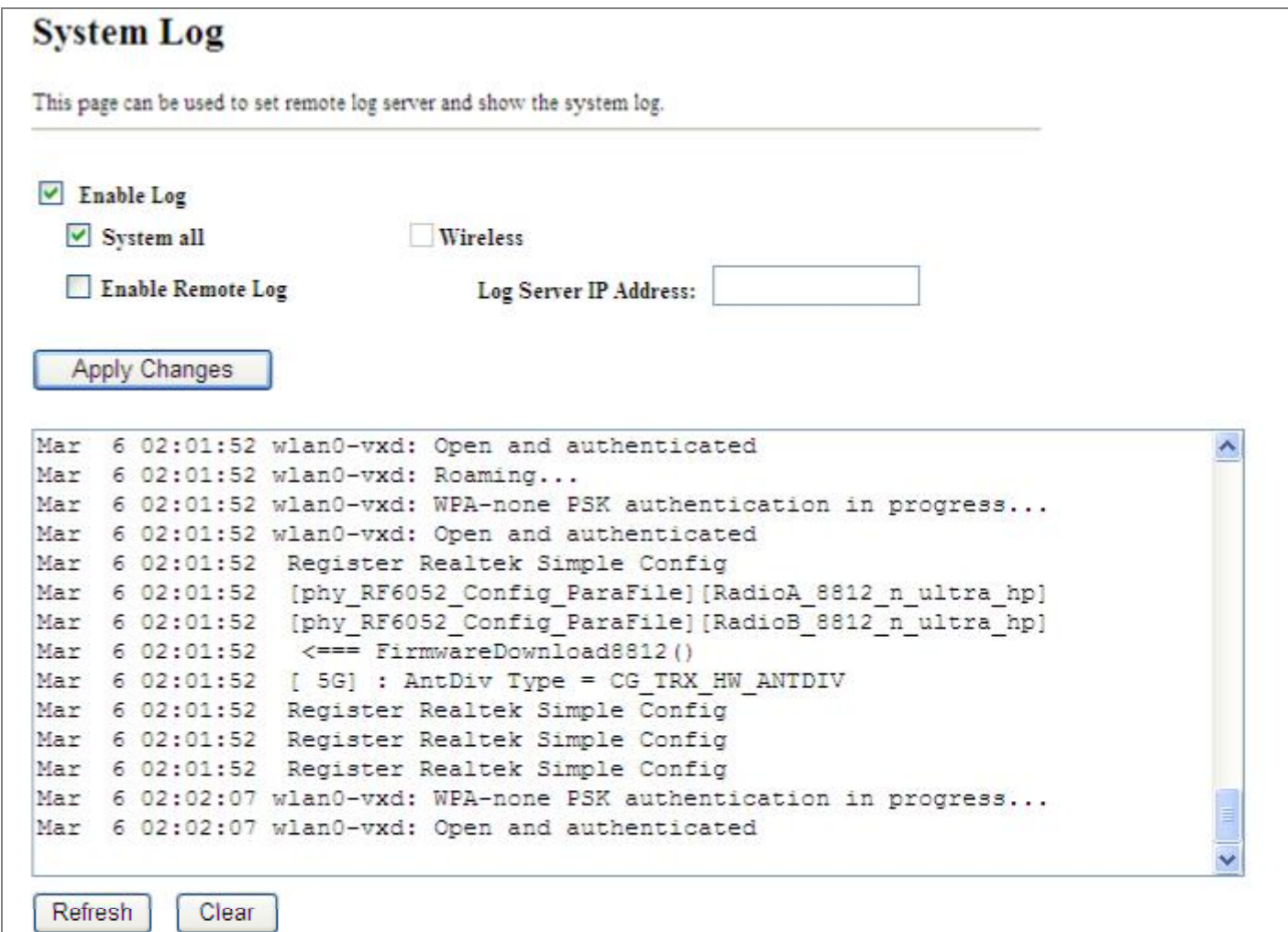

#### Figure 5-85 System Log

The page includes the following fields:

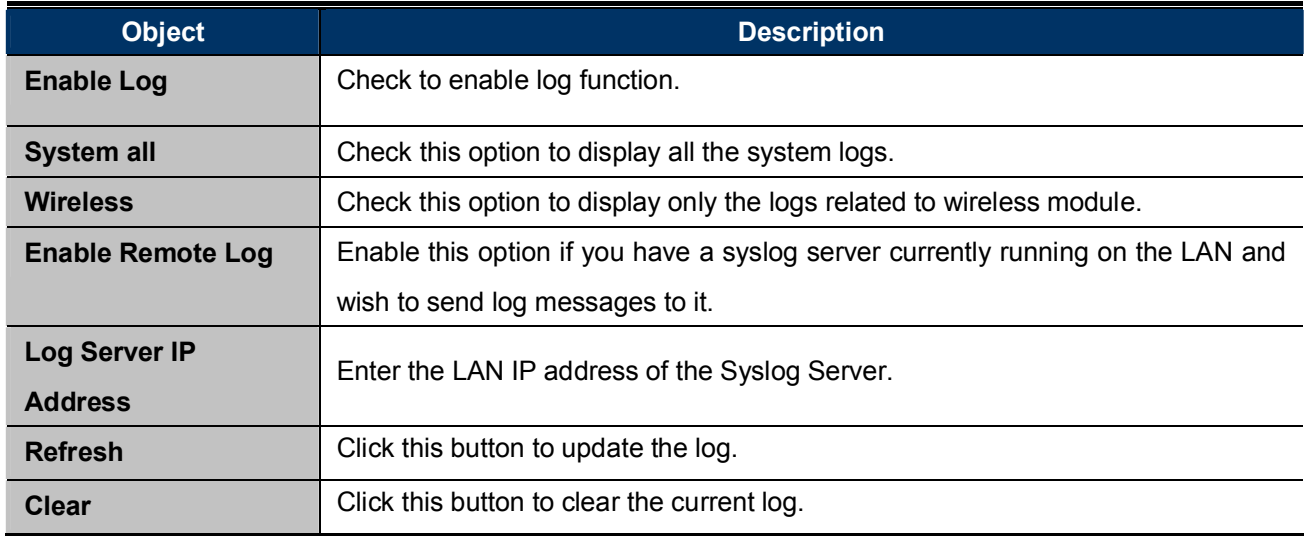

## 5.5.6 Upgrade Firmware

This page allows you upgrade the Access Point firmware to new version. Please note, do not power off the device during the upload because it may crash the system.

Choose menu "Management  $\rightarrow$  Upgrade Firmware" to upgrade the firmware of the WDAP-C7200AC. Select the new firmware file downloaded from the PLANET website and then click "Upload" button to upgrade it.

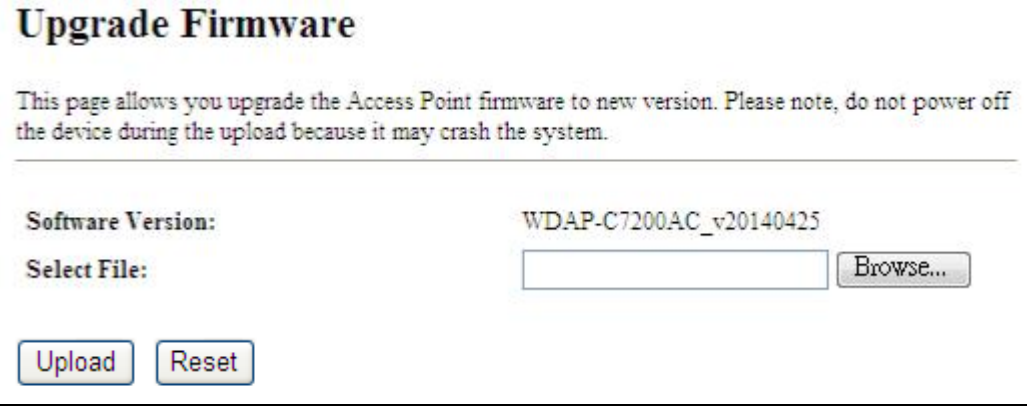

Figure 5-86 Upgrade Firmware

The page includes the following fields:

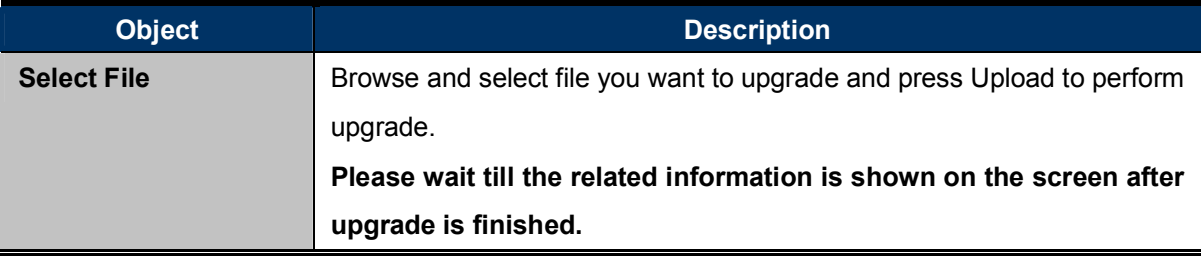

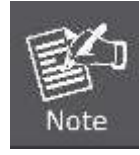

Do not disconnect the Wireless AP from your management PC (the PC you use to configure the device) or power off it during the upgrade process; otherwise, it may be permanently damaged. The Wireless AP will restart automatically when the upgrade process, which takes several minutes, to complete.

## 5.5.7 Reload Settings

Choose menu "Management  $\rightarrow$  Reload Settings" to back up or reset the configuration of the WDAP-C7200AC.

Once you have configured the Wireless AP the way you want it, you can save these settings to a configuration file on your local hard drive that can later be imported to your Wireless AP in case the device is restored to factory default settings.

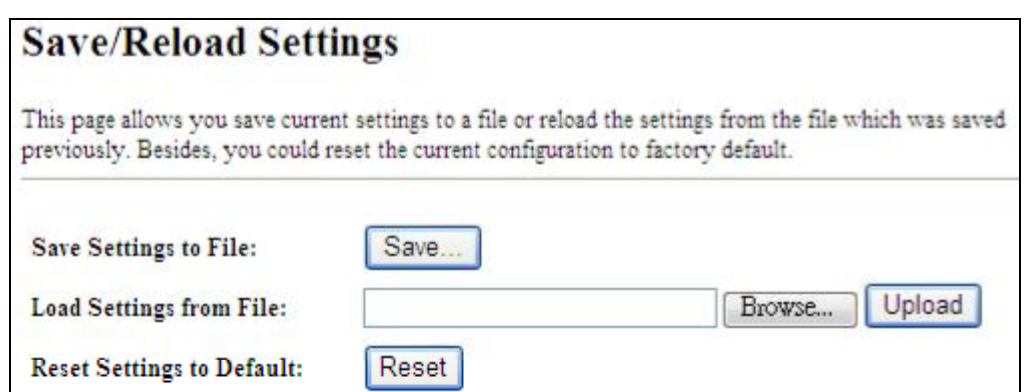

Figure 5-87 Save/Reload Settings

The page includes the following fields:

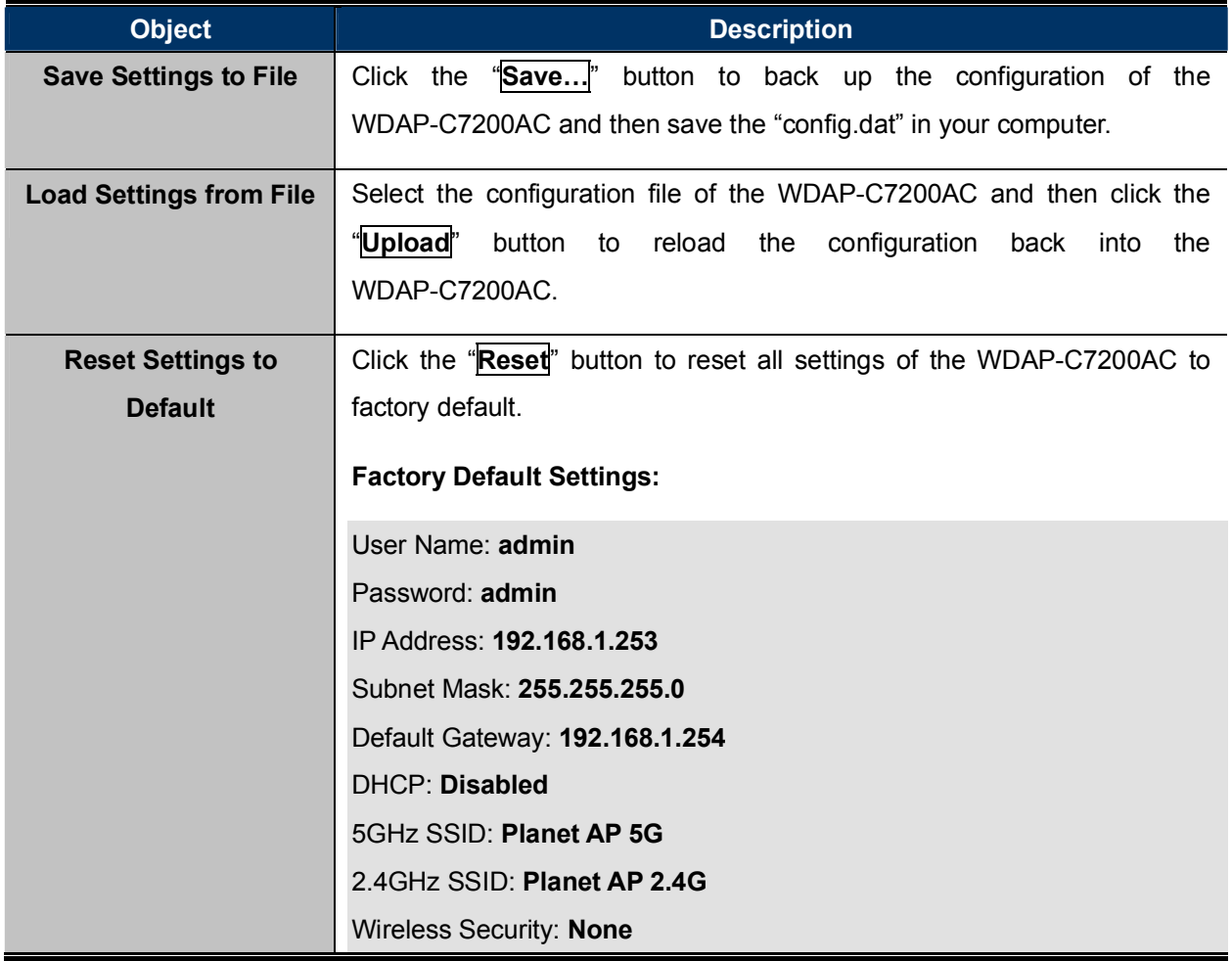

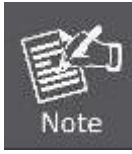

To activate your settings, you need to reboot the Wireless AP after you reset it.

#### 5.5.8 Password

To ensure the Wireless AP's security, you will be asked for your password when you access the Wireless AP's Web-based Utility. The default user name and password are "admin". This page will allow you to add or modify the user name and password.

Choose menu "Management  $\rightarrow$  User Management" to change the user name and password which is inputted to access the web UI of the WDAP-C7200AC.

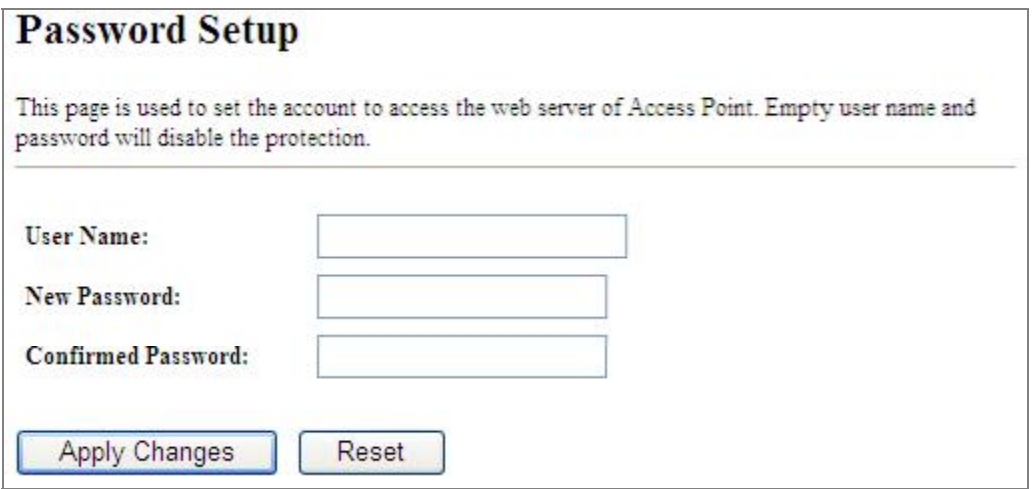

#### Figure 5-88 Password Setup

The page includes the following fields:

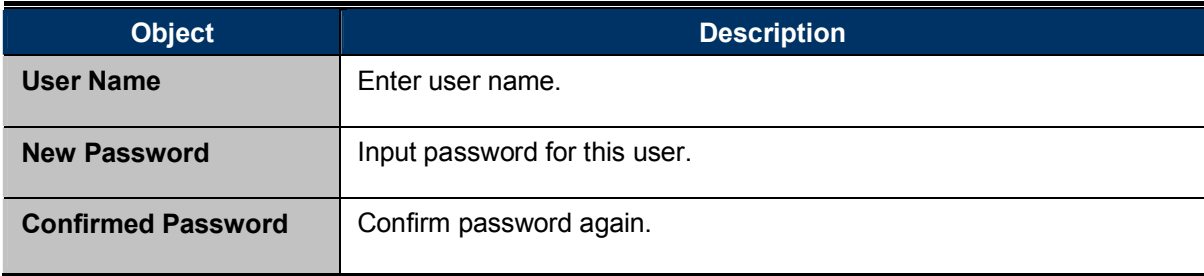

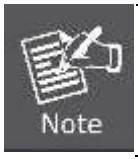

For the sake of security, it is highly recommended that you change default login password and user name.

## 5.5.9 LED Control

This section allows the user to determine the router packets are talking to particular host.

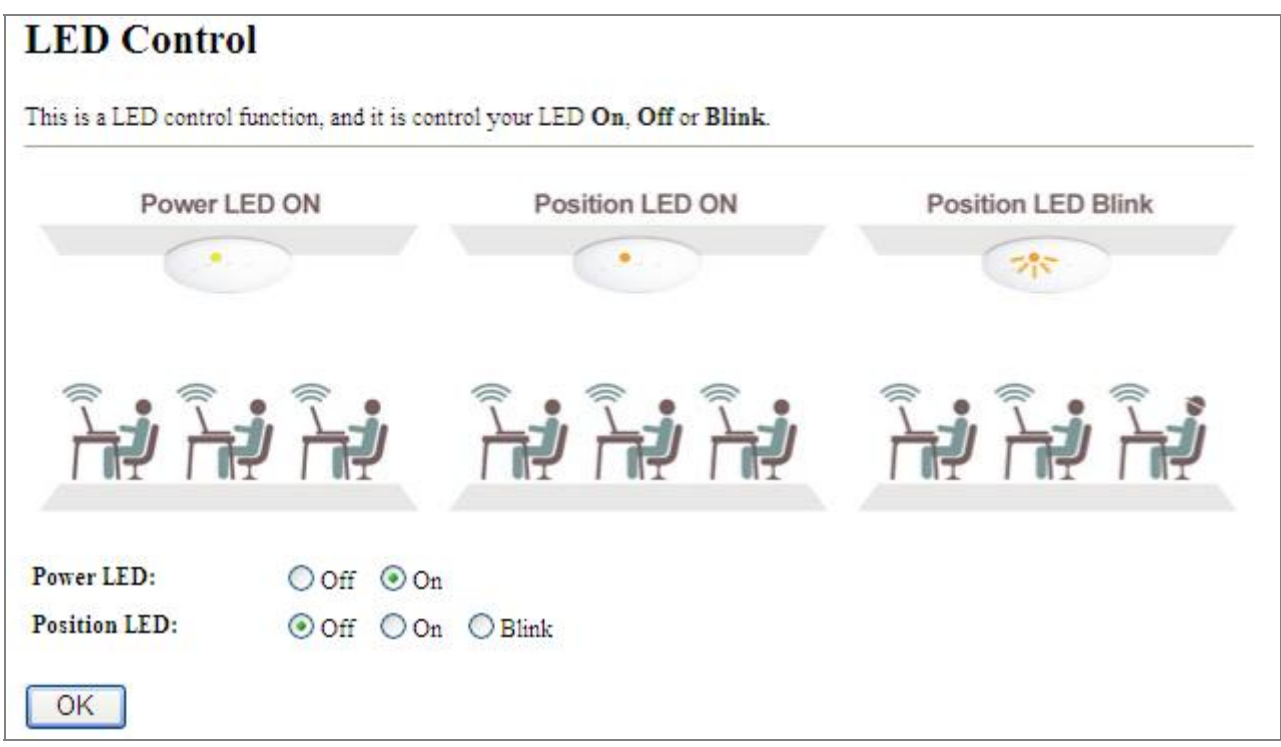

#### Figure 5-89 LED Control

The page includes the following fields:

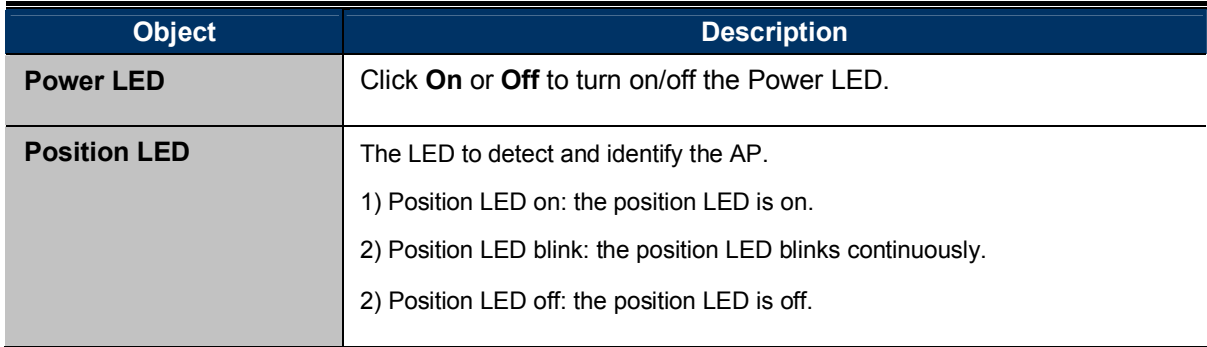

## 5.5.10 Logout

To logout the WDAP-C7200AC, please select "Logout" from the left-side menu.

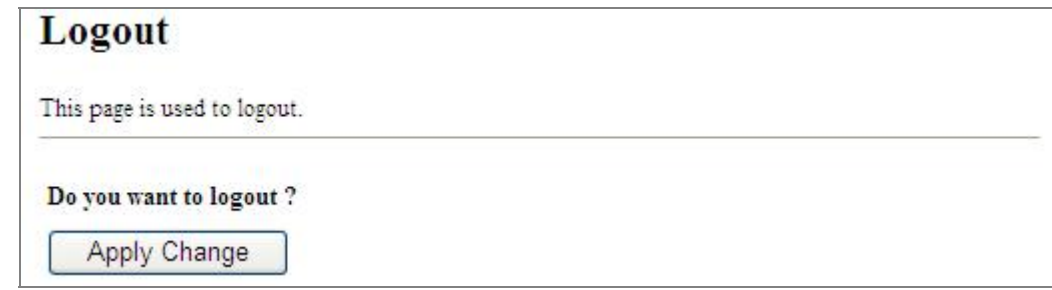

Figure 5-90 Logout

## Chapter 6. Quick Connection to a Wireless Network

In the following sections, the default SSID of the WDAP-C7200AC is configured to "default".

## 6.1 Windows XP (Wireless Zero Configuration)

Step 1: Right-click on the wireless network icon displayed in the system tray

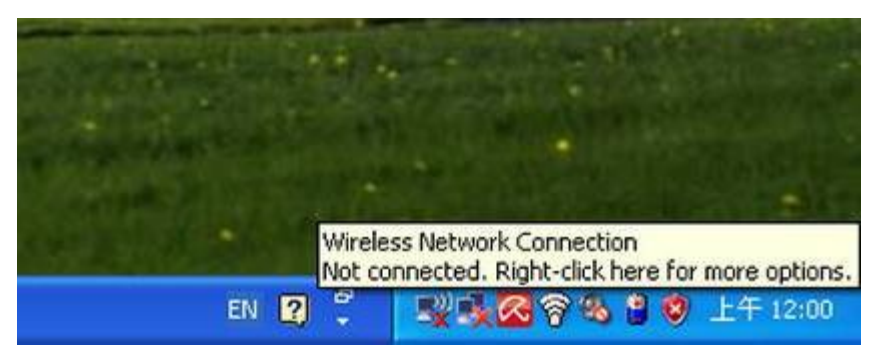

Figure 6-1 System Tray - Wireless Network Icon

#### Step 2: Select [View Available Wireless Networks]

#### Step 3: Highlight and select the wireless network (SSID) to connect

- (1) Select SSID [default]
- (2) Click the [Connect] button

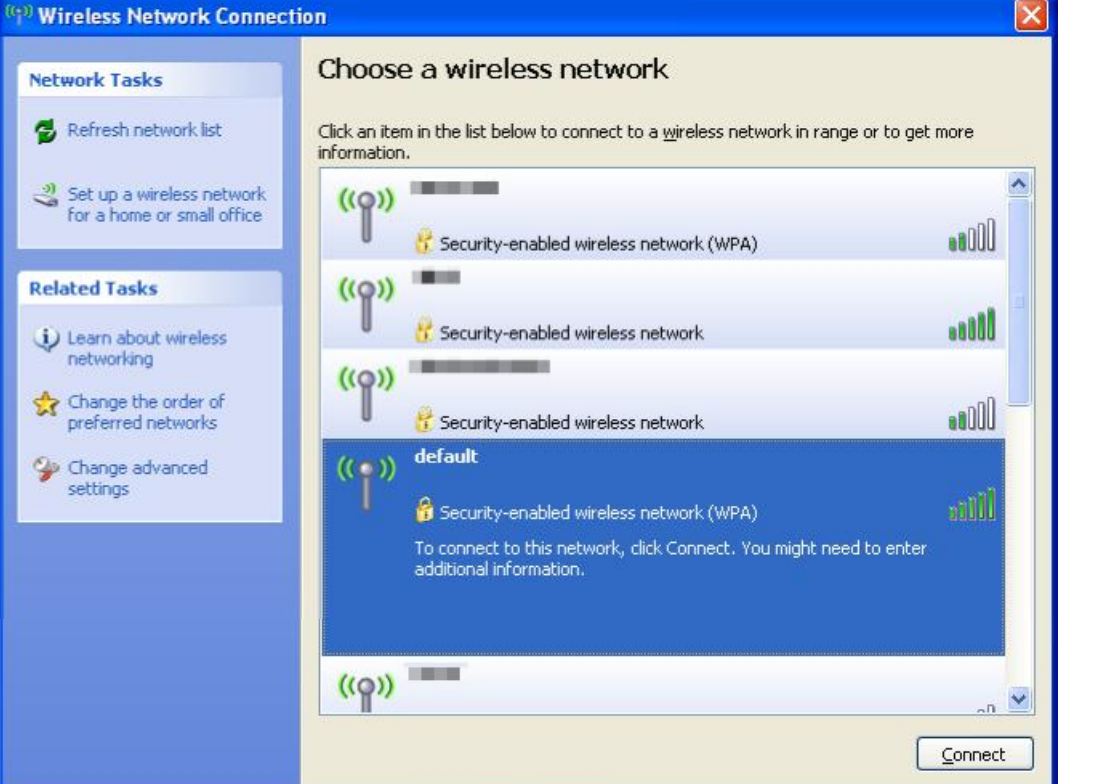

Figure 6-2 Choose a wireless network

#### Step 4: Enter the encryption key of the Wireless AP

- (1) The Wireless Network Connection box will appear
- (2) Enter the encryption key that is configured in section 5.3.3
- (3) Click the [Connect] button

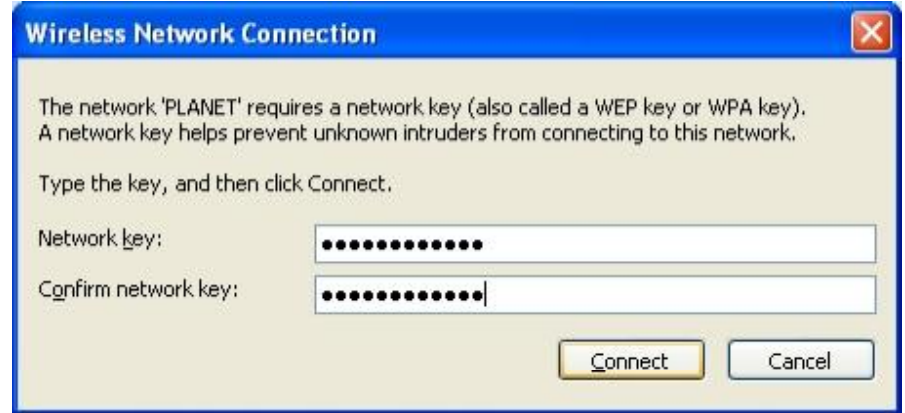

Figure 6-3 Enter the network key

### Step 5: Check if "Connected" is displayed

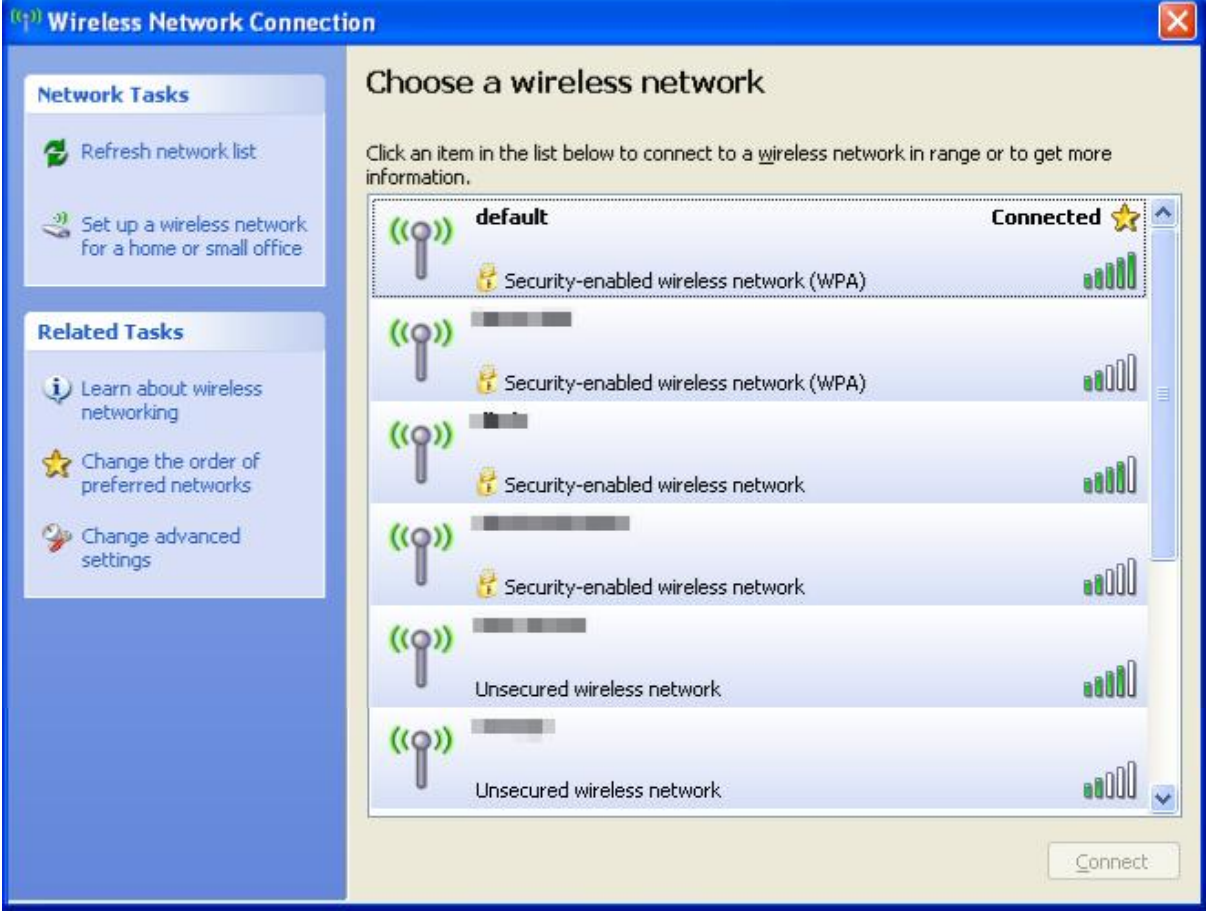

Figure 6-4 Choose a wireless network -- Connected

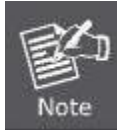

Some laptops are equipped with a "Wireless ON/OFF" switch for the internal wireless LAN. Make sure the hardware wireless switch is switched to "ON" position.

## 6.2 Windows 7 (WLAN AutoConfig)

WLAN AutoConfig service is built-in in Windows 7 that can be used to detect and connect to wireless network. This built-in wireless network connection tool is similar to wireless zero configuration tool in Windows XP.

## Step 1: Right-click on the network icon displayed in the system tray

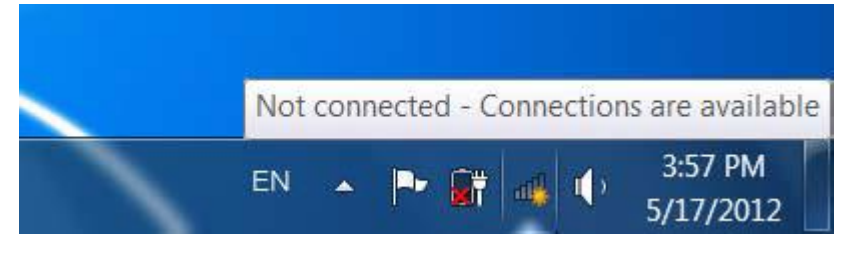

Figure 6-5 Network icon

Step 2: Highlight and select the wireless network (SSID) to connect

- (1) Select SSID [default]
- (2) Click the [Connect] button

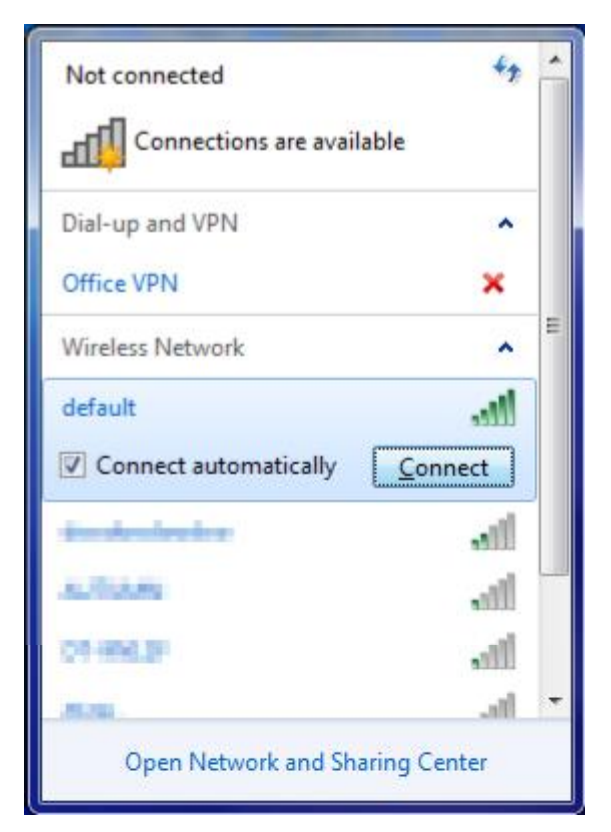

Figure 6-6 WLAN AutoConfig

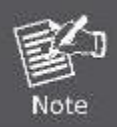

If you will be connecting to this Wireless AP in the future, check [Connect automatically].

#### Step 4: Enter the encryption key of the Wireless AP

- (1) The Connect to a Network box will appear
- (2) Enter the encryption key that is configured in section 5.3.3
- (3) Click the [OK] button

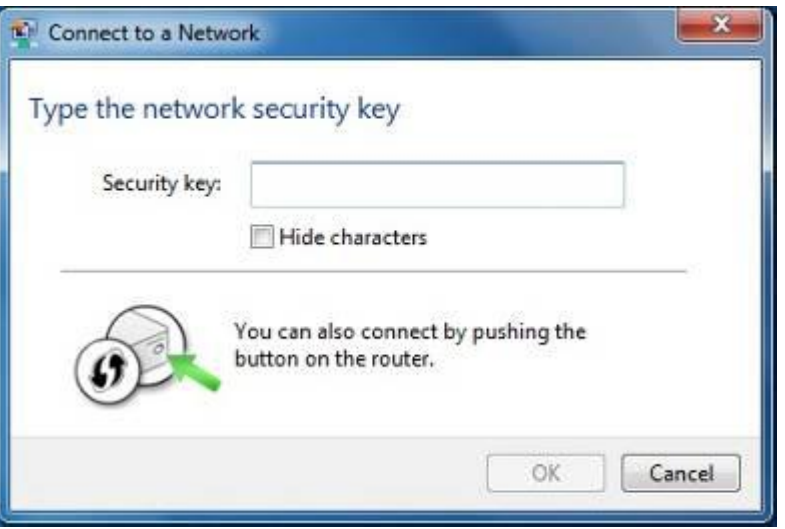

Figure 6-7 Type the network key

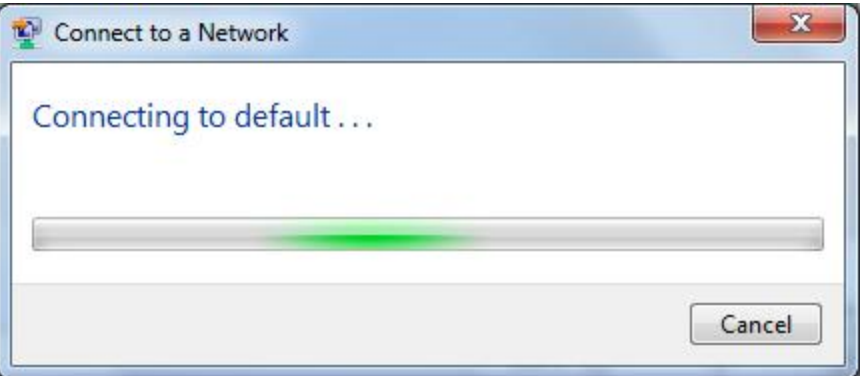

Figure 6-8 Connecting to a Network

Step 5: Check if "Connected" is displayed

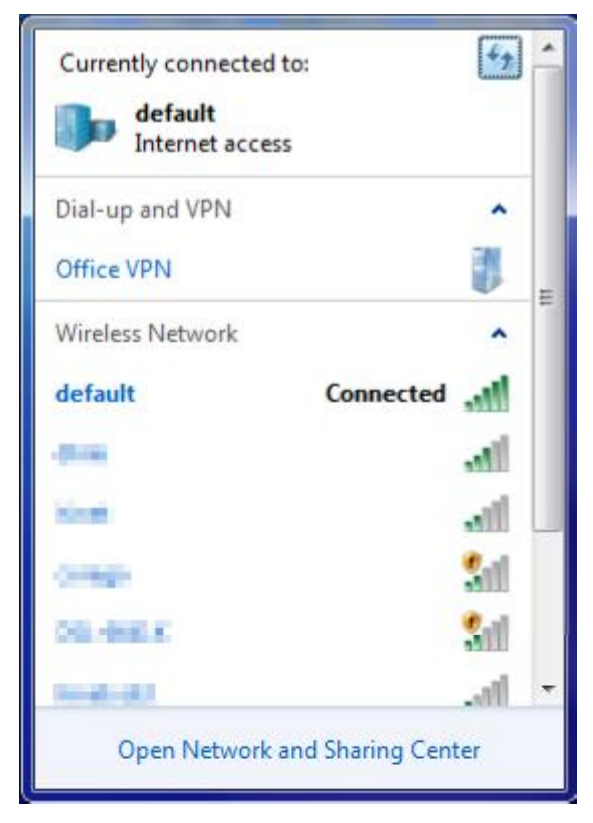

Figure 6-9 Connected to a Network

## 6.3 Mac OS X 10.x

In the following sections, the default SSID of the WDAP-C7200AC is configured to "default".

Step 1: Right-click on the network icon displayed in the system tray

The AirPort Network Connection menu will appear

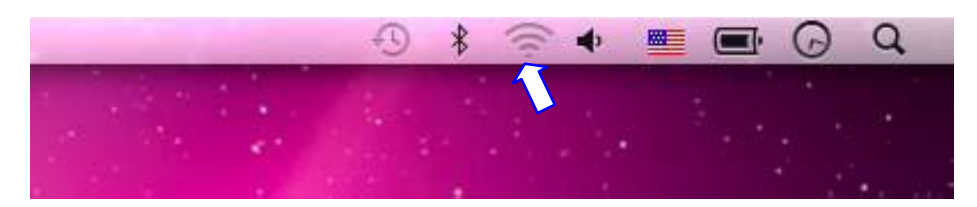

Figure 6-10 Mac OS - Network icon

Step 2: Highlight and select the wireless network (SSID) to connect

- (1) Select and SSID [default]
- (2) Double-click on the selected SSID

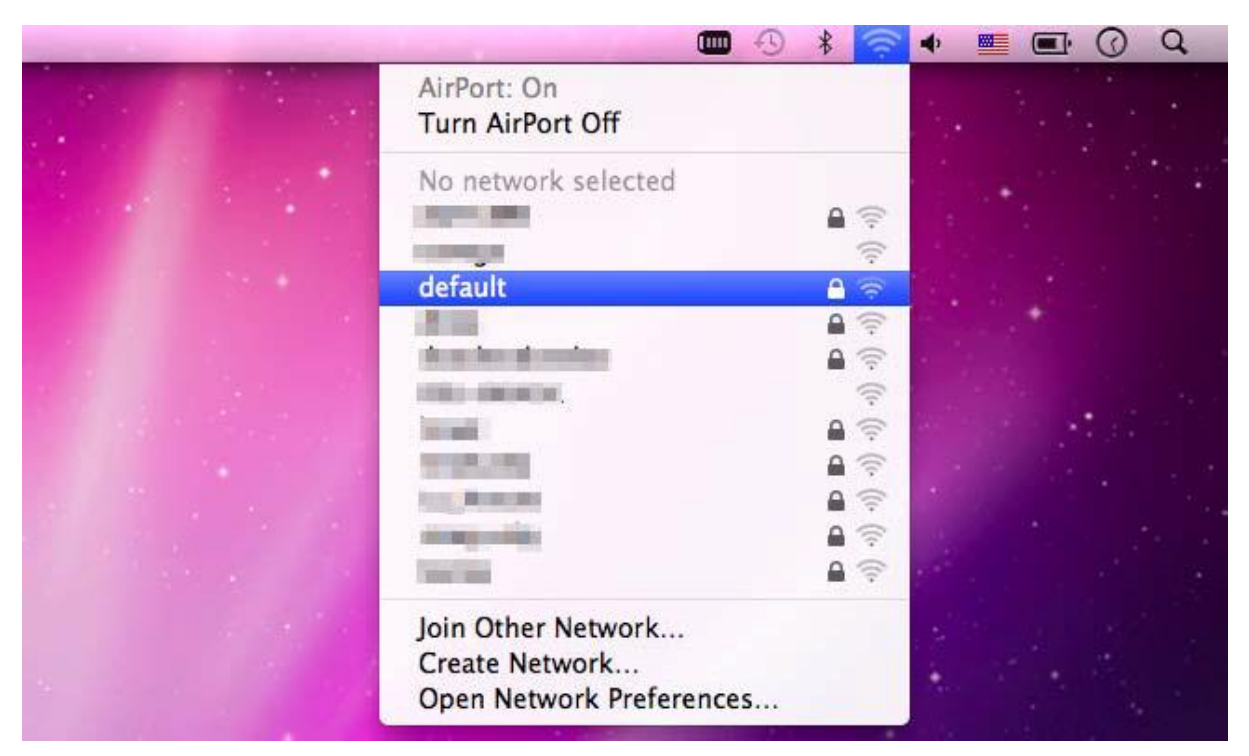

Figure 6-11 Highlight and select the wireless network

#### Step 4: Enter the encryption key of the Wireless AP

- (1) Enter the encryption key that is configured in section 5.3.3
- (2) Click the [OK] button

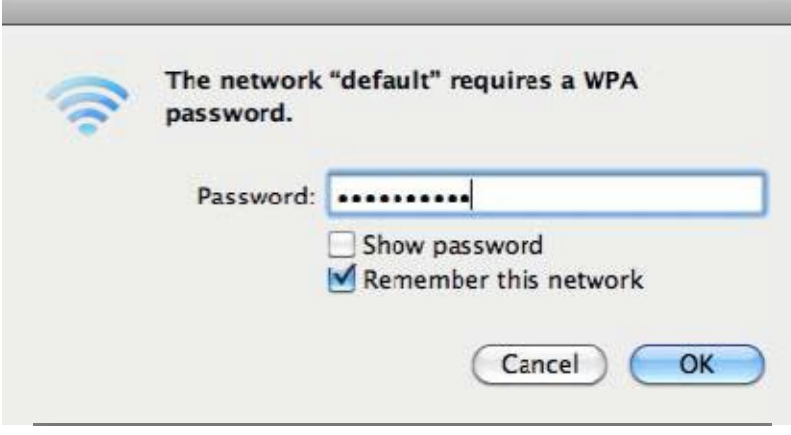

Figure 6-12 Enter the Password

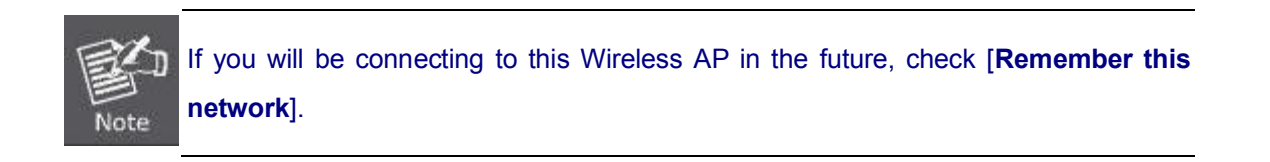

### Step 5: Check if the AirPort is connected to the selected wireless network.

If "Yes", then there will be a "check" symbol in the front of the SSID.

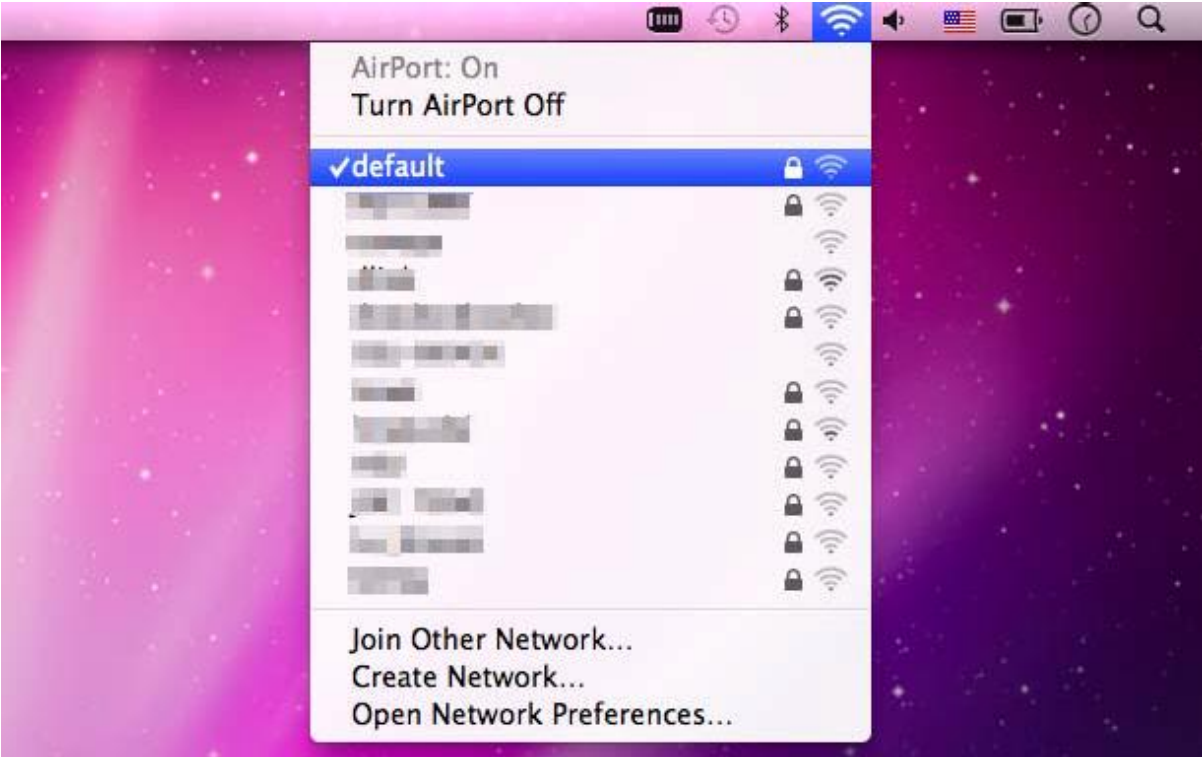

Figure 6-13 Connected to the Network

There is another way to configure the MAC OS X Wireless settings:

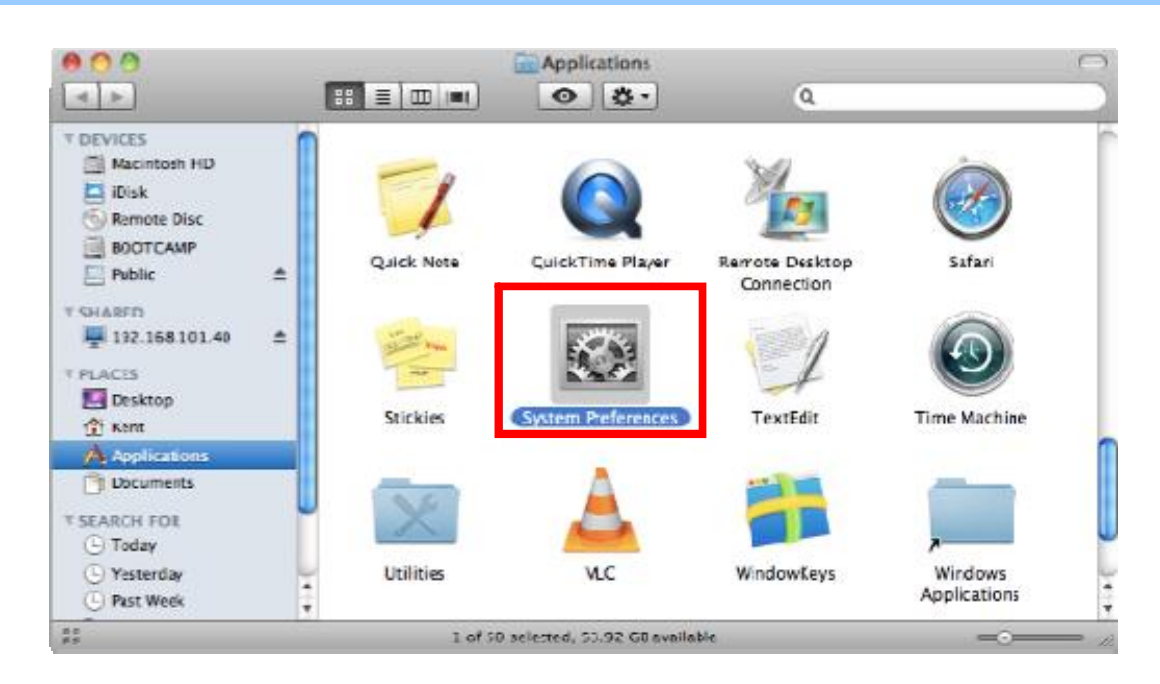

#### Step 1: Click and open the [System Preferences] by going to Apple > System Preference or Applications

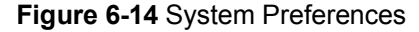

#### Step 2: Open Network Preference by clicking on the [Network] icon

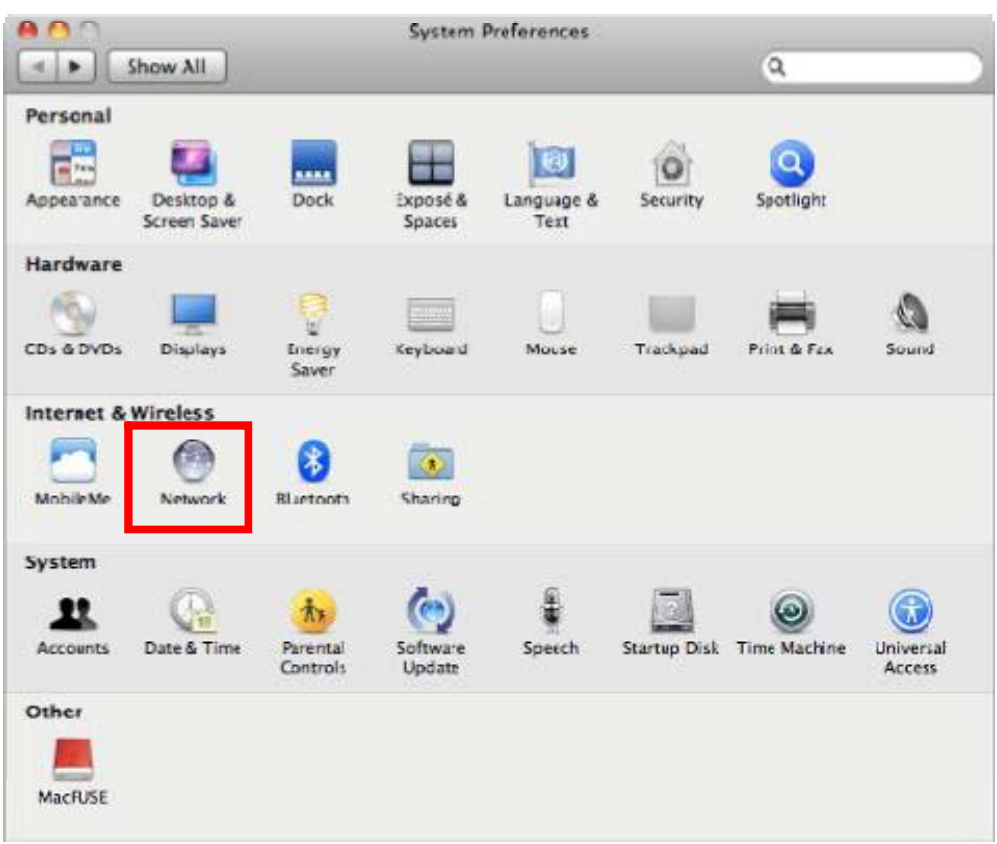

#### Figure 6-15 System Preferences -- Network

Step 3: Check Wi-Fi setting and select the available wireless network

- (1) Choose the AirPort on the left-menu (make sure it is ON)
- (2) Select Network Name [default] here

If this is the first time to connect to the Wireless AP, it should show "Not network selected".

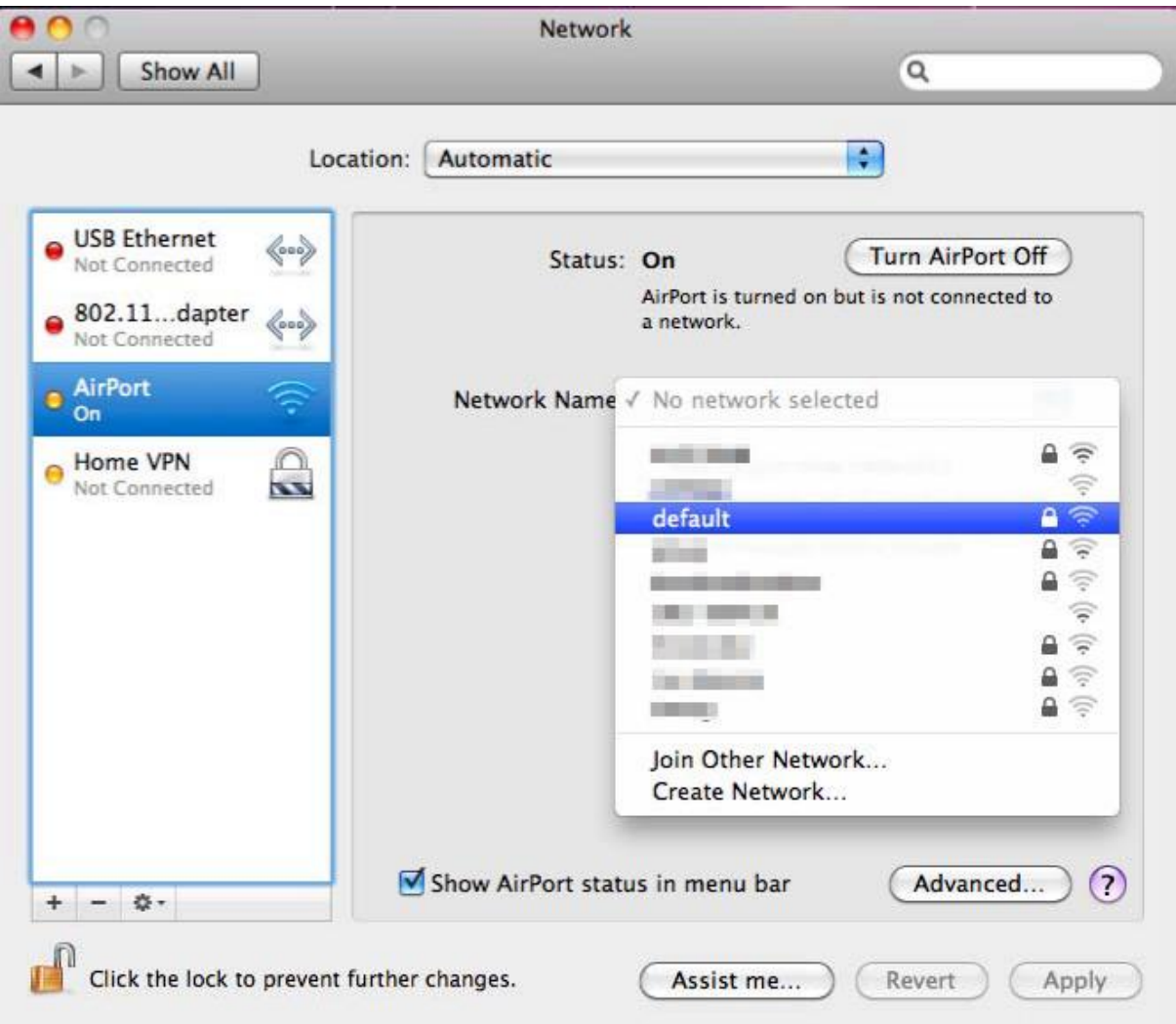

Figure 6-16 Select the Wireless Network

## 6.4 iPhone / iPod Touch / iPad

In the following sections, the default SSID of the WDAP-C7200AC is configured to "default".

Step 1: Tap the [Settings] icon displayed in the home screen

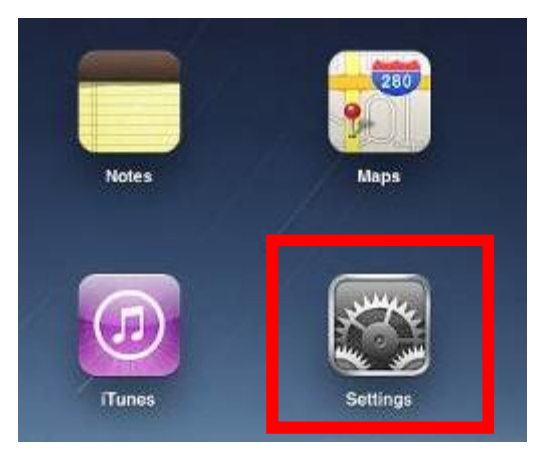

Figure 6-17 iPhone - Settings icon

Step 2: Check Wi-Fi setting and select the available wireless network

- (3) Tap [General] \ [Network]
- (4) Tap [Wi-Fi]

If this is the first time to connect to the Wireless AP, it should show "Not Connected".

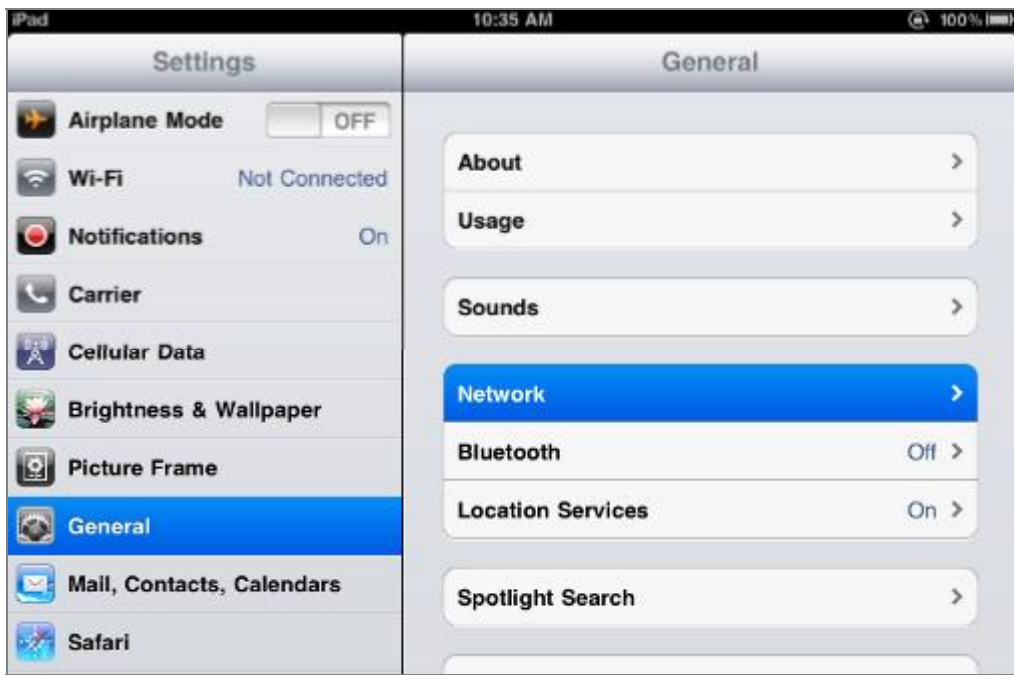

Figure 6-18 Wi-Fi Setting

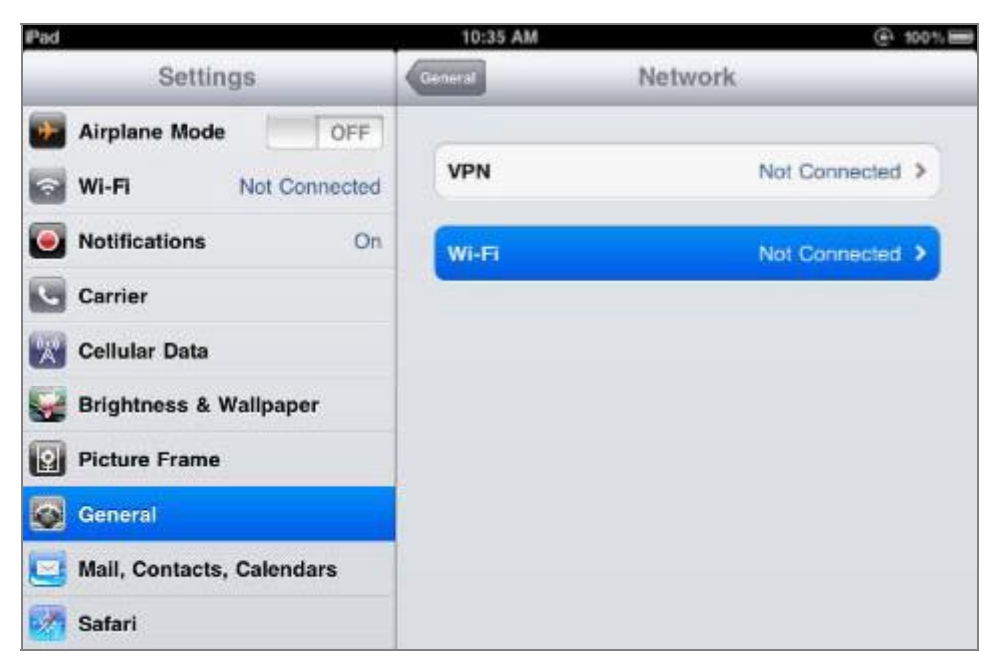

Figure 6-19 Wi-Fi Setting - Not Connected

- Step 3: Tap the target wireless network (SSID) in "Choose a Network..."
	- (1) Turn on Wi-Fi by tapping "Wi-Fi"
	- (2) Select SSID [default]

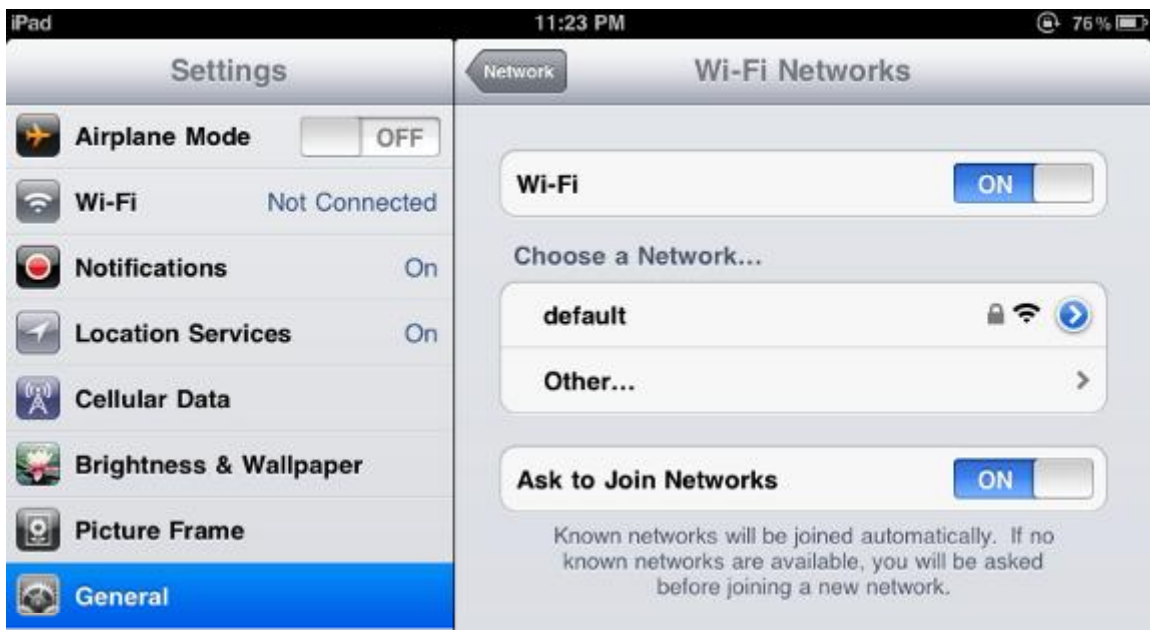

Figure 6-20 Turn on Wi-Fi

#### Step 4: Enter the encryption key of the Wireless AP

- (1) The password input screen will be displayed
- (2) Enter the encryption key that is configured in section 5.3.3
- (3) Tap the [Join] button

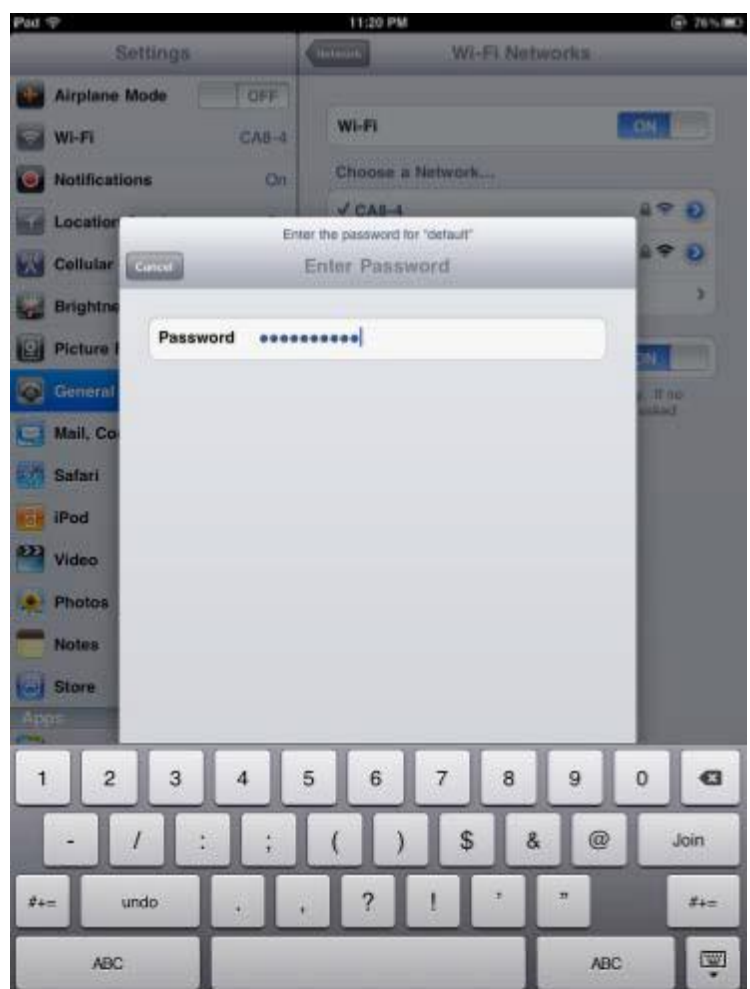

Figure 6-21 iPhone -- Enter the Password

Step 5: Check if the device is connected to the selected wireless network.

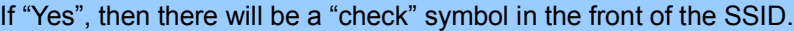

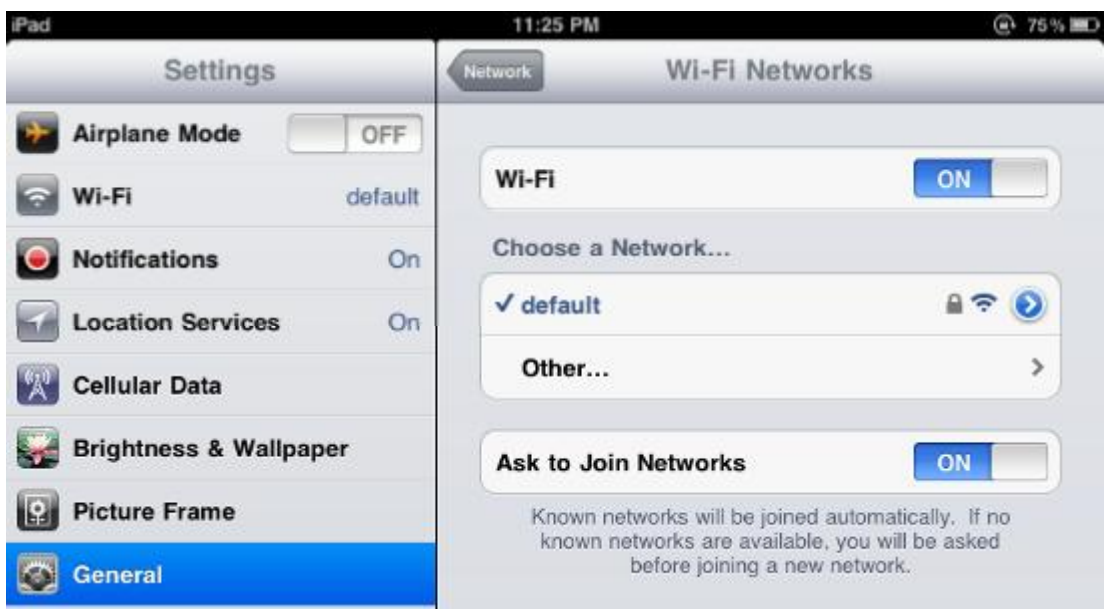

Figure 6-22 iPhone -- Connected to the Network

-114-

# Appendix A: Planet Smart Discovery Utility

To easily list the WDAP-C7200AC in your Ethernet environment, the Planet Smart Discovery Utility from user's manual CD-ROM is an ideal solution.

The following installation instructions guide you to running the Planet Smart Discovery Utility.

Step 1: Deposit the Planet Smart Discovery Utility in administrator PC.

Step 2: Run this utility and the following screen appears.

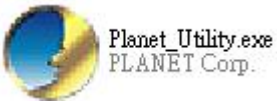

Step 3: Press "Refresh" button for the current connected devices in the discovery list as shown in the following screen:

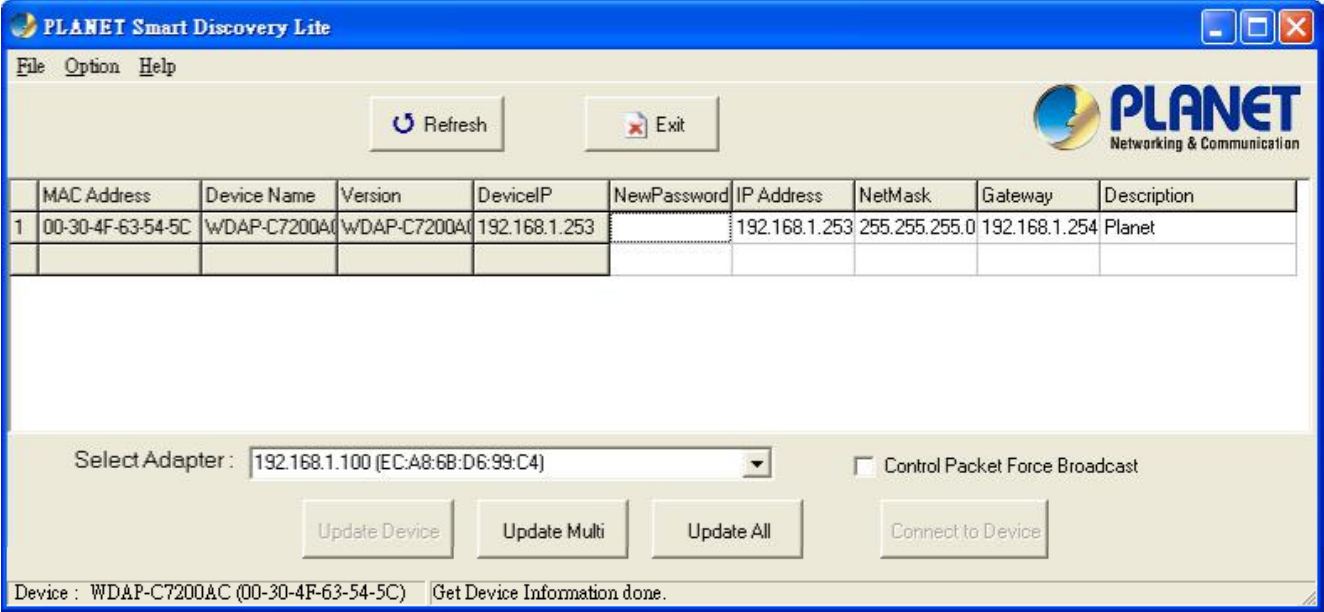

Step 3: Press "Connect to Device" button and then the Web login screen appears.

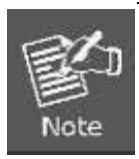

The fields in white background can be modified directly and then you can apply the new setting by clicking the "Update Device" button.

# Appendix B: Troubleshooting

If you find the AP is working improperly or stop responding to you, please read this troubleshooting first before contacting the dealer for help. Some problems can be solved by yourself within a very short time.

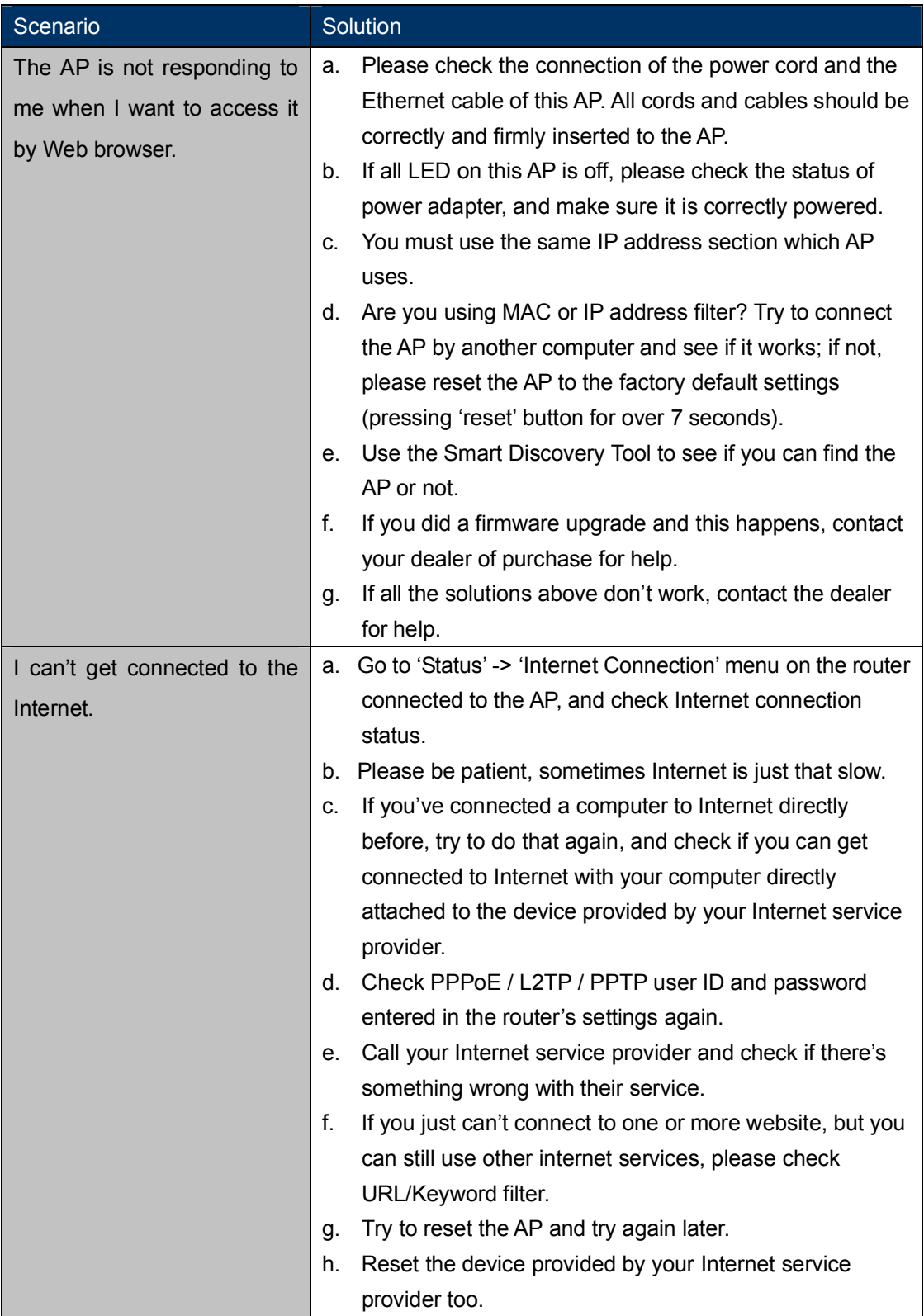

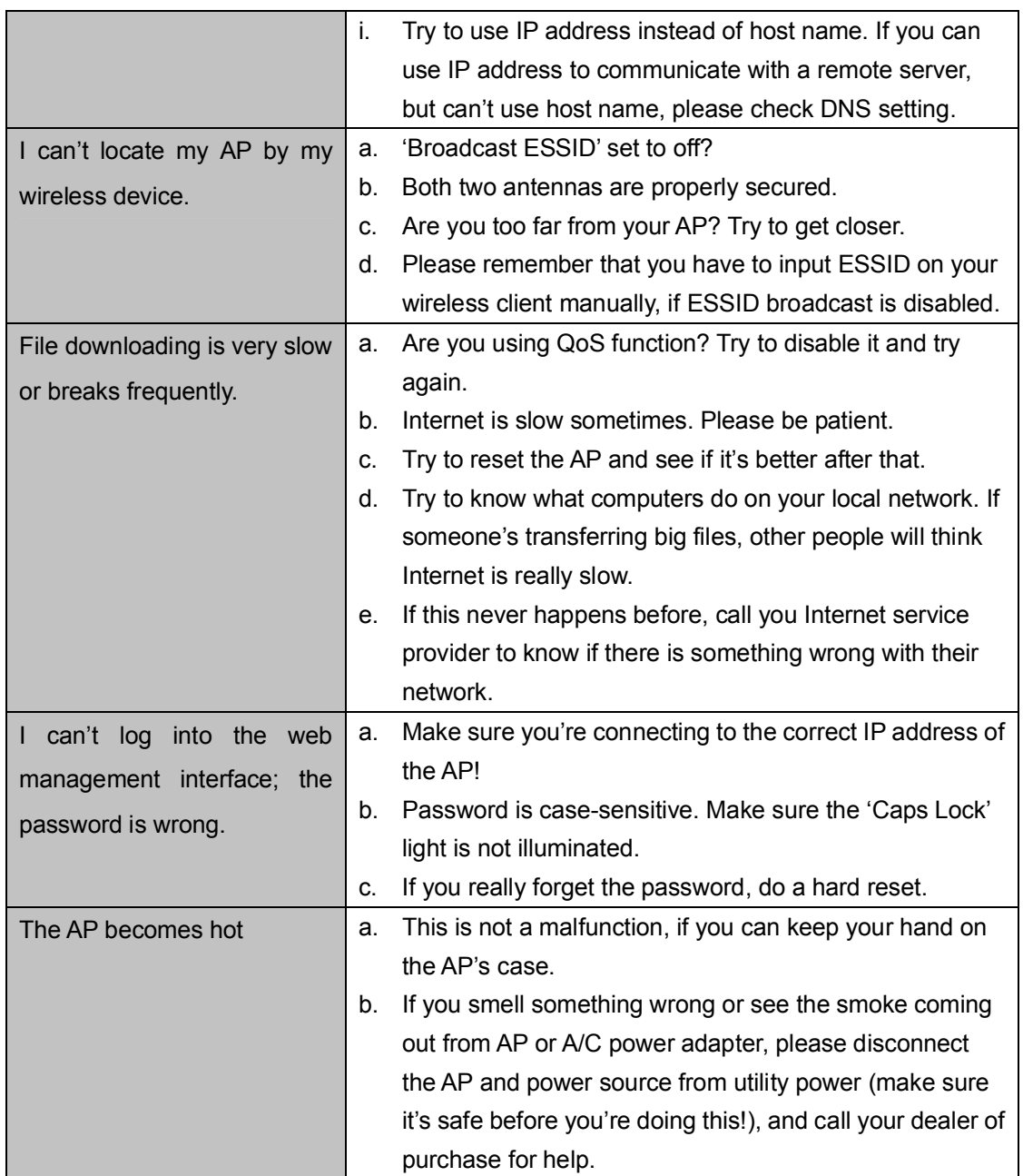

## Appendix C: Glossary

- 802.11ac 802.11ac is a wireless networking standard in the 802.11 family (which is marketed under the brand name Wi-Fi), developed in the IEEE Standards Association process, providing high-throughput wireless local area networks (WLANs) on the 5 GHz band.
- $\blacktriangleright$ 802.11n - 802.11n builds upon previous 802.11 standards by adding MIMO (multiple-input multiple-output). MIMO uses multiple transmitter and receiver antennas to allow for increased data throughput via spatial multiplexing and increased range by exploiting the spatial diversity, perhaps through coding schemes like Alamouti coding. The Enhanced Wireless Consortium (EWC) [3] was formed to help accelerate the IEEE 802.11n development process and promote a technology specification for interoperability of next-generation wireless local area networking (WLAN) products.
- 802.11a 802.11a was an amendment to the IEEE 802.11 wireless local network specifications that  $\blacktriangleright$ defined requirements for an orthogonal frequency division multiplexing (OFDM) communication system. It was originally designed to support wireless communication in the unlicensed national information infrastructure (U-NII) bands (in the 5-6 GHz frequency range) as regulated in the United States by the Code of Federal Regulations, Title 47, Section 15.407.
- 802.11b The 802.11b standard specifies a wireless networking at 11 Mbps using direct-sequence  $\blacktriangleleft$ spread-spectrum (DSSS) technology and operating in the unlicensed radio spectrum at 2.4GHz, and WEP encryption for security. 802.11b networks are also referred to as Wi-Fi networks.
- 802.11g specification for wireless networking at 54 Mbps using direct-sequence spread-spectrum  $\blacktriangleright$ (DSSS) technology, using OFDM modulation and operating in the unlicensed radio spectrum at 2.4GHz, and backward compatibility with IEEE 802.11b devices, and WEP encryption for security.
- DDNS (Dynamic Domain Name System) The capability of assigning a fixed host and domain name to a dynamic Internet IP Address.
- DHCP (Dynamic Host Configuration Protocol) A protocol that automatically configure the TCP/IP  $\blacktriangleright$ parameters for the all the PC(s) that are connected to a DHCP server.
- $\blacktriangleright$ DMZ (Demilitarized Zone) - A Demilitarized Zone allows one local host to be exposed to the Internet for a special-purpose service such as Internet gaming or videoconferencing.
- DNS (Domain Name System) An Internet Service that translates the names of websites into IP addresses.
- Domain Name A descriptive name for an address or group of addresses on the Internet.  $\blacktriangleright$
- $\checkmark$ DSL (Digital Subscriber Line) - A technology that allows data to be sent or received over existing traditional phone lines.
- ISP (Internet Service Provider) A company that provides access to the Internet.
- MTU (Maximum Transmission Unit) The size in bytes of the largest packet that can be transmitted.  $\blacktriangleright$
- $\blacktriangleright$ NAT (Network Address Translation) - NAT technology translates IP addresses of a local area network to a different IP address for the Internet.
- PPPoE (Point to Point Protocol over Ethernet) PPPoE is a protocol for connecting remote hosts to  $\blacktriangleright$ the Internet over an always-on connection by simulating a dial-up connection.
- SSID A Service Set Identification is a thirty-two character (maximum) alphanumeric key identifying a  $\blacktriangleright$ wireless local area network. For the wireless devices in a network to communicate with each other, all devices must be configured with the same SSID. This is typically the configuration parameter for a wireless PC card. It corresponds to the ESSID in the wireless Access Point and to the wireless network name.
- WEP (Wired Equivalent Privacy) A data privacy mechanism based on a 64-bit or 128-bit or 152-bit  $\blacktriangleright$ shared key algorithm, as described in the IEEE 802.11 standard.
- Wi-Fi A trade name for the 802.11b wireless networking standard, given by the Wireless Ethernet  $\blacktriangleright$ Compatibility Alliance (WECA, see [http://www.wi-fi.net\)](http://www.wi-fi.net)/), an industry standards group promoting interoperability among 802.11b devices.
- WLAN (Wireless Local Area Network) A group of computers and associated devices communicate with each other wirelessly, which network serving users are limited in a local area.

## **EC Declaration of Conformity**

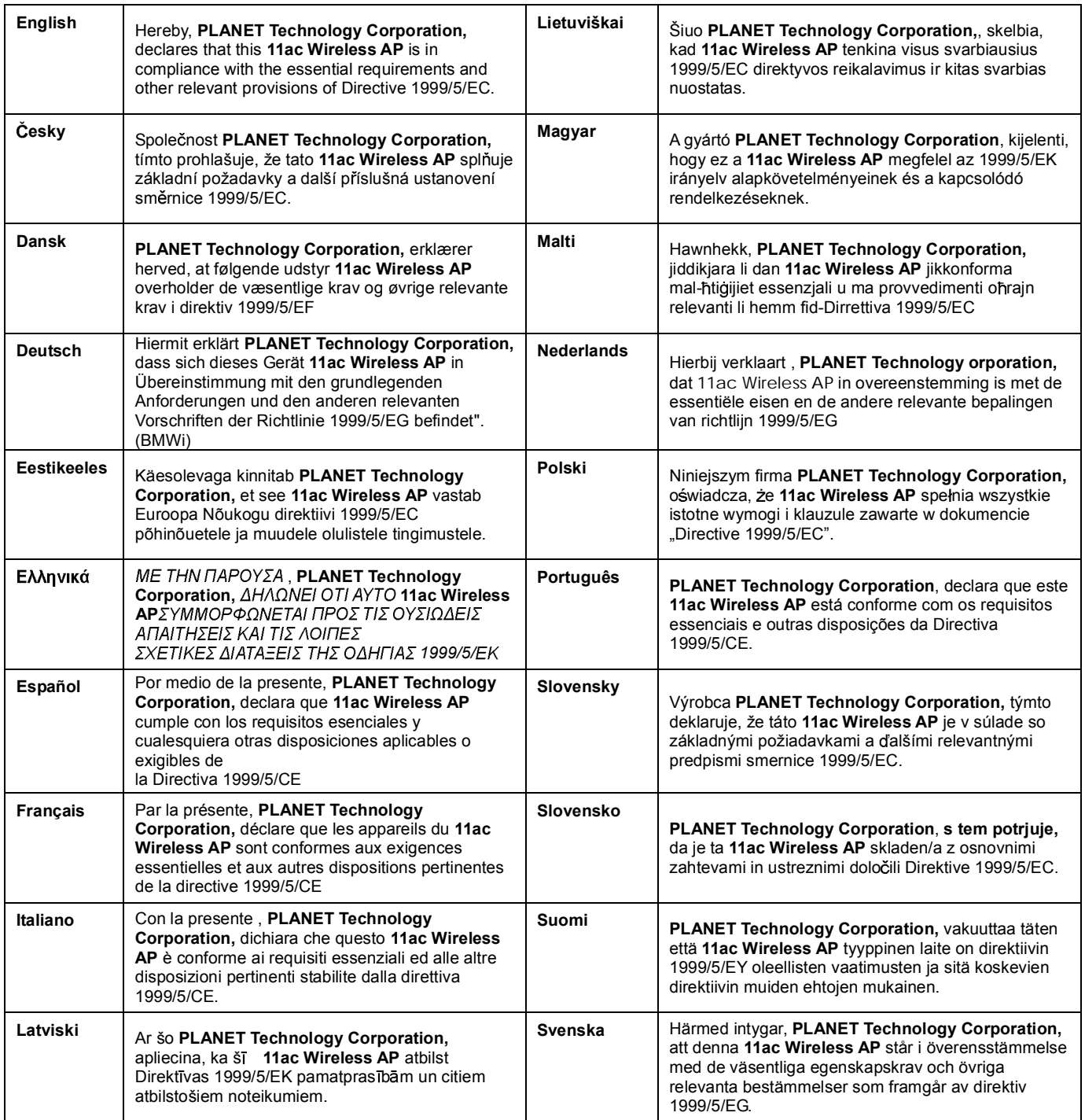